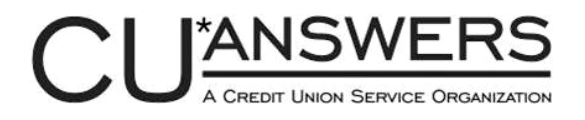

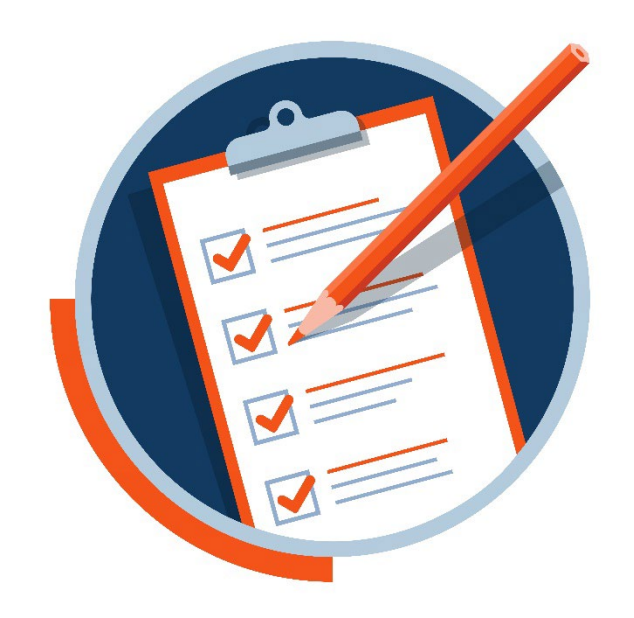

# **Year-End Processing Guide** *Online Credit Unions*

**Last Revision Date** October 21, 2024

*This booklet supersedes any year-end instructions from previous years.*

# **Updates and Revisions**

**October 21, 2024** – Original guide posted online

# **2024 Year-End Processing Guide for** *Online Credit Unions*

# **Introduction**

This guide is provided as a reference to the many tasks and procedures related to the end of the year and annual tax reporting. Start by carefully reviewing the **2024 Tasks and Deadlines** shown on Page [10.](#page-11-0) Review tasks in advance and assign them to the appropriate team member to ensure that all preparations and processes are completed on time and in the proper order.

# **Our Advice for a Smooth Year-End**

- Select a coordinator to assign tasks and ensure they are complete.
- Review the guide carefully, including any post-publication updates.
- Review deadlines in advance to avoid missing a task and incurring a fee.
- Have all year-end staff attend year-end training.
- Pay special attention to year-end emails as requirements may change.
- Ask questions! Our teams are here and ready to assist.
- As always, be sure to keep on track with you[r Month End Processing Tasks.](https://www.cuanswers.com/wp-content/uploads/MonthEndProcessingVerifications.pdf)

If you have any questions on any of the topics or procedures covered in this Guide, please contact a CU\*Answers Client Service Representative at 616-285-5711 ext. 255.

#### **We look forward to making year-end 2024 another successful team effort!**

**This booklet supersedes any year-end instructions you may have received from previous years.**

#### Revision date: October 21, 2024

We refresh this booklet within the year-end processing period whenever a change is received and documented. Continue to check this document for updates throughout the year, focusing on the "**Updates and Revisions to This Guide**" section.

Find other Reference Materials page on our website[: https://www.cuanswers.com/resources/doc/cubase-reference/](https://www.cuanswers.com/resources/doc/cubase-reference/)

Start your online help journey here: <https://help.cubase.org/cubase/Welcome.htm>

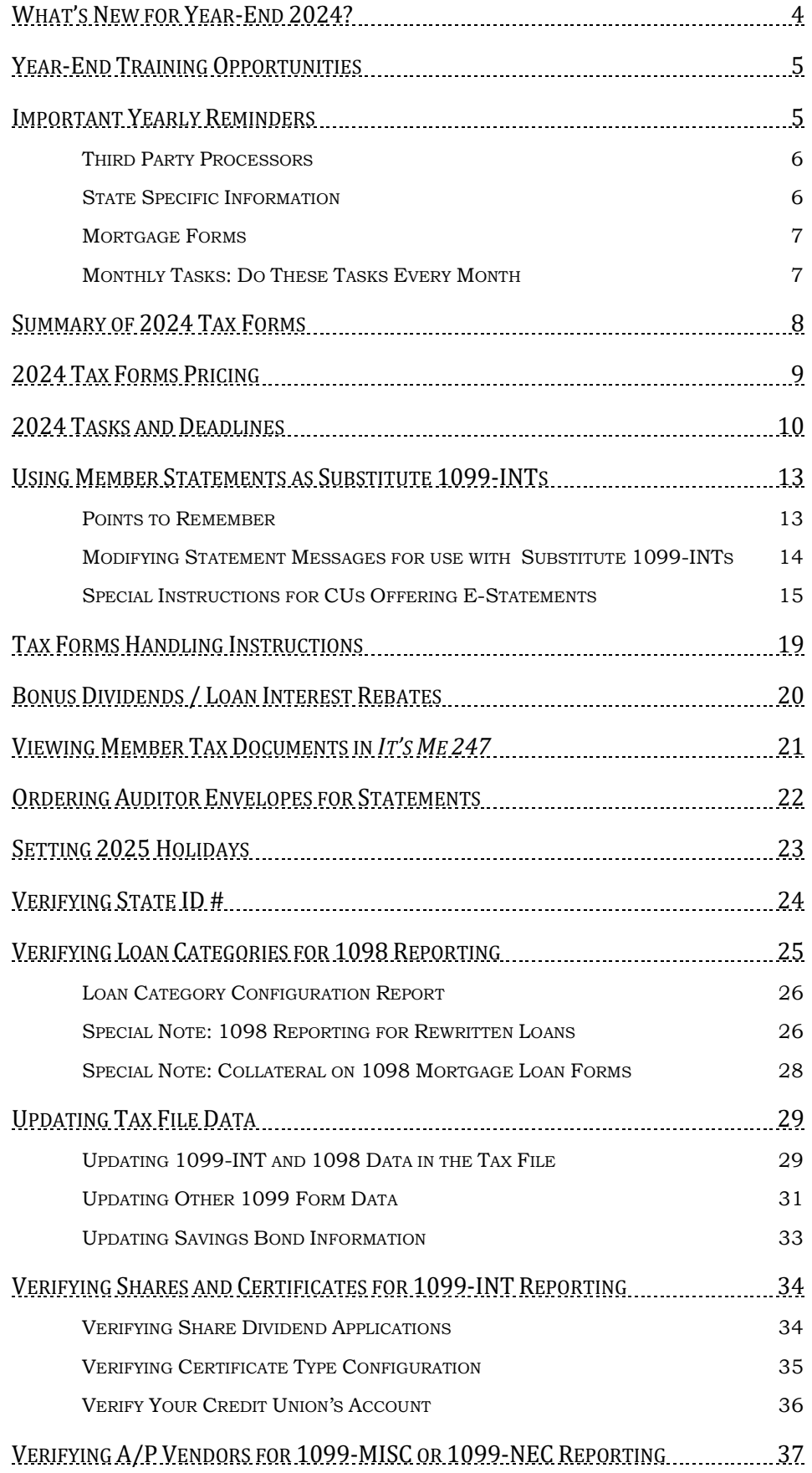

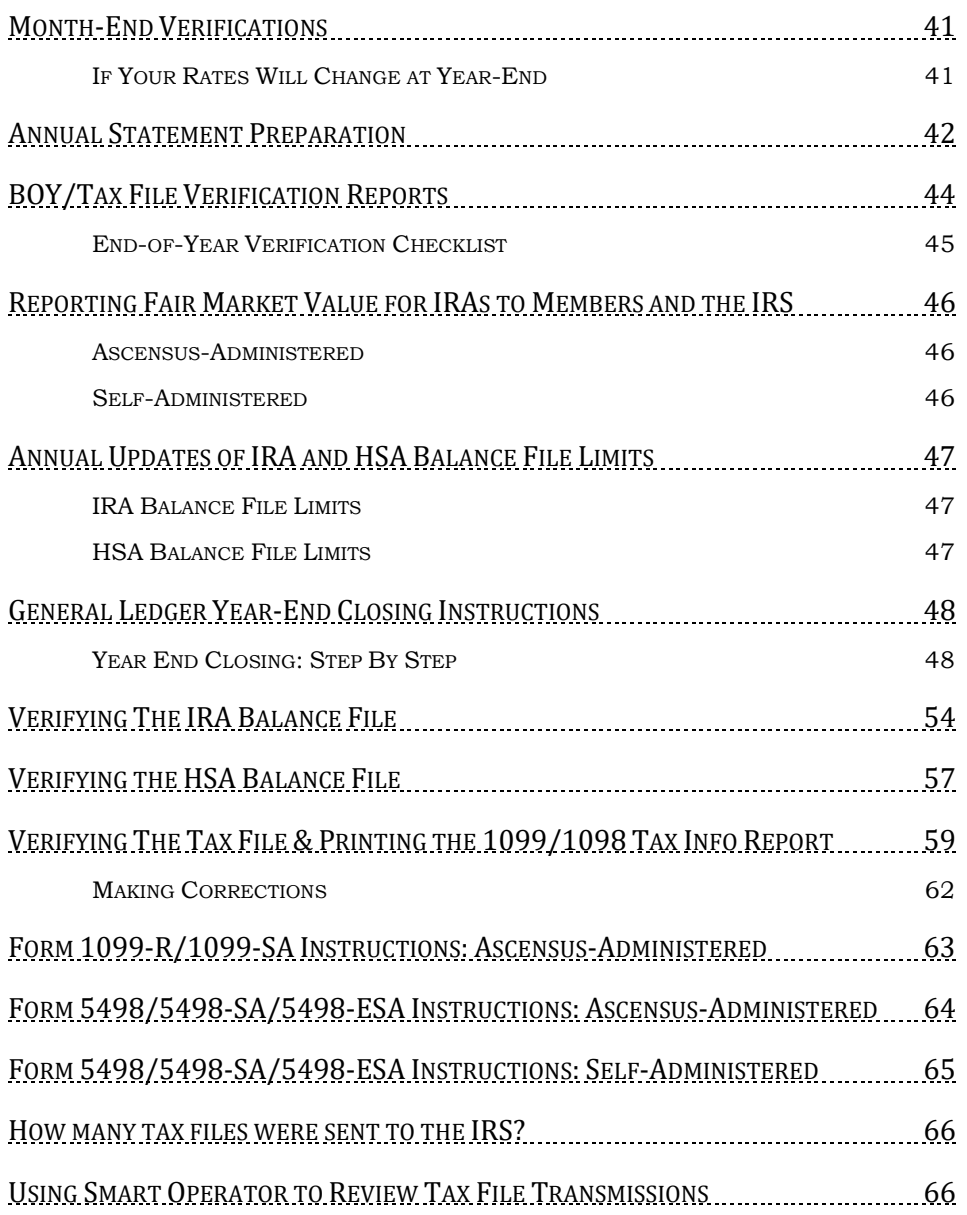

- <span id="page-5-0"></span>• **New HSA Limits for 2025:** IRS has announced new HSA limits for 2025. The maximum 2025 HSA contribution will be \$4,300 for individuals with self-only coverage, up from \$4,150 in 2024. The maximum 2025 HSA contribution will be \$8,550 for family coverage, up from \$8,300 in 2024. The catch-up contribution limit for those over age 55 will remain at \$1,000.
- IRA Limits for 2025 were not yet available at the time of publication.
- **Credit unions using Superior IRA:** If your credit union has partnered with Superior IRA processing, you can indicate this on your **Tax Handling Configurations** (Tool #916). To indicate your relationship with Superior, mark *Third-party* and indicate Superior IRA in the freeform text field. A member of our Earnings Edge team will be in contact with further information, or you may [contact Earnings Edge](mailto:earningsedge@cuanswers.com) with any questions.
- A reminder for this year is a quick reference deadline and update [page in the Help Hub,](https://help.cubase.org/hub/Content/Overviews/YearEndQuickConnect.htm) to easily bookmark and keep track of date changes or other notices as needed.
- For credit unions converted in 2024 in which mortgage loans were opened on their previous system, a tool is available for use to update the beginning of year mortgage balances for members. If needed, our Conversion Team representative will be in contact with more information on how to use this custom CU\*BASE tool.
- As a reminder from last year, your State ID # is now configured in **Tool #1784** *Corporate ID Maintenance* instead of the chart of accounts. As State ID # is included on the 1099-INT, 1099-MISC, and 1099-R for forms that are reporting Withholding information, it is imperative that you verify this number. Refer to page [24](#page-25-1) for more information.
- Remember that 2024 was a leap year!
- The new configuration for reporting foreign citizens is available in **Tool #15** *Update Membership Information*. If you wish to change reporting for your members, you must manually edit your member's tax preference. You can do this at any time, but must complete any changes prior to year-end (December 31) – but don't wait!
	- o **Standard 1099/5498 (S)** = members will receive all forms they are qualified for.
	- o **1042-S (F)** = Under this option, members will receive a 1042-S only, no 1099 or 1098. Note that your credit union must have 1042-S tax

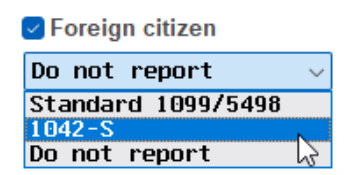

- processing activated in your master profile for this option to appear in the drop down. [Visit the Store](https://store.cuanswers.com/product/producing-1042-s-tax-forms-for-your-credit-union/) to activate 1042-S processing.
- o **Do Not Report (N)** = no forms will be produced.

For information regarding creating the Foreign Person's U.S. Source Income Subject to Withholding tax Form (**1042-S**), use th[e 1042-S supplement.](https://www.cuanswers.com/wp-content/uploads/Producing1042STaxForms.pdf)

# <span id="page-6-0"></span>**Year-End Training**

CU\*Answers offers three training sessions, combined for both Online and Self-Processing clients. Approximately 15 minutes at the end of each training will be dedicated to solely selfprocessor year-end tasks.

**Tuesday, November 12 Thursday, November 21 Tuesday, December 3** 3:00 -4:30 PM ET 9:30 – 11:00 AM ET 3:00 – 4:30 PM ET

# **[Register for a Year-End Training Session](https://www.cuanswers.com/resources/edu/courses/syllabi/?course=3.95)**

# **CUaxis Training**

We invite our CUaxis partner credit unions to join us for a specialized training.

**Friday, October 25 @ 10:30 – 11:30 AM ET | [Register Here](https://www.cuanswers.com/resources/edu/courses/syllabi/?course=CU%20Axis.14)**

# **Education Express Training**

Additionally, join the Client Services and Education team for Education Express classes, offered periodically. This is a great refresher focused specifically on deadlines and due dates.

**View the [Education Syllabus for Upcoming Classes](https://www.cuanswers.com/resources/edu/courses/)**

# <span id="page-6-1"></span>**Important Yearly Reminders**

- The deadlines noted in this Guide are critical to proper processing of your member data. CU\*Answers will be adhering very strictly to the deadline dates stated in this Guide, and if data is received late or needs to be redone, your credit union may incur a \$100 fee. Do not wait until the last minute to assign these important tasks to appropriate staff!
- Some of the deadlines in this book relate to when we need you to have various verification tasks completed before we can compile data to send to third parties like Ascensus, Sage Direct, or the IRS. In these cases, the deadline date assumes a time of 8:00 p.m. ET on the deadline day. Because our Operations department is staffed 24x7 and much of our work is done during the overnight hours, so if the deadline is November 14, that means that your task must be completed before 8:00 p.m. ET on November 14. As always though, the earlier bird gets the worm.
- As with every year, deadlines are tight. Beginning-of-Year/Tax File Verification reports should be reviewed as soon as possible following January 1 to ensure all deadlines are met. See Pag[e 44.](#page-45-0)
- Remember that we do NOT verify dividend rate changes for your credit union. It is your credit union's responsibility to keep an eye on any rate changes you scheduled by verifying the new rates are in place the morning after the scheduled change date (rate changes are processed during end-of-day). This should be a normal part of your routine all year long to avoid problems if a scheduled rate change doesn't happen as you expected! Refer to the Month-End Verifications booklet for more information.
- We will post routine CU\*BASE Alerts to let you know when our Ops team transmits various data to the IRS or other vendors on your behalf (if requested), so it is not necessary for you to call and ask.
- CU\*BASE has the ability to record information about distributions to beneficiaries for Roth IRAs, including 1099 reporting to beneficiaries who receive distributions. It's still up to your credit union to understand and use the appropriate posting codes based on the member's situation. The process for recording the distributions is the same as for traditional IRAs, and 1099-R forms will be produced for primary and beneficiary owners who receive distributions. Refer to the IRA Processing booklet for complete details.
- As always, don't forget that you should already be verifying your IRA and HSA balance file data on a monthly or at least a quarterly basis. Don't wait until after year-end! The deadlines are very tight, and you will not have time to do all of the work then. Keep up with it regularly and you'll make things a lot easier on yourself in January and April. See Pages [54](#page-55-0) an[d 57](#page-58-0) for more details.
- **Tool #822** *Smart Operator: Daily Ops Log* contains detailed information as it relates to data center tax processing. Simply access the tool and select one of the processes related to data center tax processing to view date and time information for various tax events. See pag[e 66](#page-67-1) for more information.

# <span id="page-7-0"></span>**Third Party Processors**

- If your statement print vendor is not Sage Direct and you would like to use substitute 1099- INT forms, call your vendor to verify whether they can process substitute 1099-INTs.
- If your IRA program is Ascensus-administered, as always it is your responsibility to contact Ascensus and tell them exactly how and what data will be reported to them this year, even if CU\*Answers is sending the data for you. Ascensus will ignore data we send unless they have instructions from you on what to do with it and will charge you a fee if they have to make special correction arrangements after the fact!
- If you have chosen to archive your tax forms on your in-house eDOC server, please contact eDOC to make sure your server is prepared to archive the tax forms. If you're an Imaging Solutions Release Management client, no further action is necessary. Operations will work with eDOC and Imaging Solutions to set up the appropriate programs and make arrangements for the data to be downloaded.

# <span id="page-7-1"></span>**State Specific Information**

• It is important to verify that your State ID is configured in **Tool #1784** *Corporate ID Maintenance* as State ID # is included on the 1099-INT, 1099-MISC, and 1099-R for forms that are reporting Withholding information. Refer to pag[e 24](#page-25-1) for more information.

- No tax information is reported directly to a state on a credit union's behalf. The only state reporting is in the IRS file for those states that participate in Combined Federal/State filing program.
- If your state requires tax information submitted directly to them prior to the IRS deadline, be sure to reach out as soon as possible to ensure that you are in compliance for the tax year.
- Tax files used in combined state filing use the primary address in order to capture the correct state tax. Remember that it is always your credit union's responsibility to inform CU\*Answers if your state has a special rule. Be sure to reach out as soon as possible to ensure that you are in compliance for the tax year.

# <span id="page-8-0"></span>**Mortgage Forms**

- Tips for reporting collateral on 1098 forms for mortgage loans: If there is an address entered into the *address field* of the collateral record, we will use it and will report that in Box 8, otherwise we will report that the address is the same as the member's primary address from MASTER, marking the "same as" YES checkbox in Box 7. Also, if there is a Tax ID on the collateral record, we will report that in box 9. **If needed, you must adjust collateral data prior to year-end!** See page [28](#page-29-1) for more details and a sample form.
- Form 1098, Mortgage Interest Statement, has a field for *Number of Mortgaged Properties*. This is the number of properties in excess of 1 that secures a single mortgage.
- The *Send 1098 Tax Form* flag on the loan category, specifically for mortgage loans, determines whether or not a tax form is generated. **It is crucial that you verify your loan categories prior to year-end!** See page [25](#page-26-0) for more information.

# <span id="page-8-1"></span>**Monthly Tasks: Do These Tasks Every Month**

- Monthly IRA/HSA verification: verify/maintain IRA & HSA Balance File 5498 contribution data, including IRA death distributions to beneficiaries. **See Pages**[: 54](#page-55-0) [& 57](#page-58-0) & [64](#page-65-0)
- Complete and verify additional tasks in the [Monthly Verifications](https://www.cuanswers.com/wp-content/uploads/MonthEndProcessingVerifications.pdf) booklet. <https://www.cuanswers.com/wp-content/uploads/MonthEndProcessingVerifications.pdf>

<span id="page-9-0"></span>This information is provided as a quick reference for your convenience. For complete instructions and current regulations governing the use of these forms, refer to appropriate 2024 IRS publications.

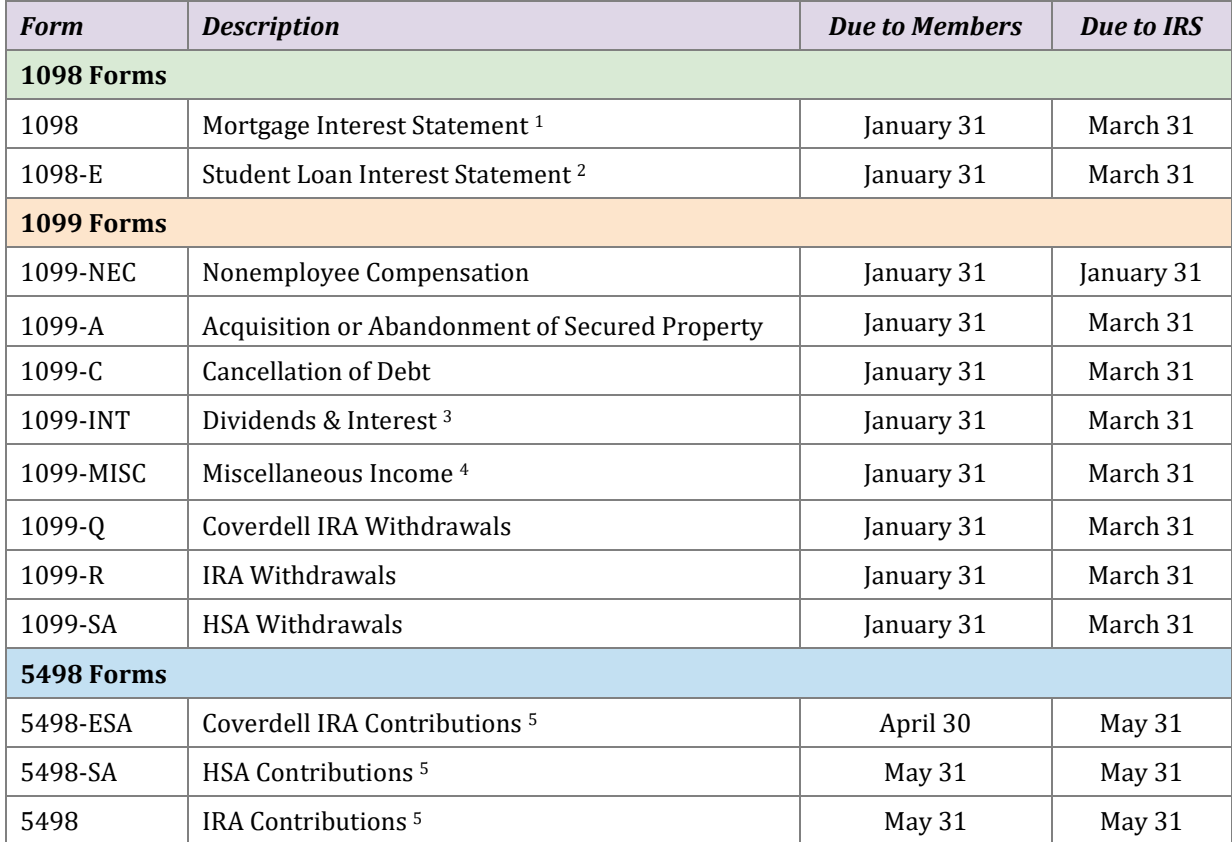

NOTE: If a member has an **alternate address** record that is in effect at the time tax forms are printed, the system will use the alternate *address* from that record but will still use the member's name from his or her MASTER record, according to IRS guidelines. This is also true when reporting to the IRS. Also, **DBA names** are never used on tax forms or for IRS reporting, regardless of whether your CU normally prints DBA name on correspondence.

# IRS Web Site: **www.irs.gov**

3Sent to member only if over \$10.

4If for non-employee compensation, sent to member only if over \$600. Other rules apply; refer to published IRS guidelines.

5Since year-end statements include information about IRA/HSA deposits and withdrawals made during the current tax year, if you wish, you can choose to print 5498 forms ONLY for members who make prior-year contributions for 2024 between January and April in 2025. (Applies only if your IRA/HSA programs are self-administered.) See Pag[e 18.](#page-19-0)

<sup>1</sup>Will be sent to member only if over \$600. If you wish to send (and report to the IRS) even for amounts under \$600, please indicate on your Tax Forms Handling Instructions screen (see Page [18\)](#page-19-0).

<sup>2</sup>See Page [13](#page-14-0) for more information.

# <span id="page-10-0"></span>**2024 Tax Forms Pricing**

Your tax forms will be printed according to the pricing listed below. Ongoing CASS certification and efficient mail handling processes help to keep postage rates low. *Blank tax forms (for corrected copies) are NOT available through CU\*Answers. If you need a supply of blank tax forms, they must be ordered directly from the IRS website at www.irs.gov.* 

#### **Prices for Printed Forms**

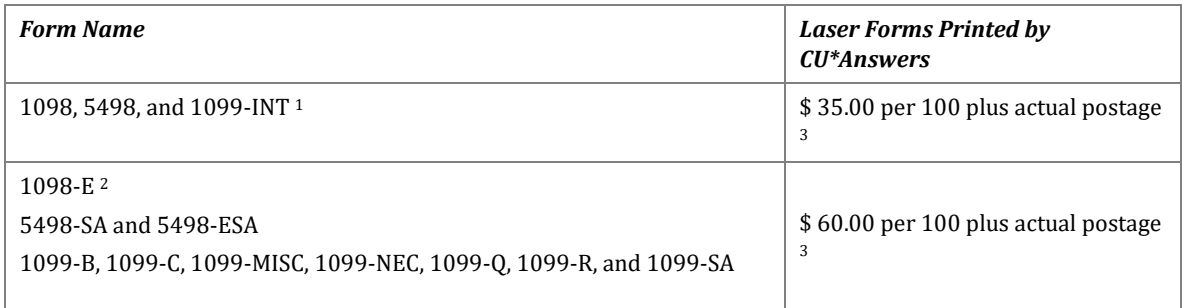

#### **If Using Substitute 1099-INT**

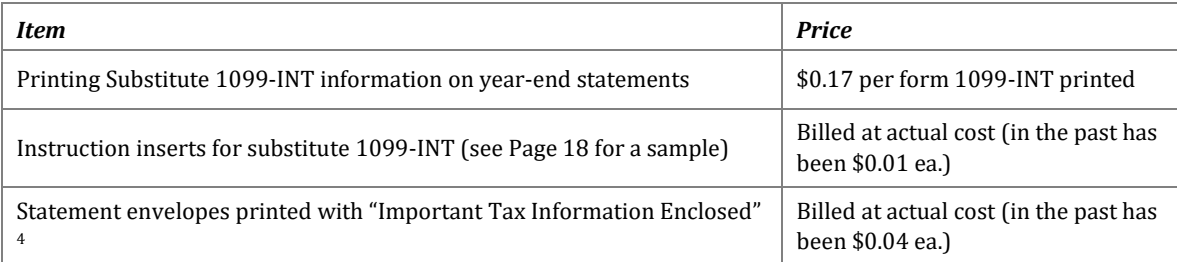

#### **Archived Forms on CD-ROM**

Pricing for archived tax forms on CD-ROM: single copy \$50.00 processing fee + \$10.00 per CD-ROM; additional copies \$10.00 per CD-ROM.

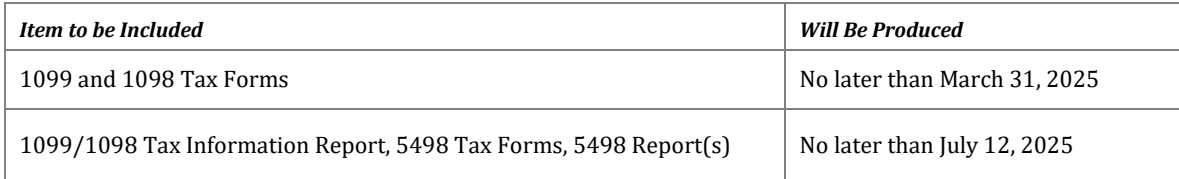

1See Page 13 for important information about using year-end member statements as substitute 1099-INTs in place of standard 1099-INT forms.

21098-E (Student Loan Interest Statement) forms will be produced for any loan categories with Process Type "P" (student loans in payout). Do not check the *Send 1098 tax form* flag in the Loan Category configuration (see Pag[e 25\)](#page-26-0).

3Postage is not included in this pricing. Postage will be billed separately based on the credit union's actual cost, without a CU\*Answers markup.

<sup>4</sup> If you are printing substitute 1099-INT forms, all statements will include this data and use this special envelope, even if all the amounts being reported are \$0.00.

# <span id="page-11-1"></span><span id="page-11-0"></span>**2024 Tasks and Deadlines**

#### **NOTICE OF ASSOCIATED FEES**

#### **The deadlines noted in this guide are critical to proper processing of your member data.**

CU\*Answers will be adhering very strictly to the deadline dates stated in this guide, and if data is received late or needs to be redone, your credit union **will incur a fee**. Do not wait until the last minute to assign these important tasks!

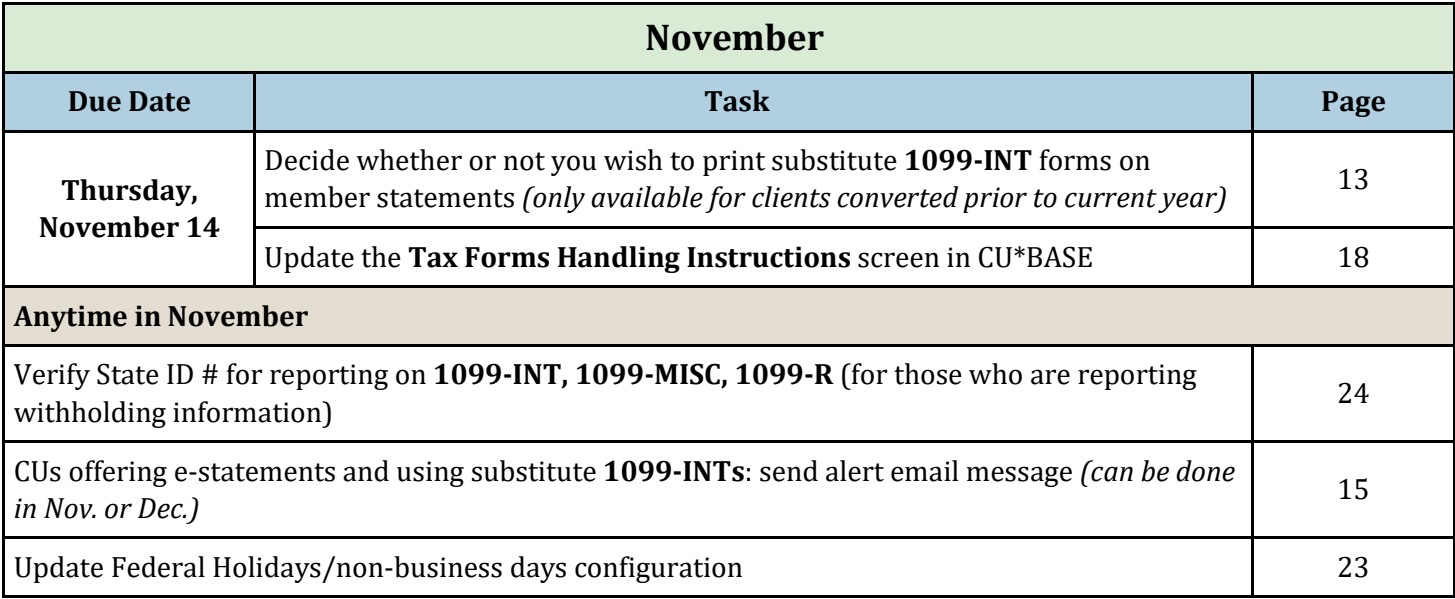

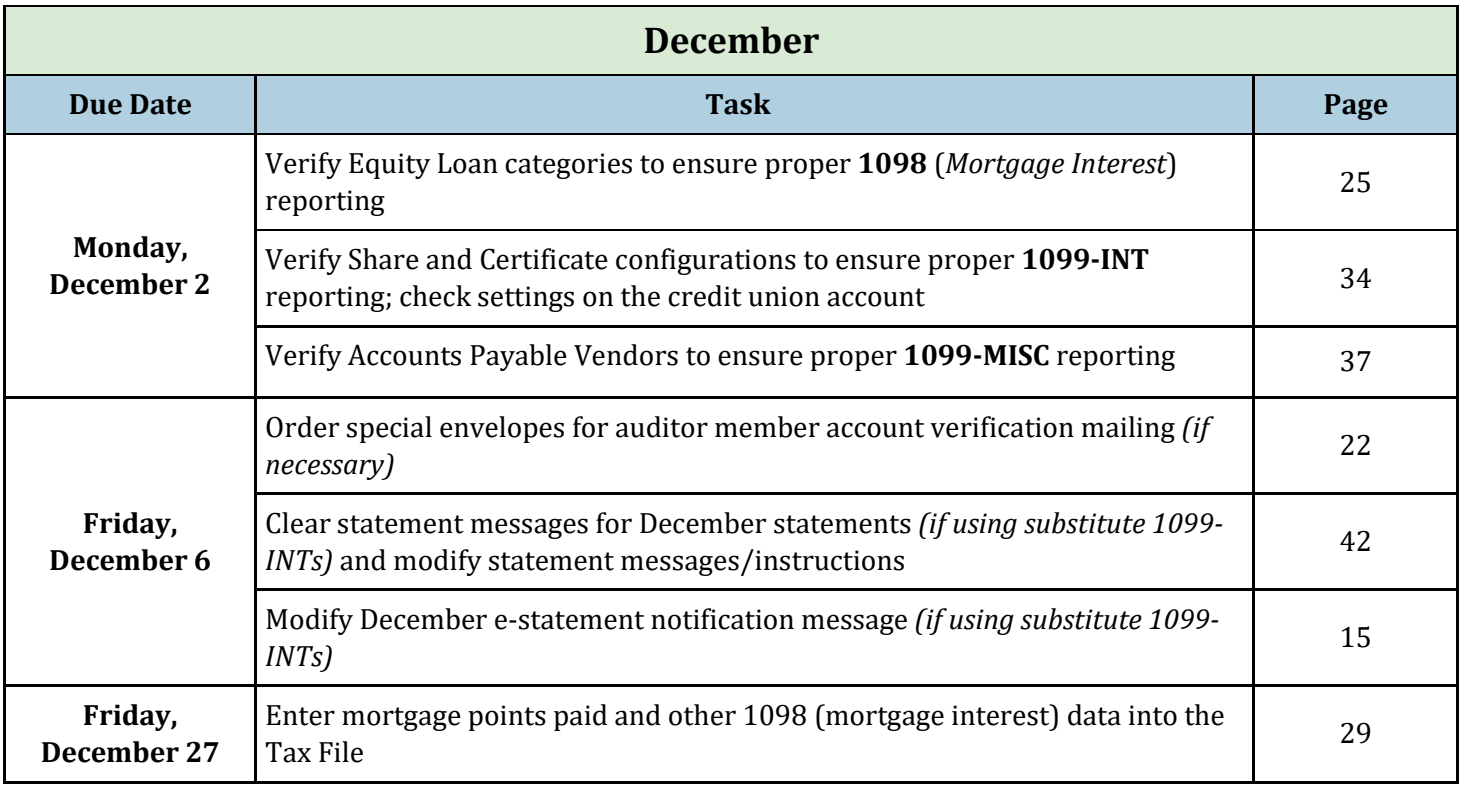

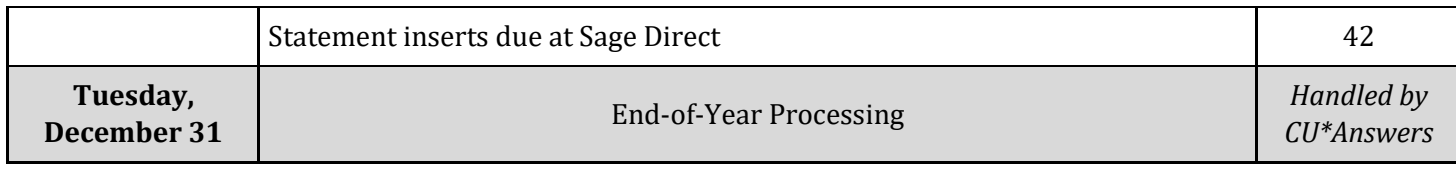

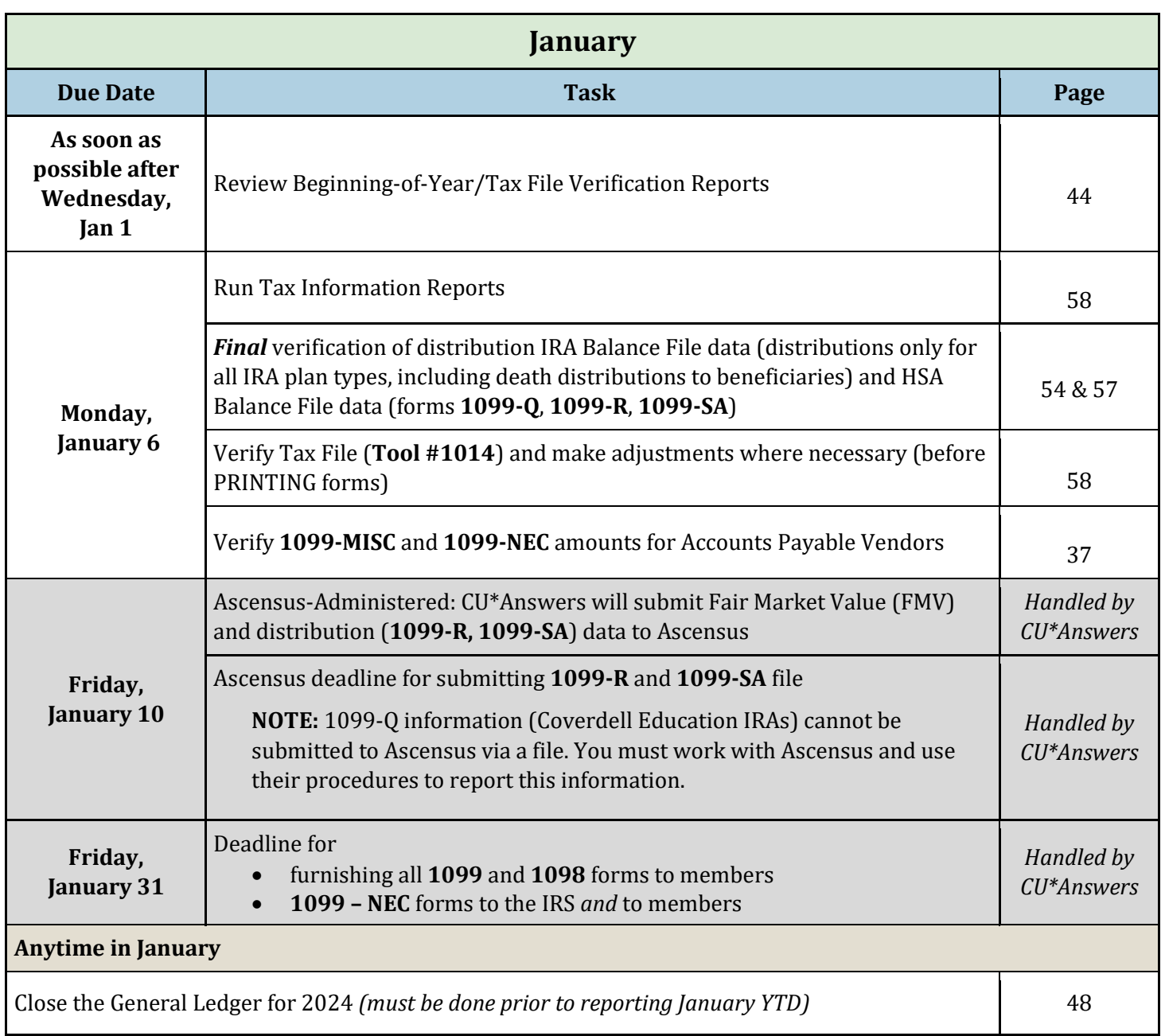

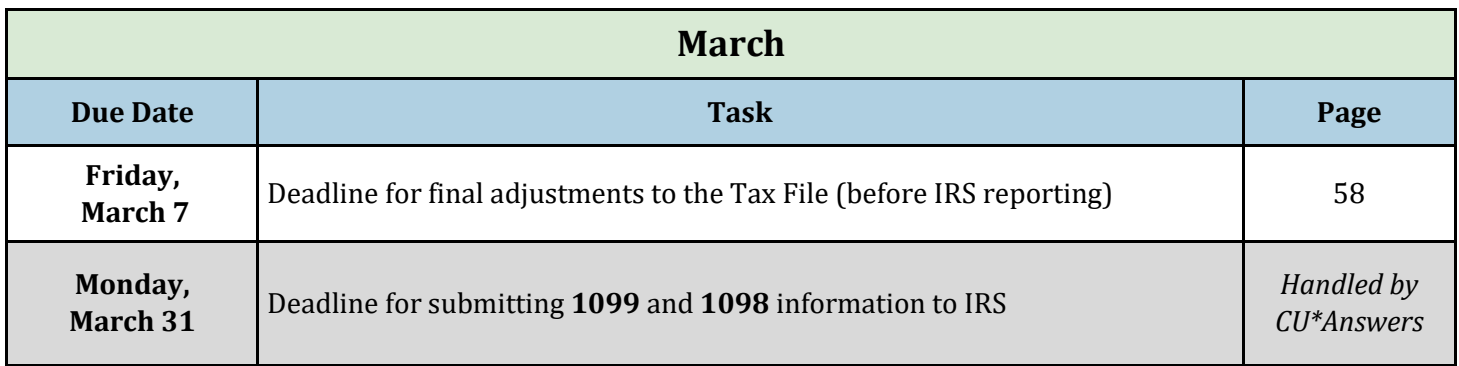

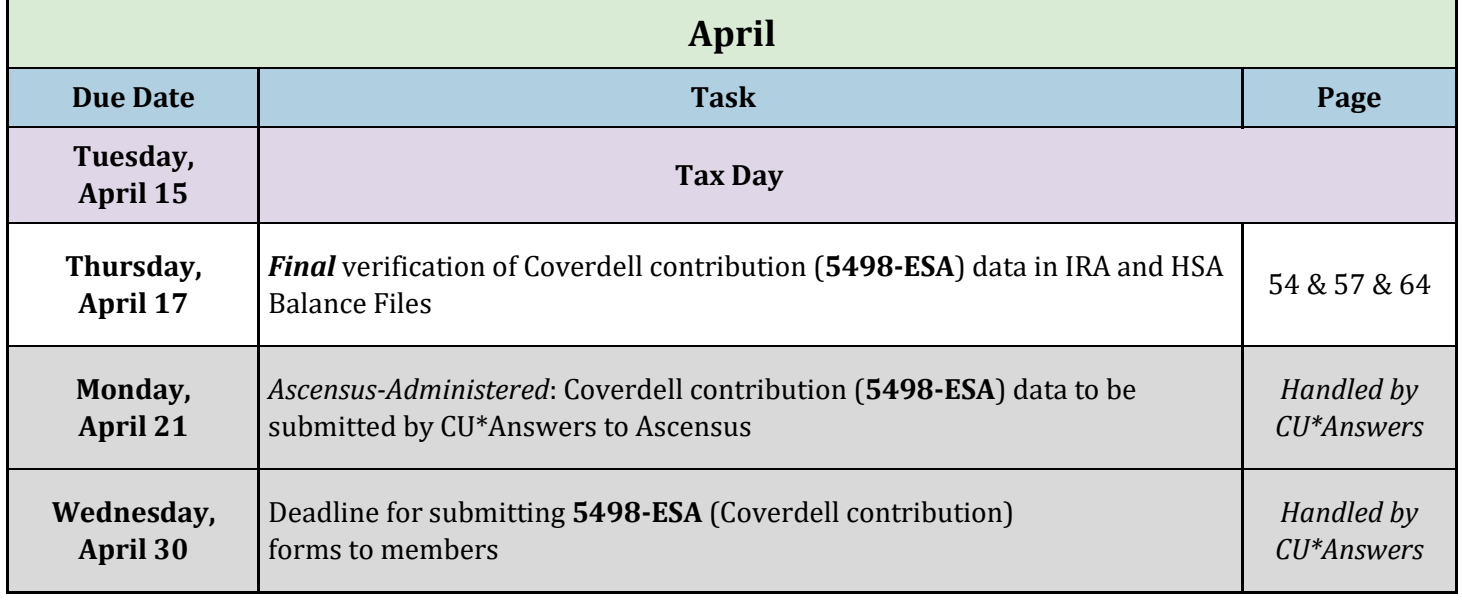

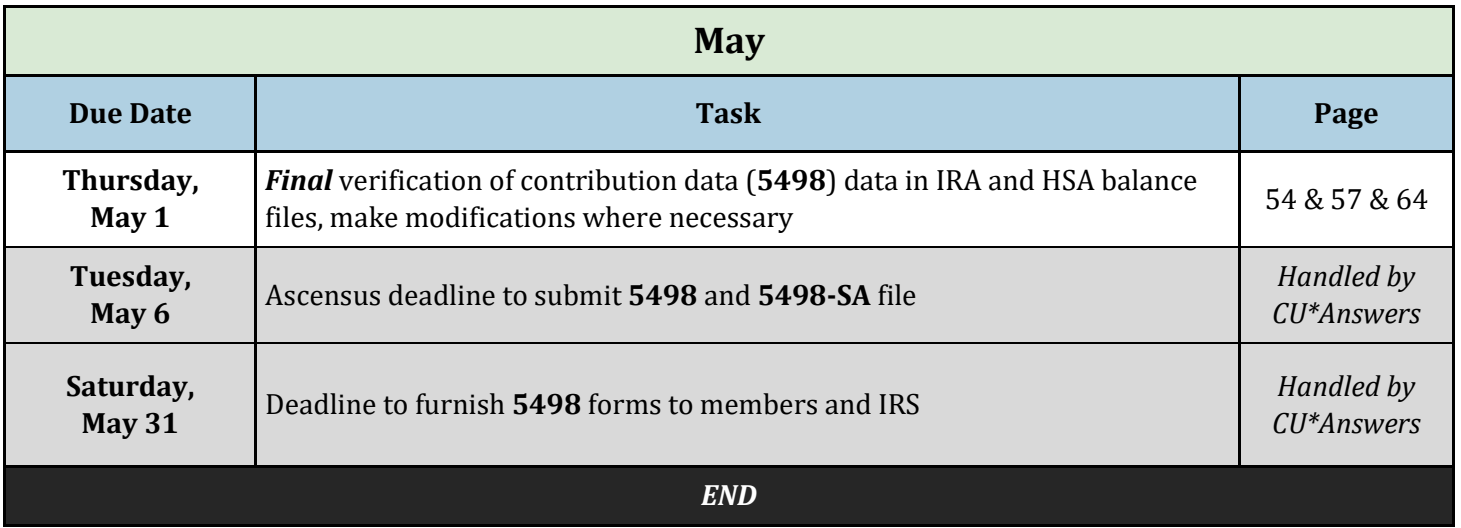

- <span id="page-14-0"></span>→ **DEADLINE:** Decide if you will print substitute 1099-INTs (indicate your preference on the *Tax Forms Handling Instructions* screen) by **November 14**
- → Modify statement messages/instructions by December 6

**If your credit union converted to the CU\*BASE platform during 2024,** you may NOT use your year-end statements as substitute 1099-INTs. Because statements are produced immediately after year-end processing, there will be no time to verify 1099-INT information before it is delivered to your members. If there are corrections needed due to the conversion of your member data, regular 1099-INT forms will give you some extra time to review and make modifications. *If your credit union began using CU\*BASE in 2024 as a start-up credit union, please contact us for more information on using substitute 1099-INTs.* 

Your credit union can elect to use your year-end statements as substitute 1099-INTs, instead of mailing separate 1099-INT forms for all members.

Here are some benefits:

- Because statements are produced immediately after year-end, tax information will be in members' hands much more quickly than with standard forms.
- Member statements are retained as part of the **CU\*Spy** online retrieval system, making it much easier for credit union employees to view or reprint 1099-INT information for a member. If you offer e-statements through online banking, members themselves can view tax information included on their December statements for a full year.
- Postage savings and low printing costs make printing substitute 1099-INTs cost-effective for any size credit union.

To specify that you wish to use your statements as substitute 1099-INTs, check the appropriate box on the *Tax Forms Handling Instructions* screen in CU\*BASE. See Pag[e 18](#page-19-0) for instructions on completing this screen.

# <span id="page-14-1"></span>**Points to Remember**

- **If your statement print vendor is not Sage Direct,** call your vendor to verify whether they can process substitute 1099-INT forms.
- According to IRS regulations for using substitute 1099 forms, NO marketing messages are allowed on the statements themselves. You will be required to clear out any marketingrelated messages using the *Update Statement Message/Inserts* tool prior to the year-end statements being run. See Page 14 for instructions. Additionally, IRS regulations state that NO other marketing materials are allowed in these statement envelopes, including newsletters.
- All statement envelopes must be marked "Important Tax Information Enclosed." In addition, special 1099-INT instructions must be included on a separate statement insert. The instruction insert and envelope notation will be handled by our statement processor, Sage Direct. (See Page [13](#page-14-0) for estimated pricing). Credit unions who use a different

statement processor should contact the Operations Department (ext. 132) to coordinate the steps necessary to produce substitute 1099-INT forms.

- As statements are generated by account number, not SSN/TIN, a member who has two separate membership accounts under the same SSN will receive 1099-INT information separately for each membership. Because members will need to combine dividends earned on all credit union accounts in order to report taxable income properly, **sub 1099-INT information will be printed for every member that receives a statement, regardless of the amount of dividends received (even \$0.00)**.
- Substitute 1099-INTs will be printed only for memberships who have active accounts or who have closed accounts during your final statement period. In other words, only people who actually get year-end statements will get substitute 1099-INTs. Any membership that was closed prior to the final statement period (month, quarter, etc.), or non-members with reportable savings bond interest, will receive a standard 1099-INT form, subject to normal printing fees for laser tax forms.
- **If electing to distribute standard 1099-INT forms instead of substitute 1099-INT forms, a form will only generate for \$10.00 or more.**
- This option applies to substitute 1099-INTs only, not form 1098 or any other 1099 forms.
- The information must all print on the same page of the statement, so if the entire form cannot fit on the last page of the statement, another page will be generated for that membership.
- **For Credit Unions Offering E-Statements:** If your credit union also offers e-statements to your members, you will need to make sure that members understand they will not be receiving any forms in the mail and that they must view their year-end statement through online banking in order to see 1099-INT information. See Page 15 for details.
- **If your credit union converted to the CU\*BASE platform during 2024, you may NOT use** your year-end statements as substitute 1099-INTs. Because statements are produced immediately after year-end processing, there will be no time to verify 1099-INT information before it is delivered to your members. If there are corrections needed due to the conversion of your member data, regular 1099-INT forms will give you some extra time to review and make modifications. If your credit union began using CU\*BASE in 2024 as a start-up credit union, please contact us for more information on using substitute 1099-INTs.
- **For More Information:** For more complete information on the rules and procedures governing the use of substitute 1099-INT forms, please refer to IRS Publication 1187 "General Rules and Specifications for Substitute Forms 1096, 1098, 1099, 5498, W-2G and 1042-S." This document can be downloaded by visiting the IRS web site a[t www.irs.gov.](http://www.irs.gov/)

# <span id="page-15-0"></span>**Modifying Statement Messages for use with Substitute 1099-INTs**

Because IRS regulations prohibit the use of any marketing-related messages on statements used as substitute 1099-INT forms, you must adjust statement messages prior to year-end statements being run.

#### *Update Statement Messages/Insert Instruc* **(Tool #914) - Screen 1**

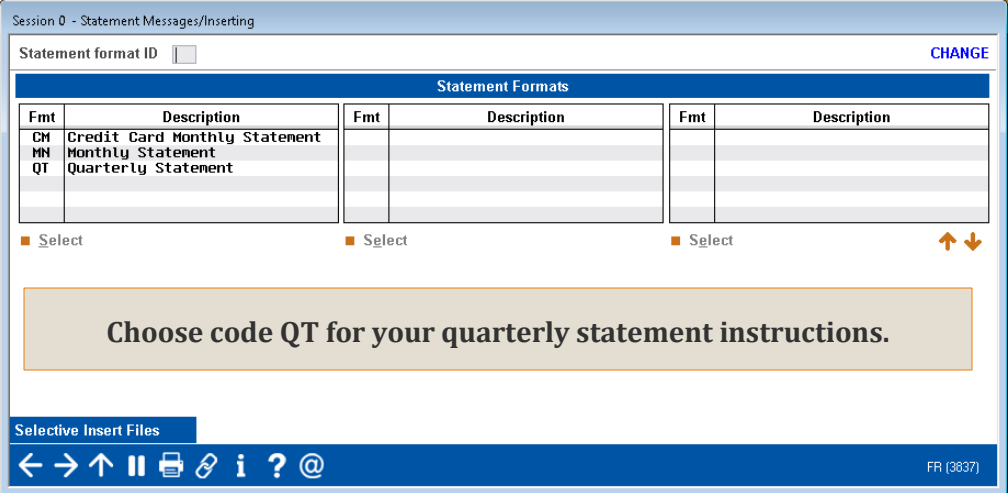

<span id="page-16-1"></span>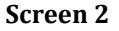

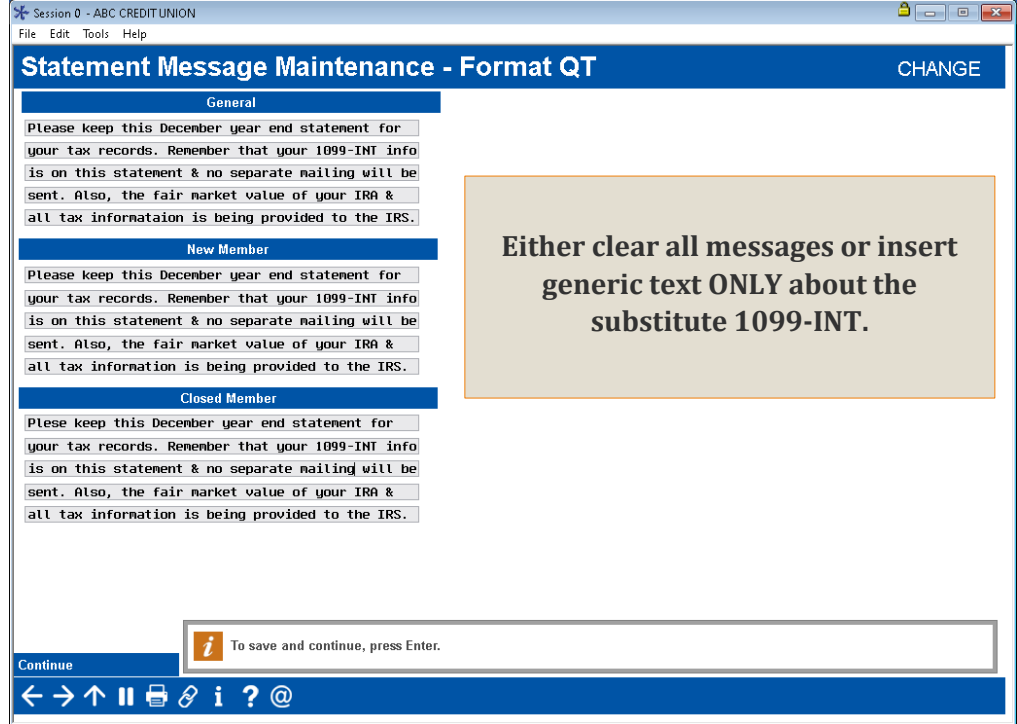

# <span id="page-16-0"></span>**Special Instructions for CUs Offering E-Statements**

#### → **DEADLINE**: Preliminary alert email message during November or December. Modify e-statement notification message for December statements during December.

There are a few special tasks for e-statements which must be performed to comply with IRS guidelines and ensure that your members understand how their tax information is being reported to them.

**The following sample messages are suggestions only**, based on our interpretation of the guidelines published in the 2024 "General Instructions for Forms 1099, 1098, 3921, 3922, 5498, and W-2G" publication, IRS Cat. No. 27976F. Please refer to this publication for details and to ensure that your credit union complies with all requirements.

### **Message 1: Preliminary Alert Message**

This message is intended to confirm that the member consents to receiving his/her tax information electronically via e-statements. This message should be sent to all members who have signed up for e-statements, prior to statements being generated on January 1. (Remember that if members sign up for e-statements after this initial batch message is sent, you must follow-up with those members to provide this same information.) A message like this should also be added to your web site.

**If a member does not consent to receiving tax information electronically,** simply un-enroll that member from receiving e-statements any time before December 31, 2024. The member will then receive a mailed copy of his or her December statement.

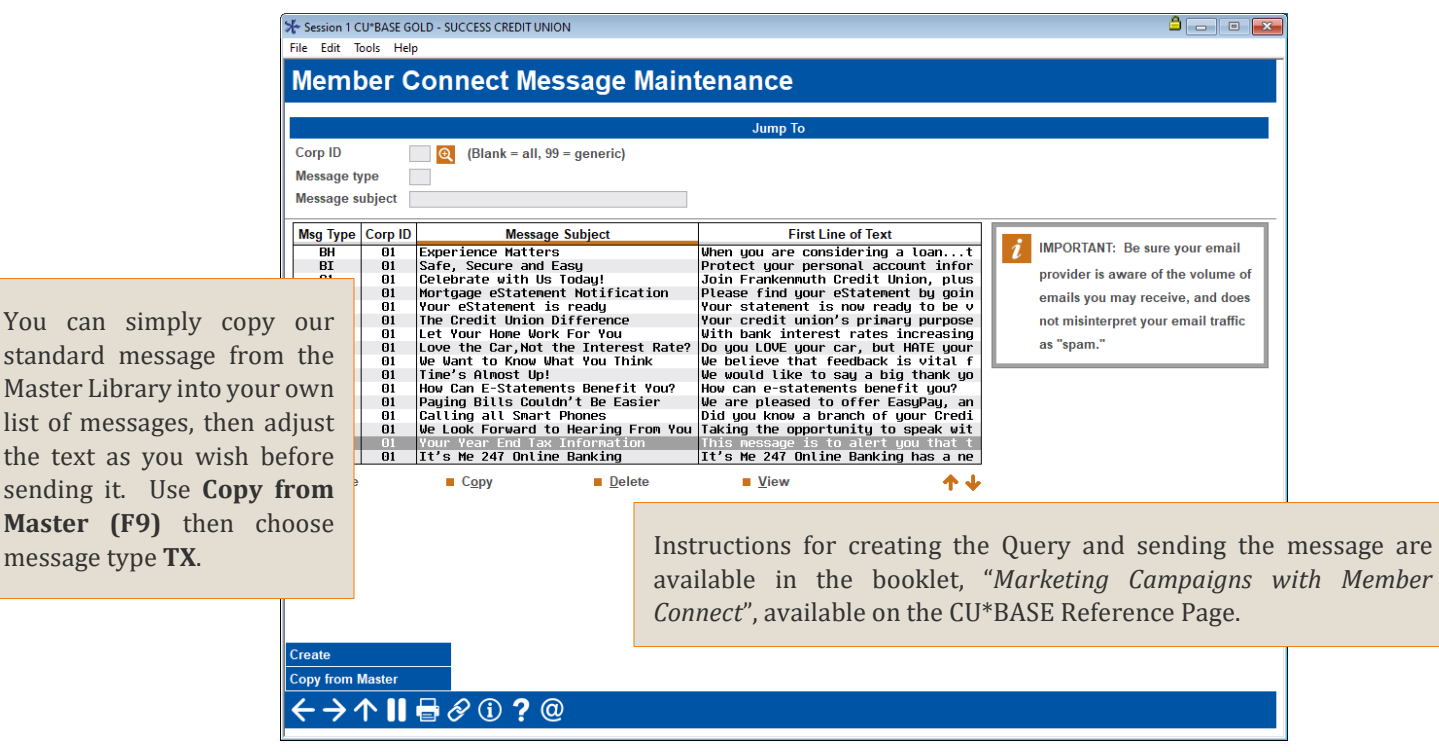

**Member Connect Marketing Tools (Tool #497)**

Following is the text from this sample message:

This message is to alert you that the tax information that is being provided to the IRS will be reported on your December 2024 electronic account statement. No paper copy of the 1099-INT tax form will be mailed.

Because you have signed up for e-statements, your tax information can be viewed after January 1, 2025, by accessing your December statement in online banking as usual.

Please contact us if you wish to discuss deactivating e-statements prior to December 31, 2024. Thank you for choosing estatements!

# **Message 2: With December Statement Notification Email**

This message is intended to notify members that tax information is ready for them to view electronically. Since members will already receive an email from you stating that their

December statement is ready, this message is the ideal vehicle for communicating that tax information is also ready.

In addition, IRS regulations state that when providing substitute 1099-INT forms, you must also provide the "Instructions for Recipient" information that appears on the back of a standard 1099-INT form. Formerly this was included as an insert in printed statements for credit unions using substitute 1099s. For e-statements, you must provide these instructions through another means. One method would be to add the instructions (see below) as a page on your web site, then direct members to the site via your notification email. (You could also add the contents of the instructions into your notification email, if desired.)

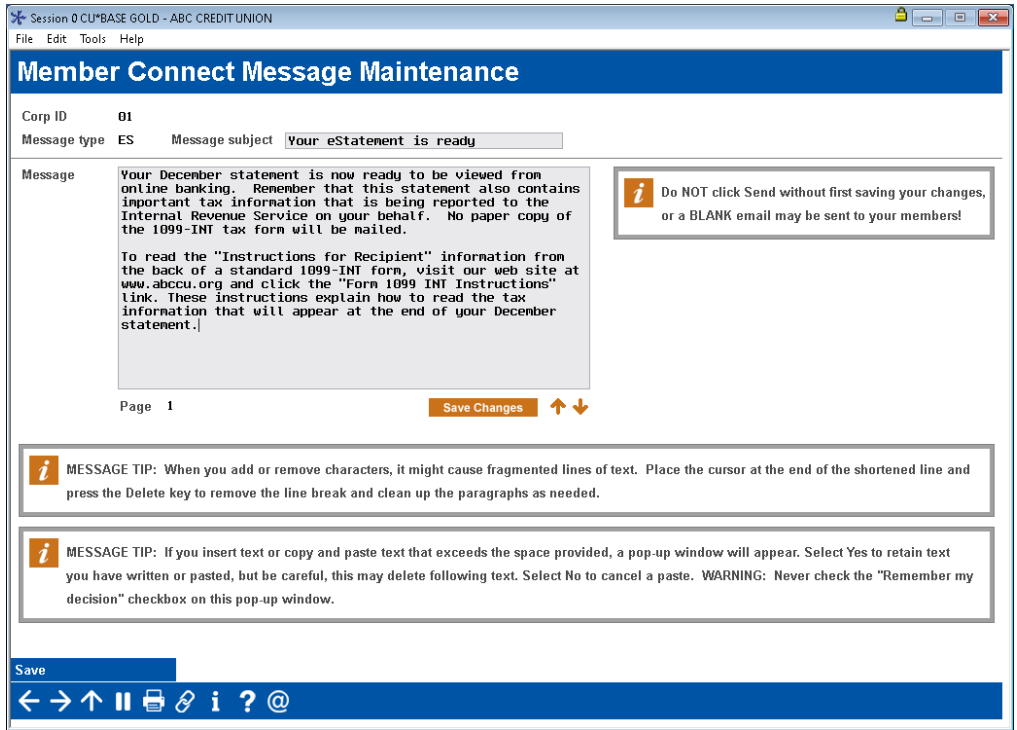

#### **Configure Monthly eStatement Emails (Tool #262) - Screen 2**

#### Following is the sample text shown on this screen:

Your December statement is now ready to be viewed from online banking. Remember that this statement also contains important tax information that is being reported to the Internal Revenue Service on your behalf. No paper copy of the 1099- INT tax form will be mailed.

To read the "Instructions for Recipient" information from the back of a standard 1099-INT form, visit our web site at www.abccu.org and click the "Form 1099-INT Instructions" link. These instructions explain how to read the tax information that will appear at the end of your December statement.

#### **From the back of a standard 1099-INT form:**

#### <span id="page-19-1"></span>**Instructions for Recipient**

The information provided may be different for covered and noncovered<br>securities. For a description of covered securities, see the Instructions for securities. The attention of covered securities, see the instructions for<br>Form 8949. For a taxable covered security acquired at a premium, unless you<br>notified the payer in writing in accordance with Regulations section<br>1.6 1.0.49-110\) pural you alon on want to amontze the premium, your payer<br>or for a tax-exempt covered security acquired at a premium, your payer<br>generally must report either (1) a net amount of interest that reflects the off you and the premium amortization allocable to the payment(s). If you did notify<br>your payer that you did not want to amortize the premium on a taxable covered security, then your payer will only report the gross amount of interest paid to you. For a noncovered security acquired at a premium, your payer is only<br>required to report the gross amount of interest paid to you.

Recipient's taxpayer identification number (TIN). For your protection, this form may show only the last four digits of your TIN (social security number<br>(SSN), individual taxpayer identification number (ITIN), adoption taxpayer identification number (ATIN), or employer identification number (EIN)). However, the issuer has reported your complete TIN to the IRS.

and but the produce of the FATCA filing requirement box is checked, the payer is reporting requirement. If the FATCA filing requirement box is checked, the payer is reporting on this Form 1099 to satisfy its chapter 4 acco requirement. You also may have a filing requirement. See the Instructions for Form 8938.

-<br>Account number. May show an account or other unique number the paye<br>assigned to distinguish your account.

Box 1. Shows taxable interest paid to you during the calendar year by the payer **Box 1.** Shows taxable interest paid to you during the calendar year by the payer This does not include interest shown in box 3. May also show the total amount of the credits from clean renewable energy bonds, new clean r

move on a manuel correlation and a based on a pre-train.<br>
Box 2. Shows interest or principal forfelted because of early withdrawal of time<br>
savings. You may deduct this amount to figure your adjusted gross income on<br>
your

#### Instructions for Recipient (continued)

Box 11. For a taxable covered security (other than a U.S. Treasury obligation), shows the amount of premium amortization allocable to be interest payment(s), unless you notified the payer in writing in<br>accordance with Regulations section 1.6045-1(n)(5) that you did not want to amortize bond premium under section 171. If an amount is vent to determine the net amount of interest includible in income on Form<br>to determine the net amount of interest includible in income on Form 1040 or 1040-SR with respect to the security. If an amount is not reported in this box for a taxable covered security acquired at a premium and the payer is reporting premium amortization, the paye has reported a net amount of interest in box 1. If the amount in box 11<br>is greater than the amount of interest paid on the covered security, see Regulations section 1.171-2(a)(4).

Box 12. For a U.S. Treasury obligation that is a covered security, shows the amount of premium amortization allocable to the interest<br>payment(s), unless you notified the payer in writing in accordance with Engulations section 1.6045-1(n)(5) that you did not want to amortize<br>bond premium under section 171. If an amount is reported in this box,<br>see the Instructions for Schedule B (Form 1040) to determine the net amount of interest includible in income on Form 1040 or 1040-SR with<br>respect to the U.S. Treasury obligation. If an amount is not reported in this box for a U.S. Treasury obligation that is a covered security acquired at a premium and the payer is reporting premium<br>amortization, the payer has reported a net amount of interest in box 3. If the amount in box 12 is greater than the amount of interest paid on the U.S. Treasury obligation, see Regulations section 1.171-2(a)(4).

**Box 3.** Shows interest on U.S. Savings Bonds, Treasury bills, Treasury bonds, and Treasury notes. This may or may not all be taxable. See Pub. 550. This interest is exempt from state and local income taxes. This interest acquired at a premium.

acquired at a premium.<br>Box 4, Shows backup withholding. Generally, a payer must backup withhold if<br>you did not furnish your TIN or you did not furnish the correct TIN to the payer.<br>See Form W-9. Include this amount on your Box 5. Any amount shown is your share of investment expenses of a singleclass REMIC. This amount is included in box 1. Note: This amount is no deductible

Box 6. Shows foreign tax paid. You may be able to claim this tax as a deduction or a credit on your Form 1040 or 1040-SR. See your tax return instructions. Box 7. Shows the country or U.S. possession to which the foreign tax was paid.

Box 8. Shows tax-exempt interest paid to you during the calendar year by the payer. See how to report this amount in the Instructions for Forms 1040 and 1040-SR. This amount may be subject to backup withholding. See Box 4 See the instructions above for a tax-exempt covered security acquired at a premium.

premium:<br>Box 9. Shows tax-exempt interest subject to the alternative minimum tax. This<br>amount is included in box 8. See the Instructions for Form 6251. See the<br>instructions above for a tax-exempt covered security acquired

Box 10. For a taxable or tax-exempt covered security, if you made an election **Box 10.** For a taxable or tax-exempt covered escurity, if you made an election and exhault under section 1278(b) to include market discount in income as it accrues and you notified your payer of the election in writing in basis unless you notified your payer in writing in accordance with Regulations<br>section 1.6045-1(n)(5) that you did not want to make a constant yield election for market discount under section 1276(b). Report the accrued market discount on vour income tax return as directed in the Instructions for Forms 1040 and<br>1040-SR. Market discount on a tax-exempt security is includible in taxable income as interest income.

(Continued on the back of Copy 2.)

Box 13. For a tax-exempt covered security, shows the amount of premium amortization allocable to the interest payment(s). If an amount is reported in this box, see Pub. 550 to determine the amount of tax-exempt interest reportable on Form 1040 or 1040-SR. If an amount is not reported in this box for a tax-exempt covered<br>security acquired at a premium, the payer has reported a net amount of interest in box 8 or 9, whichever is applicable. If the amount in box and is greater than the amount of interest paid on the tax-exempt<br>covered security, the excess is a nondeductible loss. See Regulations section 1.171-2(a)(4)(ii)

Box 14. Shows CUSIP number(s) for tax-exempt bond(s) on which tax-exempt interest was paid, or tax credit bond(s) on which taxable interest was paid or tax credit was allowed, to you during the calendar year. If blank, no CUSIP number was issued for the bond(s). Boxes 15-17. State tax withheld reporting boxes.

Nominees. If this form includes amounts belonging to another Terms. person(s), you are considered a nominee recipient. Complete a<br>Form 1099-INT for each of the other owners showing the income Faceble to each. File Copy A of the form with the IRS. Furnish Copy<br>B to each owner. List yourself as the "payer" and the other owner(s)<br>as the "recipient." File Form(s) 1099-INT with Form 1096 with the Internal Revenue Service Center for your area. On Form 1096, list yourself as the "filer." A spouse is not required to file a nominee return to show amounts owned by the other spouse.

Future developments. For the latest information about developments related to Form 1099-INT and its instructions, such as legislation enacted after they were published, go to www.irs.gov/Form1099INT.

FreeFile. Go to www.irs.gov/FreeFile to see if you qualify for no-cost online federal tax preparation, e-filing, and direct deposit or payment options.

<span id="page-19-0"></span>This text was taken from the following PDF file available on the IRS web site: **http://www.irs.gov/pub/irs-pdf/f1099int.pdf**. (Sage Direct uses this same text for the instructions that will be inserted with your statements.)

### <span id="page-20-0"></span>**DEADLINE: November 14**

#### **Failure to complete this task by the deadline WILL result in a \$100 fee.**

All the instructions CU\*Answers needs to process your tax forms and other year-end related tasks is recorded via **Tool #916** *Update Tax Form Handling Instructions.* The screen retains your instructions from the previous year so all you need to do is verify that the instructions are correct and make any needed adjustments for the coming year-end. However, you **MUST** access this screen, even if you have no changes for the year, and use the *Confirm/Update* button to confirm that your parameters are still correct for the current year-end.

**No later than November 14**, access **Tool #916** and confirm your instructions for this yearend. Prior to **November 14** you may return to this screen as needed to make changes. However, after that deadline the screen will be locked, and you will see a notation that the record can no longer be maintained. You will then need to contact a Client Service Representative for assistance.

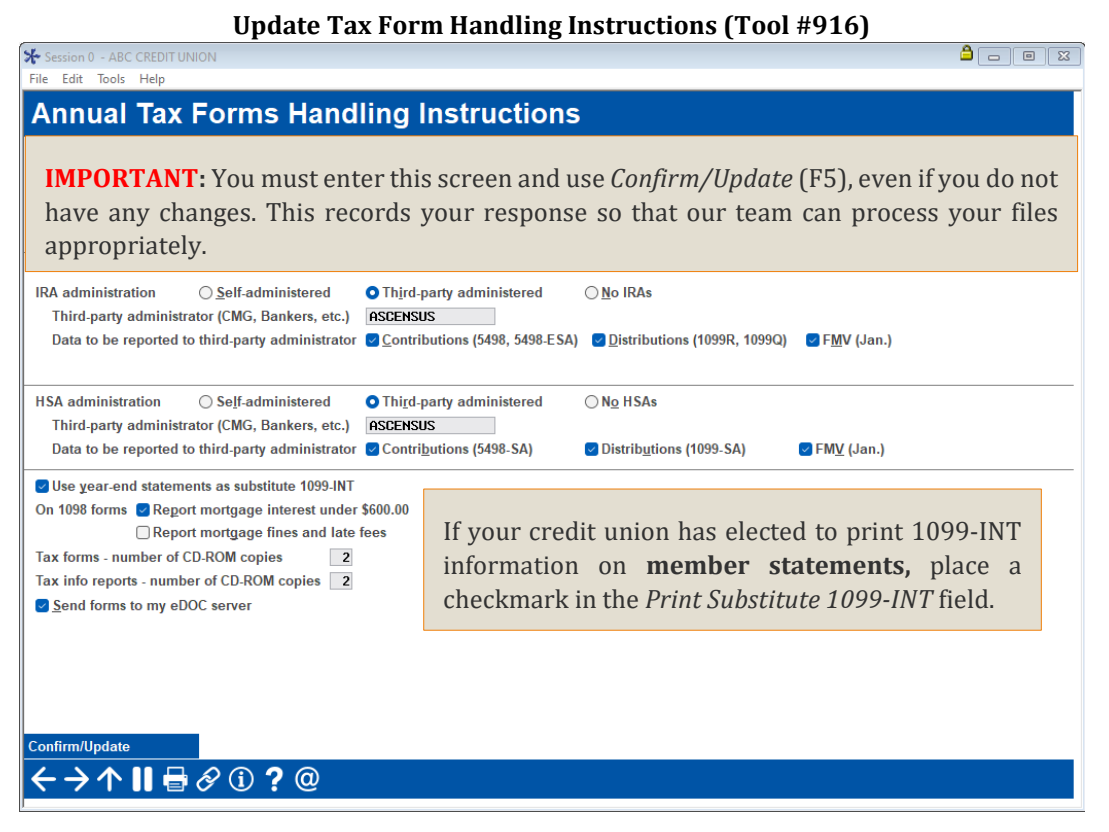

For detailed instructions on how to fill out this screen, [visit online help.](https://help.cubase.org/cubase/UTAXFORM-02.htm)

**Report Mortgage Fines and Late Fees:** Check this flag if you would like to add delinquency fines to the interest paid amount when reporting mortgage interest on 1098 forms. If this is checked, a total of *interest paid* + *delq. fines paid* will be reported in box 1 of the form. IRS instructions for form 1098 say that interest includes prepayment penalties and late charges unless the late charges are for a specific mortgage service. Thus your choice here will depends on how this requirement applies in your situation.

# <span id="page-21-0"></span>**Bonus Dividends / Loan Interest Rebates**

Your credit union can choose to process a special bonus share dividend or loan interest rebate for their members at the end of the year.

Access **Tool #823** *Standard Bonus Div/Loan Interest Rebate* to set up a bonus dividend/interest rebate program, including the ability to **run a simulation on your live files**, without actually posting. This allows you to expense prior to year-end.

The simulation will use live data as of the time it is run, so the closer to year-end you run it, the more accurate a prediction it will give as to your actual expense at year-end.

Refer to CU\*BASE Online Help for assistance in configuring your program: <https://help.cubase.org/cubase/UBDIRCFG-01.htm>

An alternative you might also want to consider is the Patronage/Ownership Dividend program (available in **Tool #583** *Patronage Dividend Configuration*) that you can use yourself to post a special reward dividend to the 000 base share account at any time, not just at year-end.

# **Need Assistance?**

If you need assistance with these options, the Earnings Edge team is **F** EarningsEdge ready to help. For more information, visit <https://store.cuanswers.com/product/patronage-bonus-dividend-configuration-tune-up/>

# <span id="page-22-0"></span>**Viewing Member Tax Documents in** *It's Me 247*

This option is available for credit unions utilizing CU\*Spy for sStatements, or to those who host their own statements but subscribe to CU\*Answers Imaging Solutions Release Management.

Imaging Solutions can place member tax documents online so that members can view them from within **It's Me 247** Online Banking, good for three years of storage. When forms are available to send to the print vendors, they will also be placed online. This happens in late January with the exception of the 5498s, which are placed online at a later date. 1099-MISC forms will not be available online.

For more information regarding this service, or to purchase, **visit the CU\*Answers Store at [store.cuanswers.com/product/member-tax-statements/](file://internal.cubase.org/shared_files/Shared/Writing%20Team/Private/Year%20End%20&%20Tax%20Stuff/2017%20Year%20End/store.cuanswers.com/product/member-tax-statements/) or contact the Imaging Solutions team at [imaging@cuanswers.com](mailto:imaging@cuanswers.com)** to review pricing and sign up before the **December 31, 2024** deadline.

#### <span id="page-23-0"></span>DEADLINE: Order envelopes by **December 6**

#### → All statement inserts to Sage Direct by **December 27**

These instructions apply only if your credit union uses Sage Direct to print member statements. If you use a statement processor other than Sage Direct, contact your vendor for instructions.

Inserts for year-end statements are due to Sage Direct no later than **December 27, 2024**. This deadline also applies to any special inserts your auditor requests, if required.

**SPECIAL NOTE:** You do not need to order special envelopes for an audit return. However, if Sage Direct is your print vendor, it is important to reach out to them directly if you are performing an end-of-year statement audit.

#### **Member Account Verification Mailing**

If your credit union's auditor is planning to conduct a member account verification mailing for your December 2024 statements, contact Jennifer Zimelis at Sage Direct (800-729-8310 x214, 616-940-8336 o[r jzimelis@sagedirect.com\)](mailto:jzimelis@sagedirect.com) no later than **December 6** to initiate the audit setup.

We must also receive a letter signed by either your auditor or your credit union with exact information about any special handling that is expected from Sage or CU\*Answers, such as if you wish to use a special audit insert.

Sage will set up an auditor address to replace your logo on your printed statements ONLY for the month of your audit.

The fees to run an audit address are \$95 initial setup (a one-time fee to set up an auditor address), \$150 for conversion to and from the audit address, and \$.01/statement print charge. Special envelopes may be quoted upon request. Contact your vendor for instructions.

### <span id="page-24-0"></span>→ **DEADLINE:** During November or December, or any time prior to year-end

Use **Tool #243** *Configure CU Non-Business Days* to specify your credit union's business days, and either use the standard list of Federal holidays (which CU\*Answers updates each year) or enter your own holidays (or both). **This configuration is used to calculate hold days for uncollected funds, such as teller check holds.** We may also contact you separately to ask for other details about your holiday hours for things like scheduling our Client Service and Ops activities, etc.

Although you can enter dates as far into the future as you wish, it is a good idea to check this configuration each year and make sure any special holidays your credit union may observe have been entered for the following calendar year. For instructions refer t[o online help](https://help.cubase.org/cubase/UNBDAY-01.htm) while working on this screen.

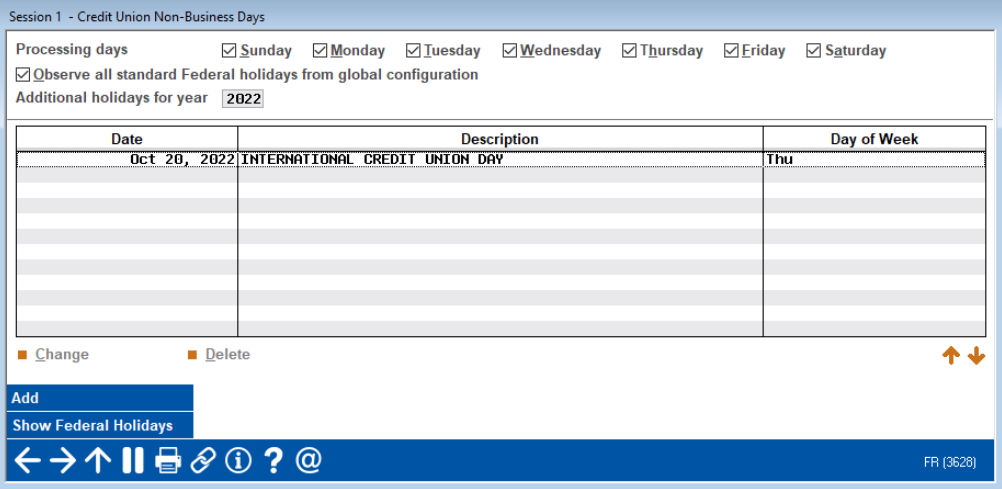

#### **Configure CU Non-Business Days (Tool #243)**

**IMPORTANT:** Remember that there is a difference between a holiday, when the credit union may be closed to members but still run daily processing as usual, and a non-business day, when daily BOD/EOD processing is not done on your files. **The** *Processing days* **fields at the top of the screen do NOT control when BOD/EOD is run, but they should generally be kept in sync with your business processing schedule**. Contact a CSR for assistance if changes are needed.

#### <span id="page-25-1"></span><span id="page-25-0"></span>→ **DEADLINE:** During November or December, or any time prior to year-end

As the State ID # is included on the 1099-INT, 1099-MISC, and 1099-R forms for those that are reporting withholding information, you must verify that your State ID # is properly configured in **Tool #1784** *Corporate ID Maintenance.*

Access the tool, select your credit union to access the screen below, and verify your credit union's State ID #.

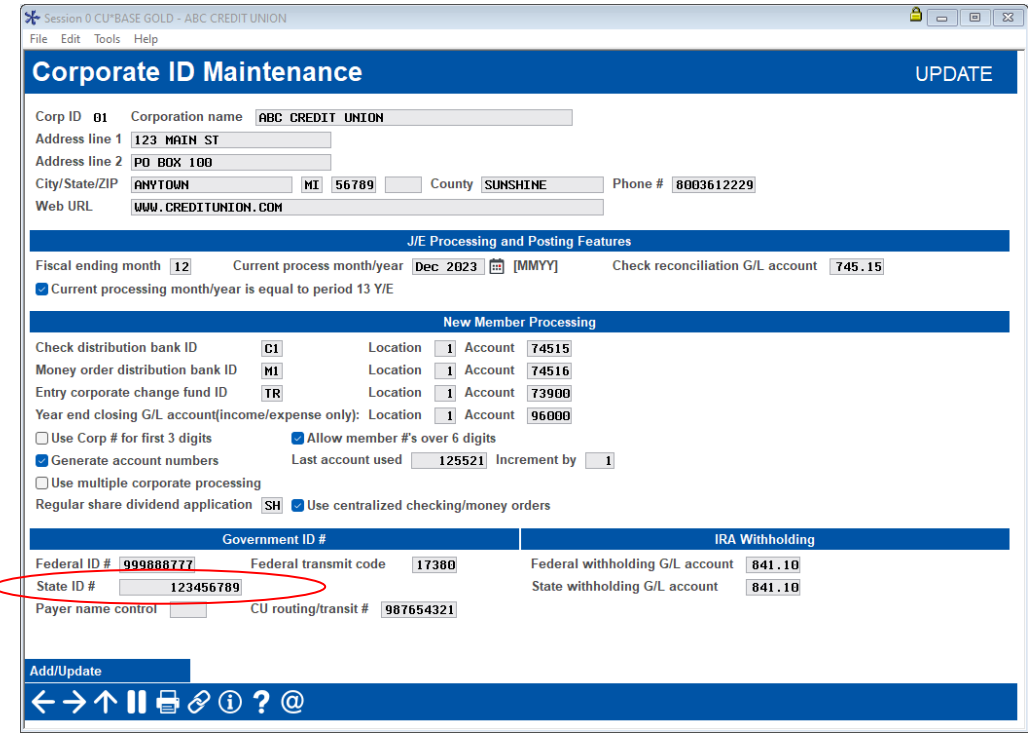

# <span id="page-26-0"></span>DEADLINE: **December 2**

# THIS IS A CRITICAL PRIORITY TASK!

The system uses a flag on the loan category to determine whether or not a 1098 Form should be generated for a particular loan. The *Send 1098 tax form* flag must be checked in order for them to be included in Form 1098 totals. In addition to your mortgage loan categories, this flag is also typically checked on your Home Equity LOC loan categories and other "mortgage-type" loans.

*IMPORTANT: This flag is actually recorded both on the loan category as well as on the individual loan account records (MEMBER5/6). It is imperative that you verify these flags prior to yearend! To ensure that everything is kept in sync and forms are produced as expected, please contact a CSR if you need to change the setting of this flag for any reason.*

See Page 26 for details about how 1098 information is reported for loans that have been rewritten to a new account suffix. A 1098 form is not printed or reported to the IRS for a loan if total interest is less than \$600.00.

As a courtesy to your members, you can choose to produce 1098 forms even for amounts under \$600. This may be helpful for members who have multiple mortgages or whose primary mortgage is with another institution, to make it easier for them to combine interest amounts for tax reporting. Be sure to indicate this option in your Tax Forms Handling Instructions (deadline is **November 14**; see Page [18\)](#page-19-0).

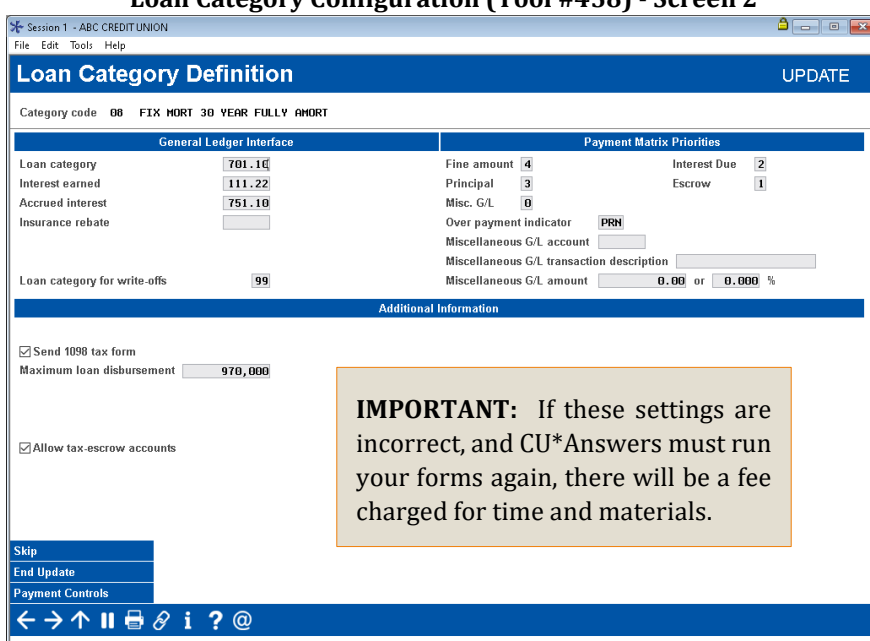

**Loan Category Configuration (Tool #458) - Screen 2**

For mortgage/equity loans, in order to be included in the 1098 interest total, the *Send 1098 tax form flag* must be checked. Process Type M (Mortgage) categories will **NOT** automatically be included in the 1098 interest total. The system will obey the flag on the loan category record, regardless.

Remember this relates to form 1098, NOT form 1098-E for student loans. Do not check this flag on your student loan categories; 1098-E forms will be produced automatically for any loan categories with Process Type "P" (in payout).

# <span id="page-27-0"></span>**Loan Category Configuration Report**

To make it easy to verify all of your loan categories for the 1098 form flag, try printing the Loan Category Configuration Report, using **Tool #655** *Print Loan Category Configuration Rpt*. This report prints a full page for each loan category, showing current configuration parameters:

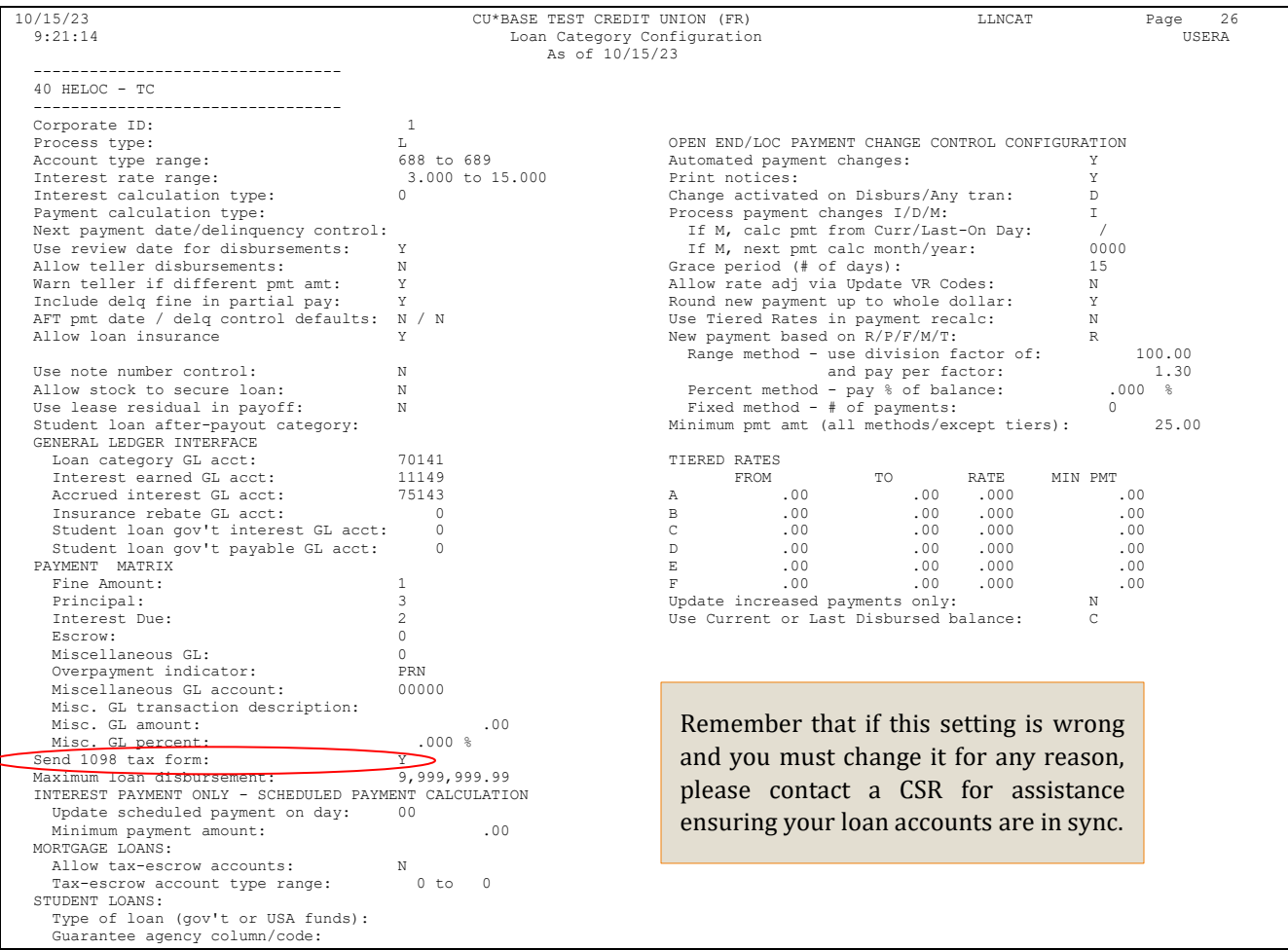

# <span id="page-27-1"></span>**Special Note: 1098 Reporting for Rewritten Loans**

IRS reporting requirements specify that you must report interest and points paid on a mortgage *where the total exceeds \$600*.\* However, the reporting requirement is for *each mortgage*, even though the property may be secured for more than one mortgage. In other words, the rules are based on the mortgage, not the collateral.

Many CU\*BASE clients currently include balloon notes in their mortgage portfolio. At the end of the balloon period the loans are rewritten rather than simply re-amortized using the same account suffix. There are 1098 ramifications for the tax year in which a mortgage balloons and is rewritten. The CU\*BASE end-of-year 1098 processing system looks at the individual loans, not the collateral securing those loans. In the case where there are two mortgages secured by the same piece of real estate, and each shows interest paid under \$600, no 1098 will be generated, in accordance with IRS regulations.

If you would like a 1098 to be reported combining the interest on the old loan with interest on the new loan, you must manually update the *YTD Interest Paid* amount on the new loan using the CU\*BASE Update Account Information feature, shown below.

**\*If your credit union has elected to produce 1098 forms even for amounts under \$600, this procedure is not necessary.** Make sure to check the appropriate box in the Tax Forms Handling Instructions screen (see Page [18\)](#page-19-0).

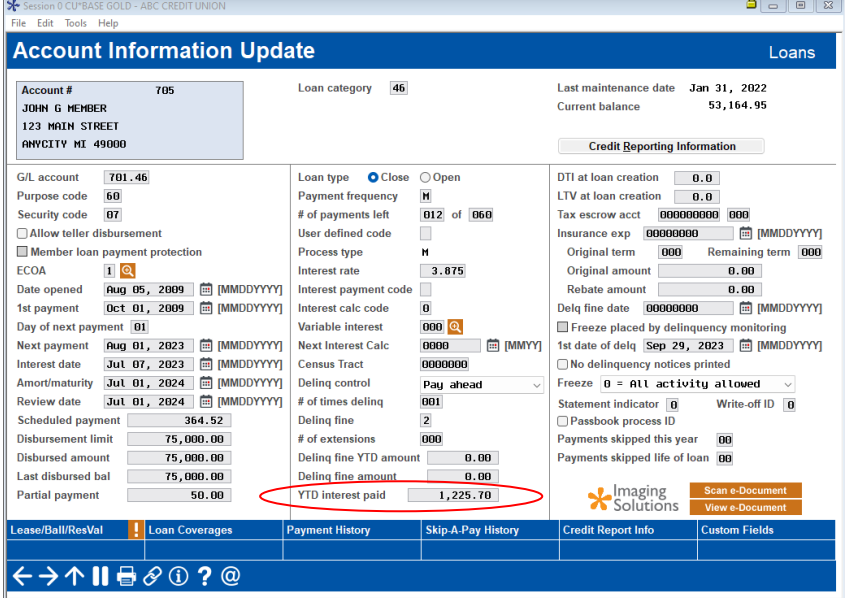

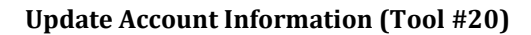

Add in the amount of *YTD interest paid* from the old loan account into the figure for the new loan account when it is rewritten. Next, access the old loan account in your closed account files.

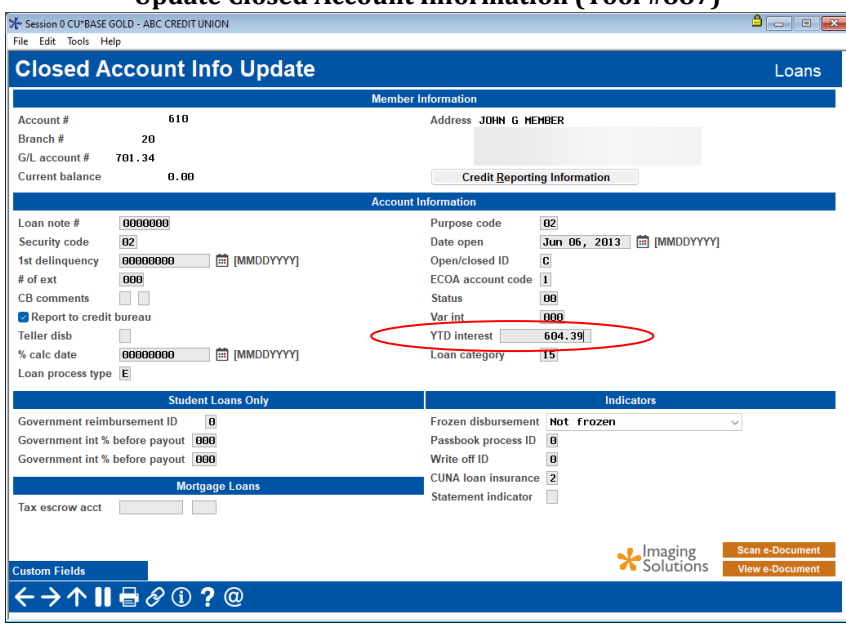

#### **Update Closed Account Information (Tool #887)**

Remove any amount shown in the *YTD Interest* field. This will prevent the interest from being reported twice.

Now a 1098 will be printed for the combined total (assuming it is greater than \$600). Remember that this process could apply for any rewritten loan, but only where the new loan uses a *different* account suffix than the original loan. As always, be sure to carefully review IRS regulations as they apply to your situation.

These same procedures would be used when consolidating student loans by rewriting multiple student loans into a single account.

# <span id="page-29-1"></span><span id="page-29-0"></span>**Special Note: Collateral on 1098 Mortgage Loan Forms**

The **Surface Transportation and Veterans Health Care Choice Improvement Act of 2015** contained new reporting requirements for recipients of mortgage interest. You must report the address or description of property securing the mortgage, the outstanding mortgage principal as of January 1, 2024, and the mortgage origination date. If there is an address entered into the address field of the collateral record, we will use it and will report that in Box 8, otherwise we will report that the address is the same as the member's primary address from MASTER, marking the "same as" YES checkbox in Box 7. Also, if there is a Tax ID on the collateral record, we will report that in box 9. **If needed, you must adjust collateral data prior to year-end!**

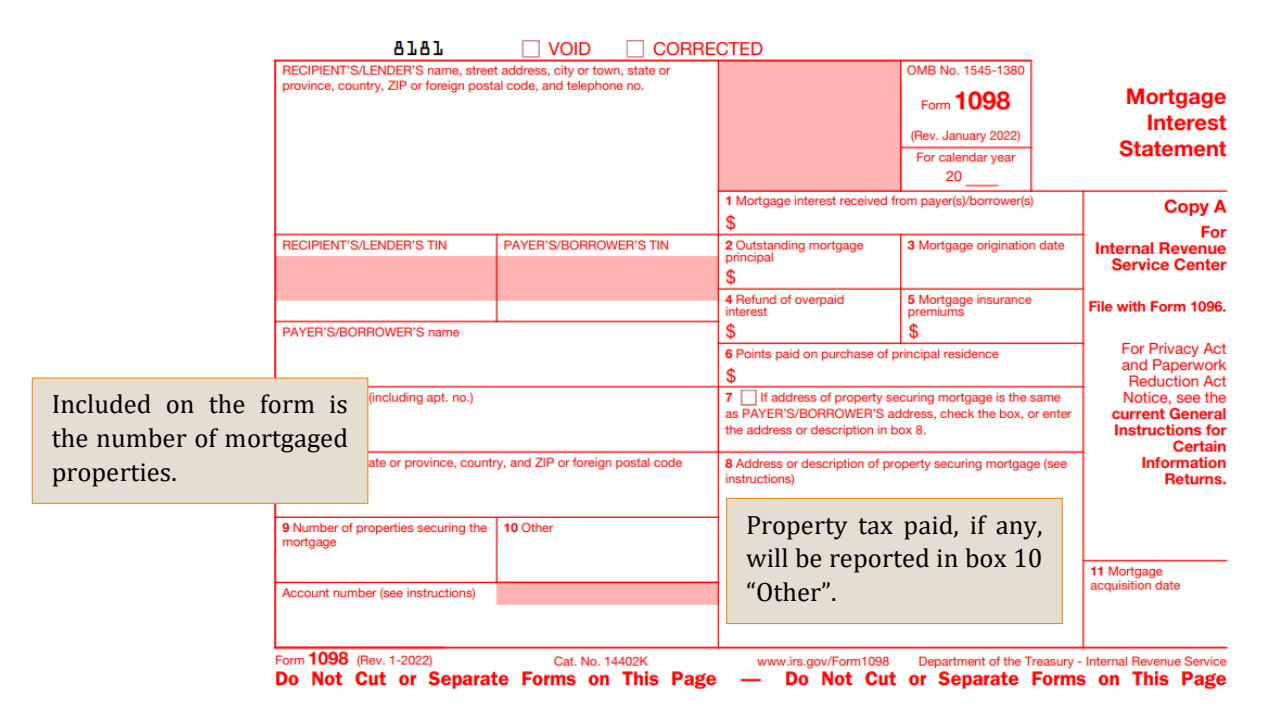

# <span id="page-30-2"></span><span id="page-30-0"></span>→ **DEADLINE:** By December 6 if printing substitute 1099-INTs, otherwise all changes must be made no later than **January 6**

Tax File data that is used for tax forms can be updated at various points throughout CU\*BASE, as shown on the following pages (where appropriate, file names are provided for Query purposes). Remember that you can enter data for the current tax year at any time, even prior to **December 31, but any final adjustments must be done before <b>January 6** in order to ensure that forms are correct for your members.

**EXCEPTION:** If you printed 1099-INT information on year-end statements, any changes made to 1099-INT information in the Tax File after January 1 must be reported manually to the member using a corrected paper form. **Remember to take into account ALL of the accounts under the member's SSN/TIN!**

It is recommended that once all maintenance is completed on the Tax File, a final copy of the **1099/1098 Tax Information** Report be created for historical purposes. If you would like CU\*Answers to produce a CD-ROM copy of the final version of this report, be sure to indicate this in your Tax Forms Handling Instructions screen (see Page [18\)](#page-19-0).

# <span id="page-30-3"></span><span id="page-30-1"></span>**Updating 1099-INT and 1098 Data in the Tax File**

**Tool #899** *Update IRS Tax Information* lets you manually update data in the Tax File, which contains the totals used for 1099-INT and 1098 reporting—dividends, mortgage and equity loan interest, backup withholding, mortgage points paid, etc. Refer to Page [58](#page-59-0) for a more detailed discussion of what the Tax File is and how to verify the data in this file.

You can update information for the 2024 tax year even before December 31, 2024. During yearend processing the system will simply *add* any additional amounts to whatever you have entered manually. You can also adjust the 2024 tax file after January 1, 2025 (even for nonmembers who have previous year savings bond activity). **Just be sure to enter 2024 as the tax year on the initial screen** so that the data is recorded for the proper tax period.

Although it is rare, you might have an occasion to create a tax file record for a savings account that was closed during the year, in order to correct the amount of paid dividends that will be reported to the IRS. But it is important to remember that **during year-end processing the system will add the dividends paid on the closed account record to any amount you have entered manually**. So if you want to reduce the amount of dividends being reported, you will need to wait until after January 1 and make the final adjustment, prior to forms being produced.

#### **Update IRS Tax Information (Tool #899) - File Name TAX**

*Shares & IRA Shares*

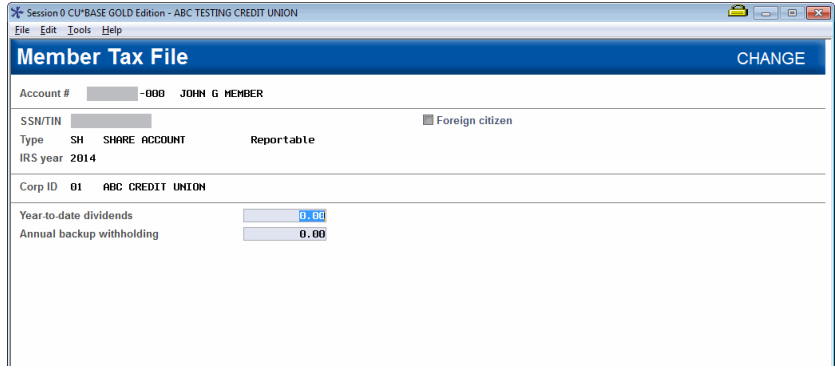

*Certificates*

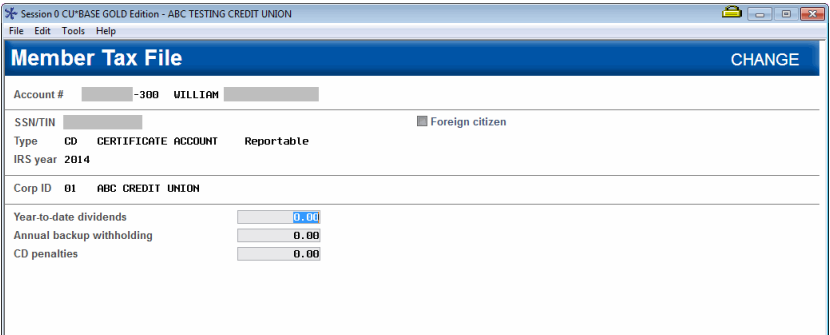

#### *Regular Loans/LOCs/Online Credit Cards*

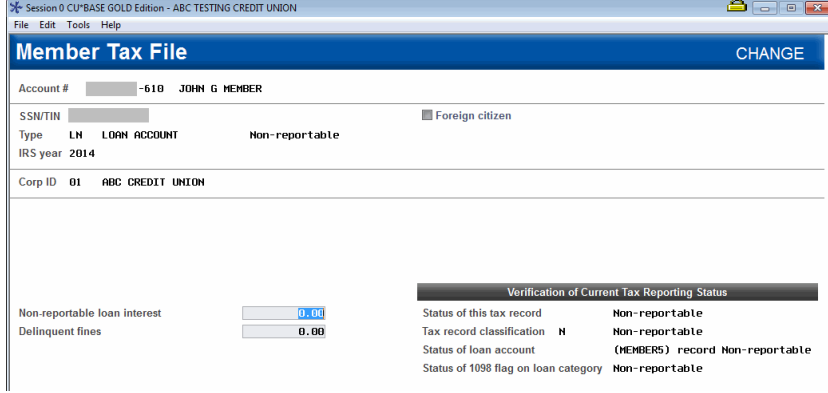

Use **Unlock Fields** if you need to change the *Tax record classification* setting on a specific account. *Non-reportable* means no form 1098 will be produced.

**Remember that changes will affect this Tax File record ONLY.** The status of the loan account and Loan Category configuration will be unchanged.

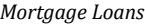

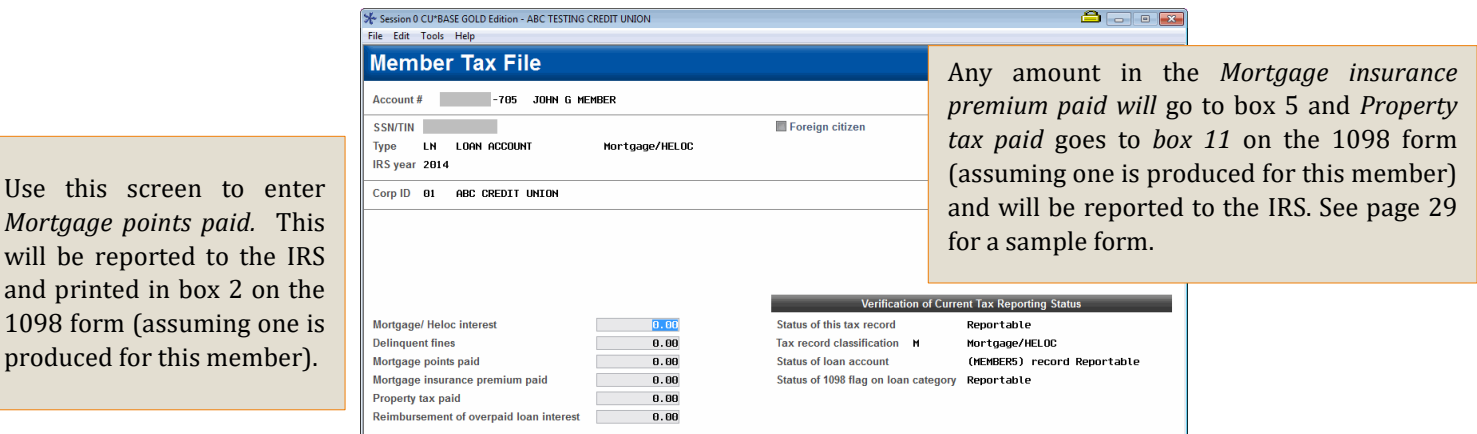

The tax file has one record for each individual sub-account (account base and type). The specific "buckets" you fill in on this screen will vary depending on what type of account you are working with (savings vs. mortgage vs. regular loan, etc.). Some fields are used only for mortgage accounts while others are for savings or certificate accounts only. Refer to IRS regulations for guidelines on data you must report.

# <span id="page-32-0"></span>**Updating Other 1099 Form Data**

**Tool #922** *Update 1099-A, C, MISC, NEC Tax Form Data* lets you update the files used for other 1099 information such as payments to vendors, acquisition of secured property, cancelled debts, nonemployee compensation, etc., reportable on forms 1099-A, 1099-C, 1099-NEC, or 1099-MISC.

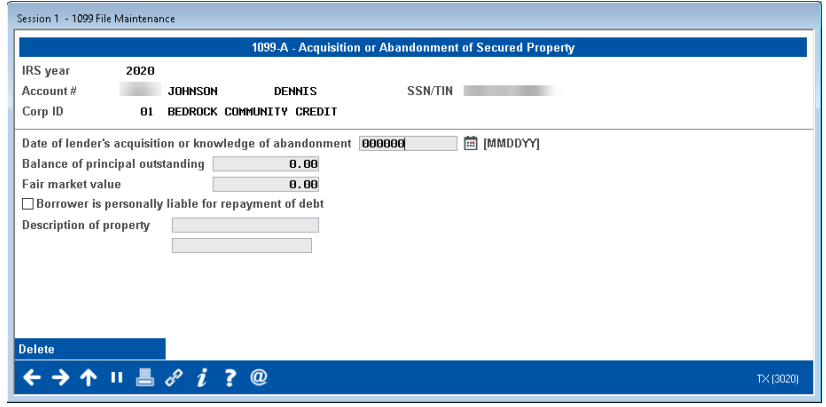

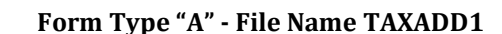

CU\*Answers *will* print 1099-A forms for your credit union if any data has been entered via this screen.

### **Form Type "C" - File Name TAXADD3**

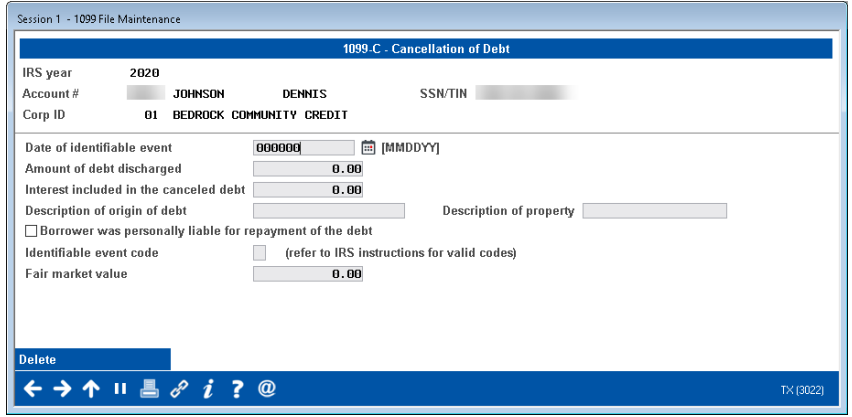

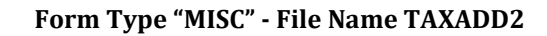

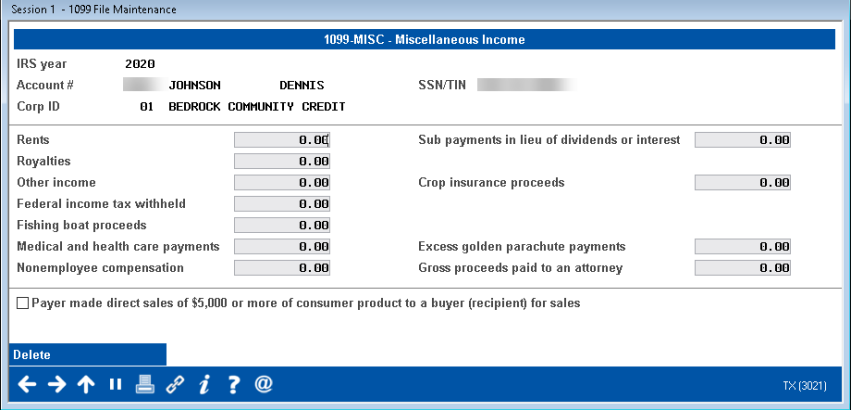

**Form Type "NEC" – File Name TAXADD5**

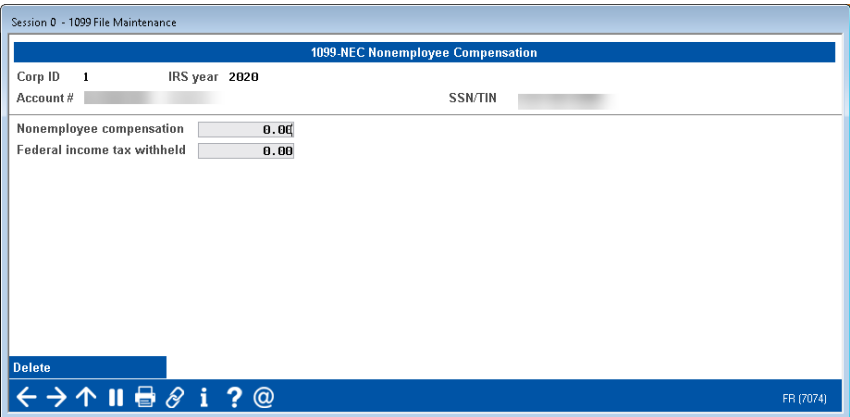

# <span id="page-34-0"></span>**Updating Savings Bond Information**

Use **Tool #913** *Update Savings Bond Information* to record or adjust the total amount of interest paid to members who redeemed savings bonds at the credit union. File names **SAVBND** (current year) and **SAVBNP** (previous year). **IMPORTANT:** If you modify savings bond transaction information after January 1, 2025, for transactions that occurred in 2024, **you must also update the 2024 tax file** using the instructions shown on Page [29.](#page-30-3)

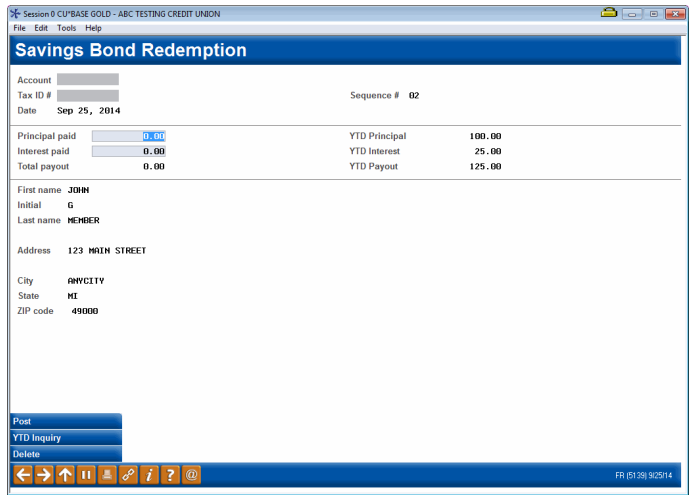

#### <span id="page-35-0"></span>DEADLINE: December 2

Before the tax file is created during year-end processing, it is important to verify that all products are flagged correctly to ensure the correct accounts are included in 1099-INT reporting. Verification and any necessary adjustments to IRS reporting flags must be done before **December 2, 2024.**

**IMPORTANT:** If the settings for your share or certificate products are incorrect, and CU\*Answers must run your forms again, there will be a fee charged for time and materials.

# <span id="page-35-1"></span>**Verifying Share Dividend Applications**

To ensure that 1099-INT information is generated for all reportable share accounts, use **Tool #680** *Print Share Dividend Appl Config Reports* to print the Dividend Configuration Report and verify that all share Dividend Applications that should be reported on form 1099-INT show a "Y" in the *Rpt to IRS* column. CU\*BASE will ignore this flag for IRA and HSA accounts, but for clarity it should be set to N in any case.

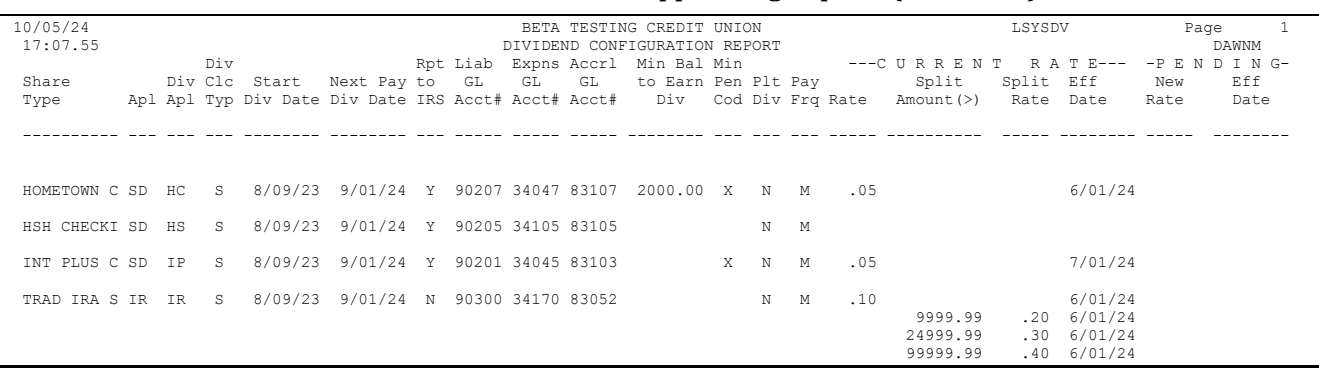

#### **Print Share Dividend Appl Config Reports (Tool #680)**

If any of the Dividend Applications listed have the wrong flag for IRS reporting, access **Tool #777** *Savings/Checking Products Configuration* and adjust the *Report dividends to* IRS flag to control whether share accounts with this DivApl are reported on form 1099-INT.

Note that if you check the box to *Report dividends to IRS* on an IRA/HSA product, we will ignore that flag when generating 1099 forms since those dividends are not reportable.

#### **Savings/Checking Products Configuration (Tool #777)**

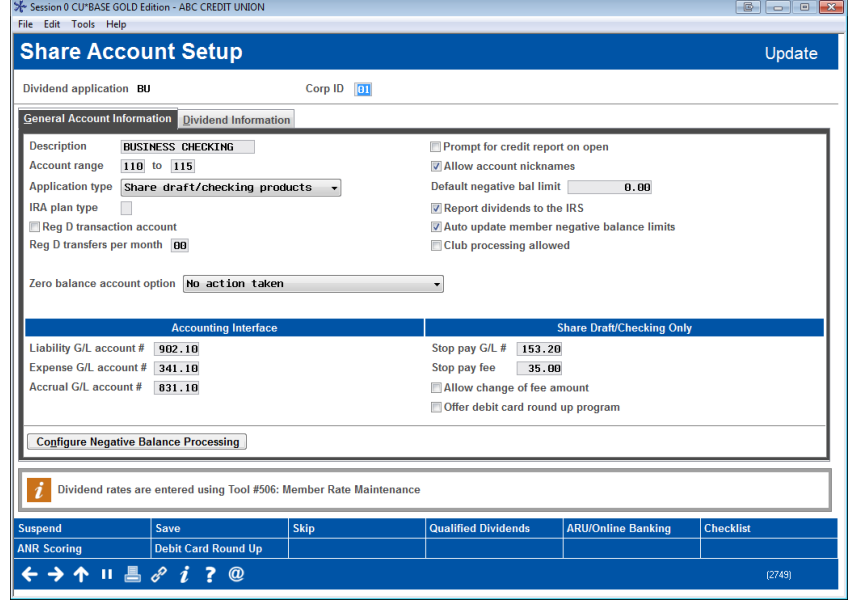

# <span id="page-36-0"></span>**Verifying Certificate Type Configuration**

To ensure that 1099-INT information is generated for all reportable certificate accounts, print or view the Certificate Product Configuration Report and ensure that all certificate types that should be reported on form **1099-INT** show a Y in the *IRS* column.

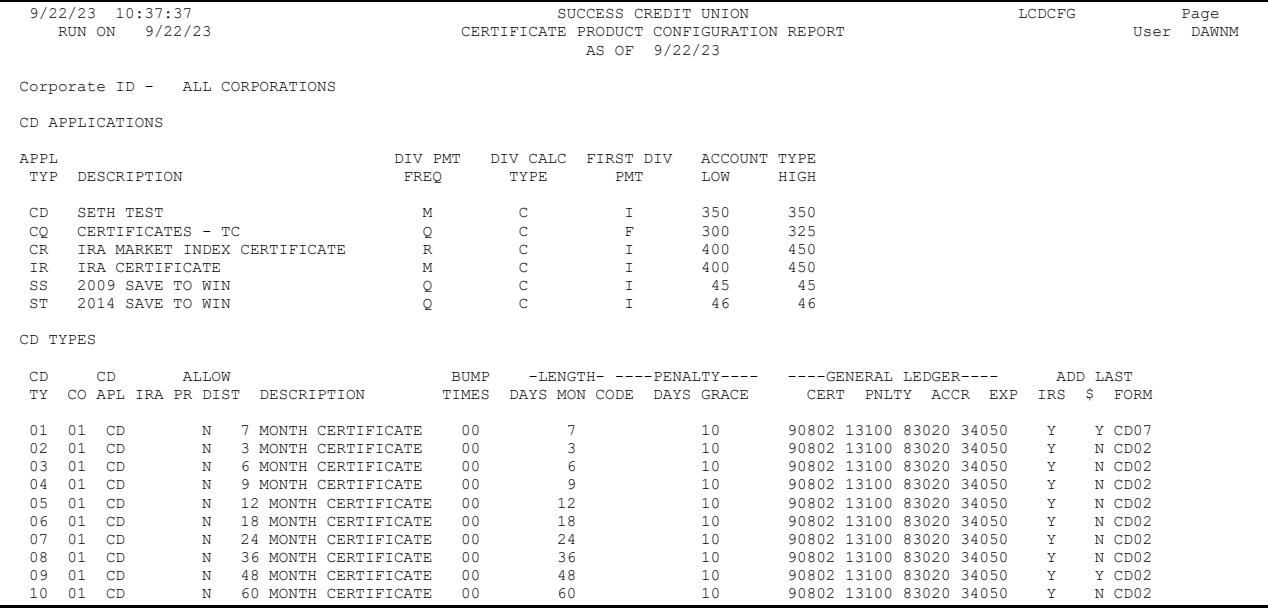

#### **Print CD Configuration Report (Tool #635)**

If any of the CD types listed have the wrong flag for IRS reporting, use **Tool #194** *Certificate Products Configuration*, select Certificate Type, the certificate type you are maintaining, and then correct the *Report dividends to IRS* flag.

NOTE: If you check the box to *Report dividends to IRS* on an IRA/HSA product, we will ignore that flag when generating 1099 forms since those dividends are not reportable.

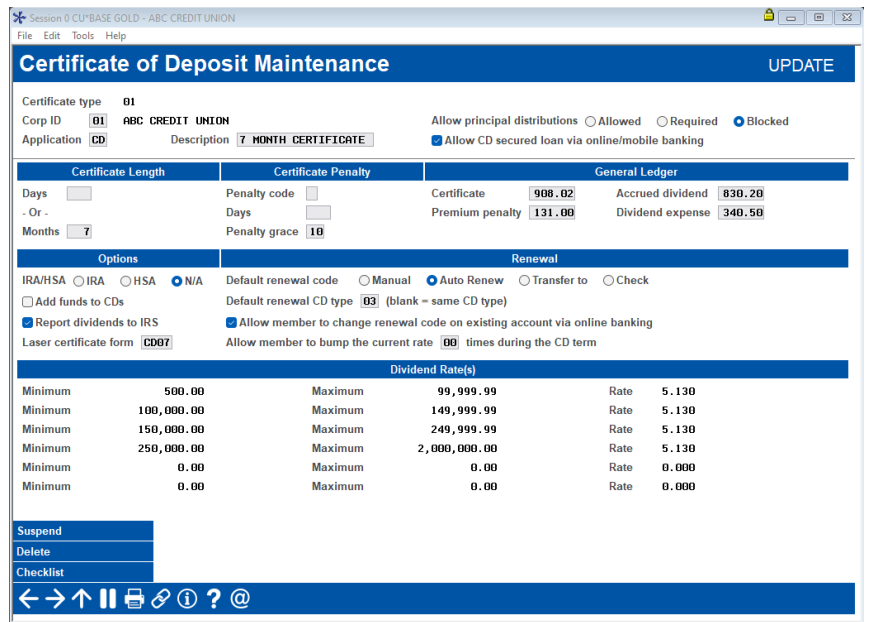

# <span id="page-37-0"></span>**Verify Your Credit Union's Account**

If your credit union has opened a membership (such as acct#999999) as the credit union's own account, to avoid reporting dividends on this account to the IRS, perform these verifications prior to year-end:

#### **Tool #15** *Update Membership Information*

Make sure the *Foreign Citizen* flag has been checked on the membership record.

#### ☑ Foreign citizen

#### **Tool #20** *Update Account Information*

Set the *Dividend post code* on all sub-accounts under this membership to **X** so that the accounts will not earn dividends in the first place.

Dividend post code  $\vert x \vert$ 

# <span id="page-38-0"></span>**Verifying A/P Vendors for 1099-MISC or 1099-NEC Reporting**

### → **DEADLINE:** Verify settings before December 31

#### Verify amounts between **January 1 - 6**

If you wish to produce 1099-MISC Miscellaneous Income, or 1099-NEC Nonemployee Compensation, forms for your Accounts Payable vendors, verification is needed to ensure that the system calculates the amount paid to the vendor for the year and places it into the *Previous year 1099-MISC amount* field on the vendor record during year-end processing.

*Before December 2, 2024:* Verify the setting of the *Create a form 1099-MISC year-end* flag. Print or view a copy of the Vendor Listing (**Tool #136** *AP Vendor Listing*) and make sure that all of the vendors where this flag is set to Y have been configured with a Tax ID#.

*In December before year-end and in January after year-end:* Use **Tool #1013** *1099-A,C, MISC, NEC Information Report* to verify amounts. It may be beneficial to use the previous year date range in January to verify amounts.

**Between January 1 and January 6, 2025**: Verify the amount shown in the *Previous year 1099- MISC* amount field.

[When I compare the report I get from Tool #1014 with the PVEOYTAXF report in](https://kb.cuanswers.com/cuanswers/ext/kbdetail.aspx?kbid=5314)  [CU\\*Spy, they do not match. Why is that the case?](https://kb.cuanswers.com/cuanswers/ext/kbdetail.aspx?kbid=5314)

# **Tool #990** *Work with AP Vendors*

Use this feature to make any necessary modifications to 1099-MISC settings and amounts for your Accounts Payable Vendors. (File name **APVEND**.) **Refer to CU\*BASE Online Help for assistance wit[h these screens.](https://help.cubase.org/cubase/UAPVE-02.htm)** 

#### **Work with AP Vendors (Tool #990)** *Company Information tab*

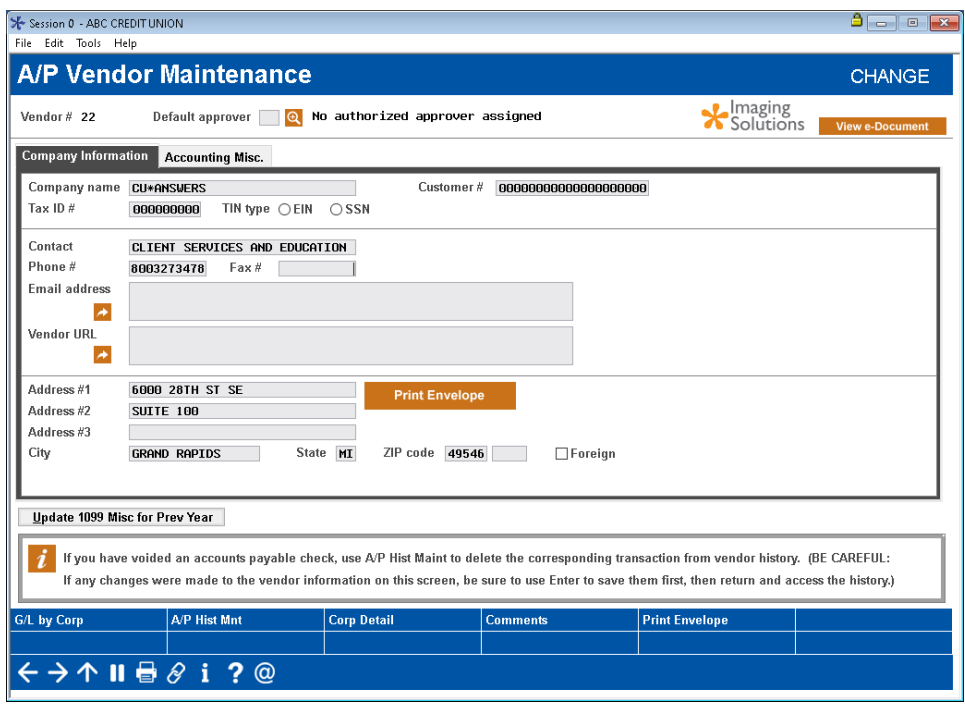

- A *Tax ID #* is <u>required</u> if you will be printing a 1099-MISC form for this vendor.
- Although this has no effect on processing, if you have any vendors that are actually individuals (SSN), you can adjust that flag so the IRS reporting file is more precise.
- If you have a contact name, use the *Contact* field and not the first line of the address. You can then use the next tab to print contact name on checks.
- Use *Address #1* and *Address #2* for address information only. While the vendor files can contain a large number of characters, the IRS character length limit is 40, so we recommend you abbreviate as much as possible (i.e. St, Ave, etc.). Line 3 of the Address fields will not be used for printing of 1099-MISC forms. Do not place any important information in this field.

**NOTE:** Due to limitations in the number of characters allowed in the IRS file, no more than 40 characters from the address lines of the vendor company information can be included in the file. Address lines 1 and 2 should only be used for address information and not contact name or the end of a long Company name—abbreviate address information as necessary to stay below the 40 character cap. If a contact name exists, use the associated field. In the Company Information tab, you can then select to print the contact name on checks. You can also use the "Use contact for IRS" flag to print the contact on 1099-MISC forms, although the contact name will replace the company name.

**Work with AP Vendors (Tool #990)** *Accounting Misc. tab*

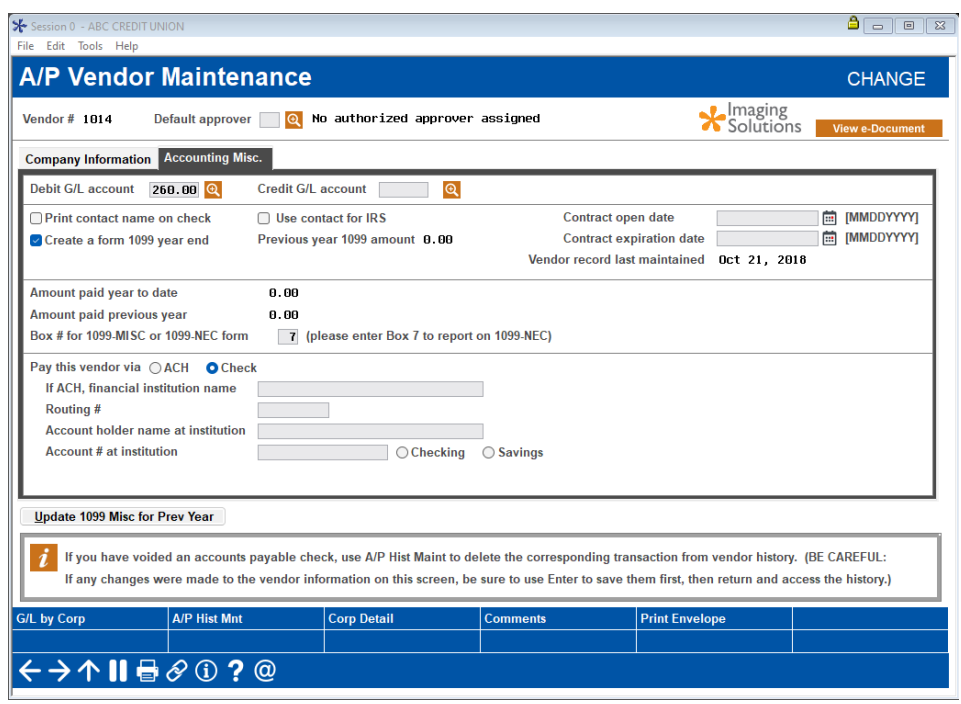

- Check *Print contact name on check* flag if you've designated a Contact in the first tab and want their name to print on checks.
- **The** *Create a form 1099 year end* **flag must be checked** prior to December 31 if you want to print 1099-MISC forms for this vendor.
- After January 1, if needed, use the *Update 1099 Misc for Prev Year* button to update the amount that should be reported on form 1099-MISC. See below for a sample of this screen.
- A 7 in the *Box # for 1099-MISC or 1099-NEC* form box will indicate that a 1099-NEC form should be produced for this vendor. See the IRS guidelines for all other box number entries for the 1099-MISC.

**Important:** Make sure you are entering the correct 1099-MISC box number from the 2024 1099-MISC form instructions; especially paying attention to box numbers that changed when the NEC form was introduced, including **7, 9, 10, 12, and 14**.

- Payer made direct sales of \$5,000 or more (checkbox) in box 7.
- Crop insurance proceeds are reported in box 9.
- Gross proceeds to an attorney are reported in box 10.
- Section 409A deferrals are reported in box 12.
- Nonqualified deferred compensation income is reported in box 14.
- Boxes 15, 16, and 17 report state taxes withheld, state identification number, and amount of income earned in the state, respectively.

**As always, please refer to the IRS website for further and most up-to-date instructions on specific box requirements.**

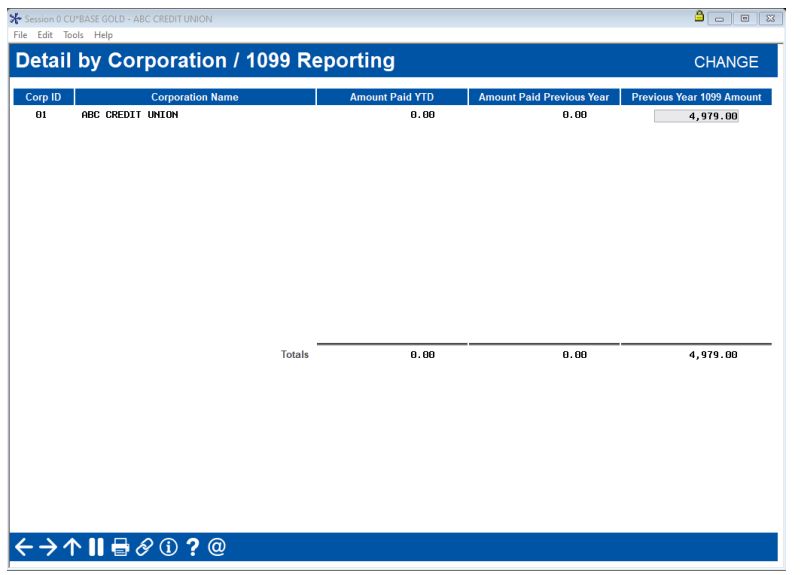

**Update 1099-MISC Info for Prev Year** 

Any amount shown here was calculated during beginning-of-year processing but can be manually changed here before forms are printed.

# <span id="page-42-0"></span>→ **DEADLINE:** After EOM processing **every month!**

### → After EOY processing for **December 31**

To ensure that all monthly processing is completed properly, your credit union is responsible for completing verifications of member data, including share and certificate dividends, loan interest, fee postings, and other miscellaneous file verifications on a monthly basis.

Refer to the separate *[Month-End Processing Verifications](https://www.cuanswers.com/wp-content/uploads/MonthEndProcessingVerifications.pdf)* booklet for complete instructions and a checklist of tasks.

# <span id="page-42-1"></span>**If Your Rates Will Change at Year-End**

If you will be scheduling a rate change for any of your savings/checking products to occur as of December 31 (or January 1), it is your credit union's responsibility to verify that the change did occur as expected, by looking at your rates on the morning after the scheduled change. Our year-end verification teams will not be looking at your rate changes as part of our other verification processes.

Rate changes occur during end-of-day processing. Thus if you schedule a rate change to occur as of December 31, someone needs to verify as soon as possible on or after January 1 that the new rate took effect as expected.

Also refer to the *Month-End Processing Verifications* booklet for more instructions on making this a routine part of your rate change monitoring responsibilities.

# <span id="page-43-0"></span> $\rightarrow$  DEADLINE:

- → December statement messages/instructions modified by **December 6**
- → Inserts delivered to Sage Direct by December 27
- → Year-end statement processing handled by CU<sup>\*</sup>Answers after **December 31**

In order for annual statements to include appropriate year-end tax information, CU\*Answers will be temporarily modifying your normal quarterly statement code instructions. **An annual statement will be generated for all members, regardless of activity.**

- Update statement messages for December statements using **Tool #914** *Update Statement Messages/Insert Instruc.* Remember that if you are using statements as substitute 1099-INTs, marketing messages must be removed. See Page [14](#page-15-0) for instructions.
- **Complete statement insert/mailing instructions** for any inserts to be included in December statements.
- **Order statement inserts for December statements** (remember that inserts are not allowed if printing substitute 1099-INTs)

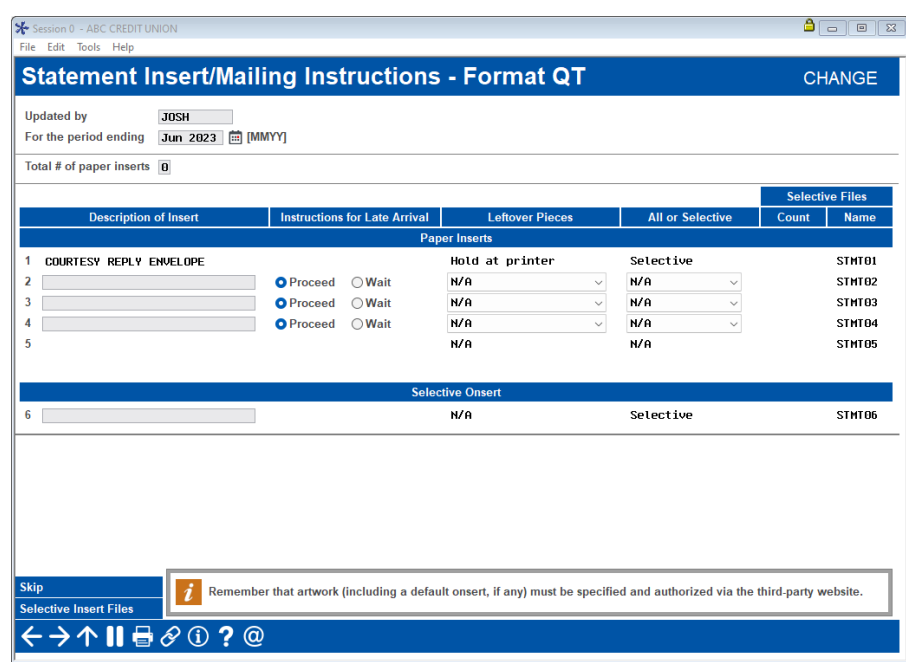

**IMPORTANT:** If using statements as substitute 1099-INT forms, your statement insert instructions should be blank as shown here. Sage will provide the 1099-INT instruction inserts for you. No additional marketing inserts (including newsletters) are allowed per the IRS.

**IMPORTANT:** Because of the additional work involved with year-end statements and the tight deadlines involved, please alert the appropriate staff to make sure that statement inserts for year-end statements are **delivered to Sage Direct no later than December 27, 2024**.

The 1099-INT information must all print on the same page of the statement, so if the entire form cannot fit on the last page of the statement, another page will be generated for that membership.

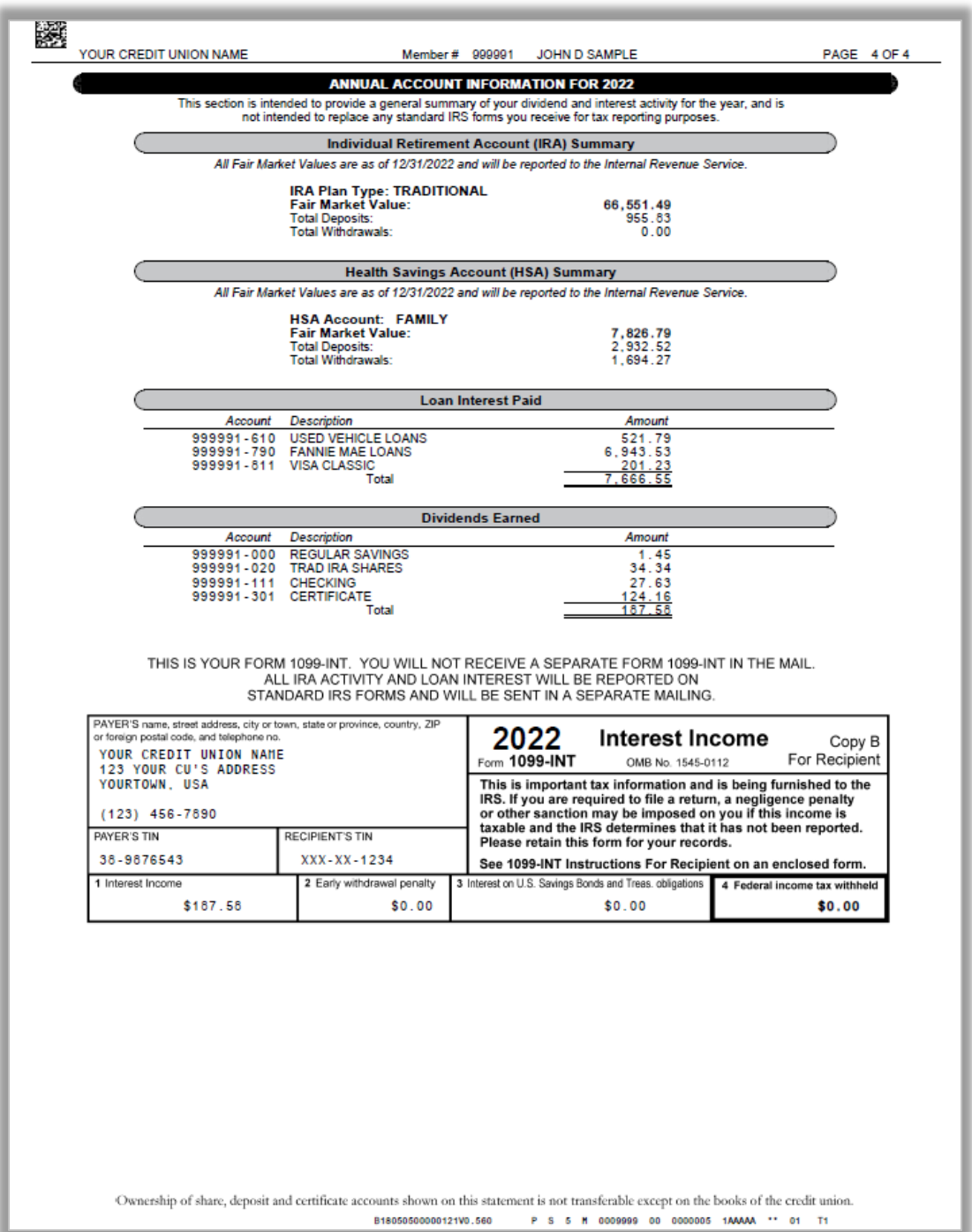

<span id="page-44-0"></span>**Sample Final Statement Page Showing 1099-INT Information** 

<span id="page-45-1"></span><span id="page-45-0"></span>When Beginning-of-Year is run on January 1, a series of reports are produced automatically. Your staff should use these reports to ensure that the tax records for 2024 were created correctly. These reports will also be archived in CU\*Spy (under the "MISC" category) for future reference.

#### **REVIEW THESE REPORTS ASAP BETWEEN JANUARY 1 AND JANUARY 6 TO ENSURE YOU MEET ALL DEADLINES**.

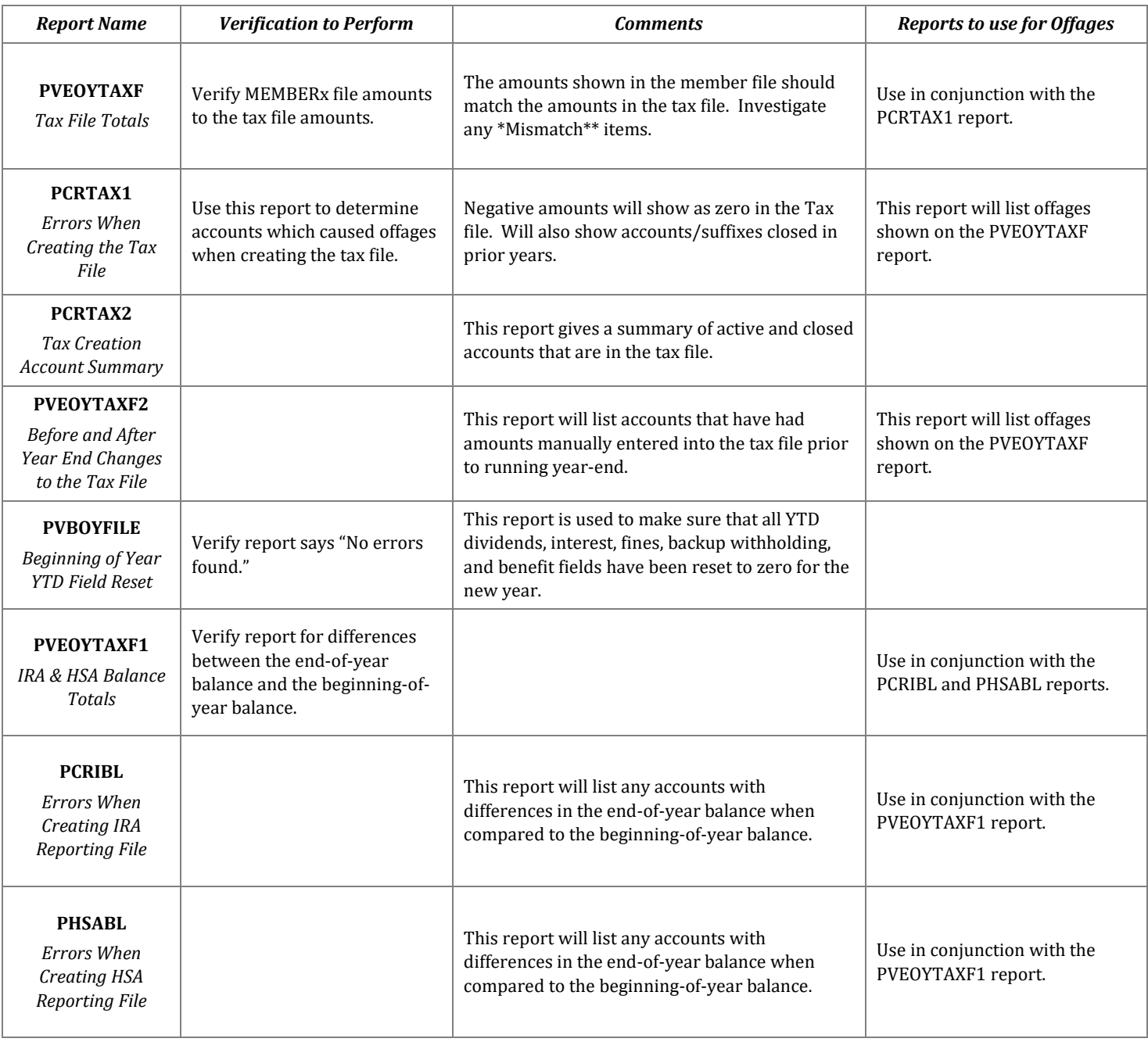

# <span id="page-46-0"></span>**End-of-Year Verification Checklist**

Use this checklist as a guide for reports before and after end of year is run for your credit union.

### **Verifications Completed Prior to Year-End**

- $\Box$  Verify Loan Categories for the Equity Flag
- $\Box$  Verify Share and Certificate configurations for proper 1099-INT reporting
- Verify Accounts Payable Vendor settings to ensure proper 1099-MISC reporting
- $\Box$  Verify State ID # and State Abbreviation
- $\Box$  Verify Share Rate Changes (if any were scheduled)
- $\Box$  Verify Certificate Variable Rate Changes (scheduled)
- Verify Loan Variable Rate Changes (scheduled)

#### **Verifications Completed After Year-End**

*See the Month-End Verifications Booklet for instructions on these:*

- $\Box$  Share Dividend Posting
- $\Box$  Share Rate Changes (if any were scheduled)
- $\square$  Custom Bonus Dividends
- $\Box$  Marketing Club Share Benefit Payments
- $\Box$  Certificate Dividends
- $\Box$  Certificate Variable Rate Changes (scheduled)
- $\Box$  Marketing Club Certificate Benefit Payments
- Loan Variable Rate Changes (scheduled)
- $\Box$  Custom Loan Interest Refunds
- $\Box$  Marketing Club Loan Benefits
- $\Box$  Monthly and Annual Service Charges and Bonus Refunds
- D Dormancy Fees
- $\square$  Deposit Item Fees
- $\Box$  Marketing Club Fees
- $\Box$  Bill Payment Fees
- $\Box$  Self Service Fees
- E-Statement Fees
- $\Box$  Safe Deposit Box Rental Fees
- □ No accounts show:
- $\Box$  Negative YTD dividends (shares/CDs)
- $\Box$  Negative YTD interest (loans)
- $\Box$  Negative YTD penalties (CDs)
- $\Box$  Negative YTD fines (loans)

### **See further instructions within this guide for completing these tasks:**

- □ IRA Balance File Creation
- HSA Balance File Creation *(if applicable)*
- $\Box$  Tax File Creation (check the What's New section for additional items to verify)
- □ YTD Fields Cleared
- Accounts Payable Vendor 1099-MISC and 1099-NEC Information

### <span id="page-47-0"></span>DEADLINE: **FMV is reported to members on year-end statements**

Will be reported to Ascensus before **January 10**

# <span id="page-47-1"></span>**Ascensus-Administered**

Fair Market Value for IRA and HSA accounts will be reported to your members on year-end statements. If your credit union is Ascensus-Administered and has also made arrangements for Ascensus to provide duplicate Fair Market Value information to your members, CU\*Answers will send the information to Ascensus after **January 6 and before the Ascensus deadline of January 10.**

If you would like CU\*Answers to provide this information to Ascensus in January, please indicate this on the 2024 Tax Forms Handling Instructions screen (see Page [18\)](#page-19-0), which must be completed no later than **November 14**.

Remember that if your **IRA program is Ascensus-administered**, it is your responsibility to contact Ascensus and tell them exactly how and what data will be reported to them this year, even if CU\*Answers is sending the data for you. Ascensus will <u>ignore</u> data we send unless they have instructions from you on what to do with it and will charge you a fee if they have to make special correction arrangements after the fact!

Your year-end statements will include the following verbiage at the top of the IRA section where FMV is reported to members. Contact your Ascensus representative about the option of printing 5498 forms only for members that made contributions during tax year 2024.

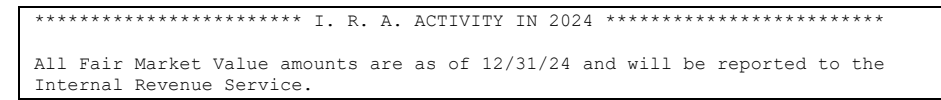

# <span id="page-47-2"></span>**Self-Administered**

Fair Market Value for IRA and HSA accounts will be reported to your members on year-end statements. It will also be reported to the IRS and will appear on 5498 forms produced in May.

Your year-end statements will also include the verbiage shown above when reporting FMV to members. If you do not want to print 5498 forms in May for all members, but rather produce them only if 2024 contributions are made between January and April of 2025, be sure to indicate that on your Tax Forms Handling Instructions screen (see Pag[e 18\)](#page-19-0).

### <span id="page-48-0"></span>DEADLINE: **Done automatically during BOY processing**

#### Updates to individual balance file records can be done **any time in January**

As part of beginning-of-day processing for January 1, the system creates new 2025 balance file records for members who already have IRA and/or HSA accounts. Included with these records will be the annual contribution limit (maximum deposit) amount.

# **Catch Up Contributions and Age Limits**

The year-end process works so that IRA balance file records created at the beginning of each tax year automatically include the catch-up amount when calculating contribution limits for members over the configured age. There is no ceiling on traditional IRA limits, as previously done for the Roth IRA limits. Remember, you are still able to manually adjust each individual member's contribution limit as needed using **Tool #896** *Update IRA Balance Information*.

Although it is not common, if you had manually adjusted the deposit limit for any individual members, you will need to manually change the new 2024 balance file record for those same members. This can be done at any time during January.

# <span id="page-48-1"></span>**IRA Balance File Limits**

For IRAs, the default contribution limits must be adjusted every year to the new limits as published by the IRS, according to IRA Plan Type. The new limits are then used when creating the 2024 balance file records.

# <span id="page-48-2"></span>**HSA Balance File Limits**

HSA contribution limits are similar to IRAs, except that it is a little more common for members to have limits that are different from the default. However, the process works the same: new default limits are set during BOY and are then used when creating 2024 balance file records for all existing HSA accounts.

**New HSA Limits for 2025:** IRS has announced new HSA limits for 2025. The maximum 2025 HSA contribution will be \$4,300 for individuals with self-only coverage, up from \$4,150 in 2024. The maximum 2025 HSA contribution will be \$8,550 for family coverage, up from \$8,300 in 2024. The catch-up contribution limit for those over age 55 will remain at \$1,000.

# <span id="page-49-0"></span>**General Ledger Year-End Closing Instructions**

#### $\rightarrow$  DEADLINE: This GL closing procedure should only be done after all financials have been reconciled for December 2024. This entire process must be completed before 2024 YTD figures for January can be reported**.**

The CU\*BASE General Ledger software has a year-end processing feature which creates the debit and credit entries to close the 2024 income statement. This provides a complete history of the closing entries and satisfies auditor requirements that no 2024 income be carried into 2025 year-to-date figures.

The following example shows the result of year-end system entries on both an income and an expense G/L account:

#### **Sample Income Entry (G/L accounts 100.00 - 199.99)**

G/L Account: 111.00 Interest Income on Loans YTD Balance as of Month-End 12/24: \$139,990.60 (credit) System Entry: \$139,990.60 (debit) YTD Post Closing Balance for 2024: \$0.00

#### **Sample Expense Entry (G/L accounts 200.00 - 499.99)**

G/L Account: 262.00 Postage YTD Balance as of Month-End 12/24: \$4,389.60 (debit) System Entry: \$4,389.60 (credit) YTD Post Closing Balance for 2024: \$0.00

Credit unions transfer equity from net income throughout the year on a regular basis (quarterly, annually, etc.). On CU\*BASE, this is accomplished by debiting the *End of Year Reversal* account established in the Chart of Accounts (for this example, account number **960.00**), and crediting the desired equity account (for this example, account number **940.00**). See **Step 2** below for more information.

For credit unions which close periodically (transfer equity prior to year-end), most use a liability account that represents the transfer, typically 960.00. For example:

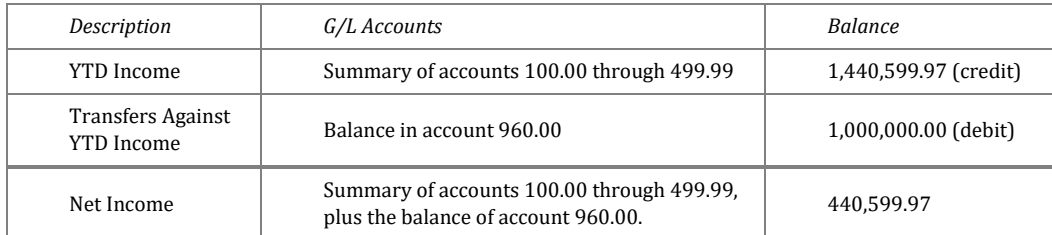

Therefore, it is always possible to evaluate the YTD income of the credit union: a total of YTD transfers of equity and the current net income yet to be transferred.

# <span id="page-49-1"></span>**Year End Closing: Step By Step**

Assuming that the above example was as of 12/31/2024, year-end entries would be processed using the following steps:

# **Step 1**

Access your chart of accounts in **Tool #202** *Chart of Accounts/Budget Groups Maint.* and check the *Reversal Acct* column for the proper G/L account number; confirm that all income and expense G/L accounts are set to reverse at year end to the contra equity account (in our example, account **960.00**) and that no asset or liability accounts are accidentally set up to reverse at year end. Perform any necessary maintenance.

# **Step 2**

When your income statement is finalized for December 2024, access **Tool #640** *Print CU Financials* to retrieve your gain/loss amount for the year. To do so, generate your income statement as follows:

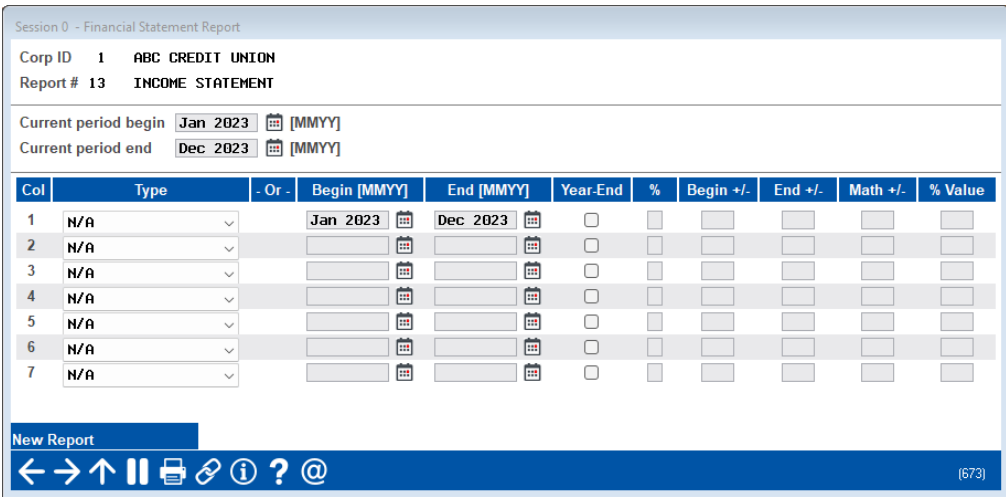

Use resulting report to transfer the appropriate *Net Income* to the desired equity account(s) through a manual journal entry. **HINT:** For easier tracking, use the date you actually post as the JE ID number on the journal entry.

**SAMPLE SCREEN ONLY:** *Be sure to adjust the debit/credit amount based on whether you are posting net income or net loss.*

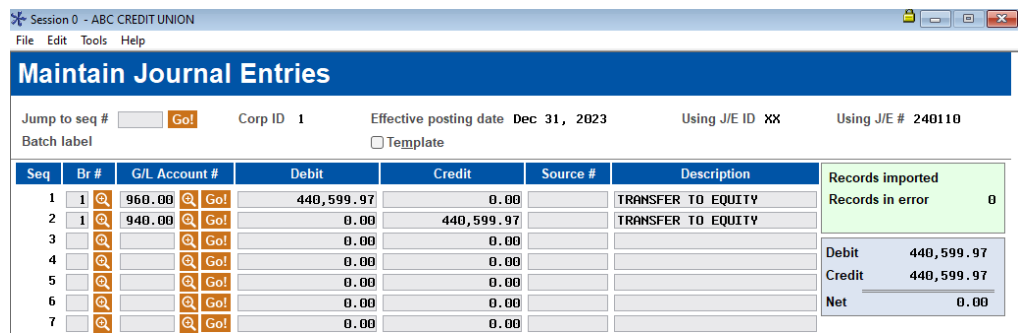

# **Step 3**

After posting this sample entry, the net amount between *Net Income* (100.00-499.99) and *Transfers Against YTD Income* (960.00) would be zero.

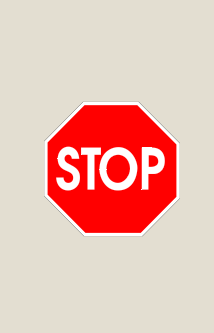

These steps describe the process for closing your General Ledger. If you would like us to close your General Ledger for you, please use the **Xtend SRS Bookkeeping** store, found at *[https://www.xtendcu.com/portfolio-item/year](https://www.xtendcu.com/portfolio-item/year-end-processing)[end-processing.](https://www.xtendcu.com/portfolio-item/year-end-processing)* A fee of \$100 applies for this service. **This is recommended for clients that converted to CU\*BASE during 2024**.

We will determine a time for processing your G/L closing as no credit union personnel can be in any General Ledger tools during this time (SRS will notify you when the process is complete). If you choose to have us close your books, proceed to Step 7 after you are notified.

If you wish to close the G/L yourself, proceed to Step 4 below.

#### **Step 4**

Now you are ready to close your books for 2024. First, prepare the system to process year-end;

#### 1. Select **Tool #1784** *Corporate ID Maintenance*

- 2. Select the *Corporate ID* and *Edit.*
- 3. Ensure that the following fields are set with the correct parameters:

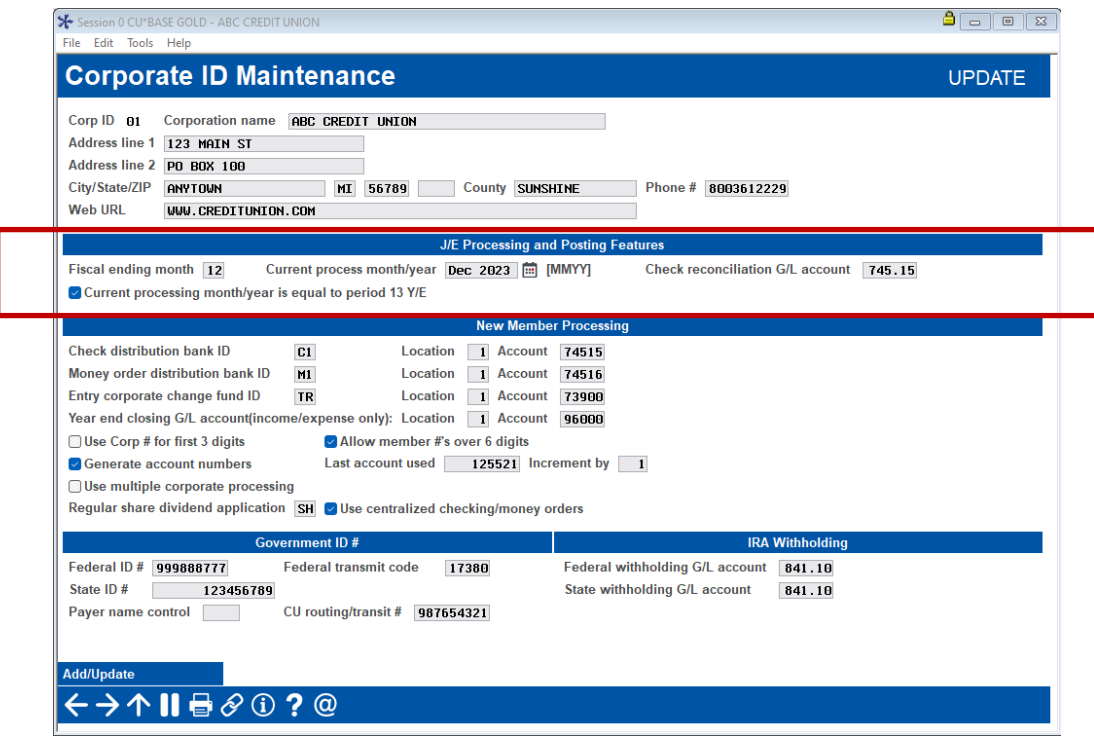

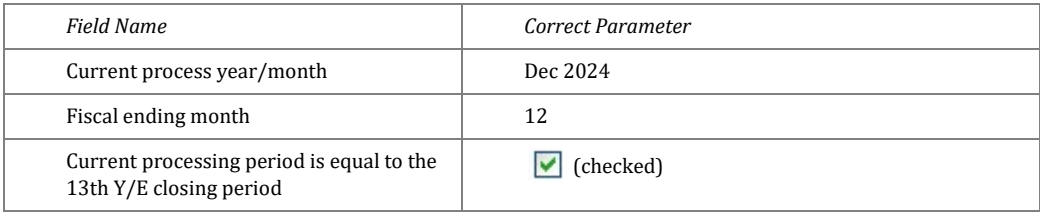

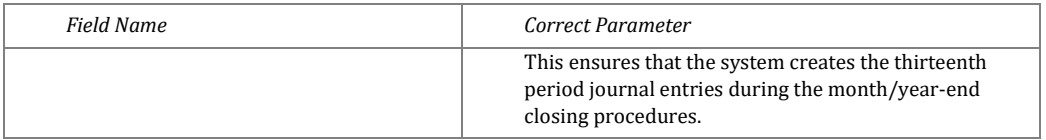

# **Step 5**

Now you are ready to run year-end processing using the same end of month processing feature you use to close the books each month. However, because of the settings used in Chart of Accounts maintenance, the system will also be performing year-end entries.

**IMPORTANT:** Before proceeding, be sure that no one is using the General Ledger system. We suggest performing these functions before or after business hours. If someone else is using the system while you are processing month-end, the program will encounter an error message. Contact CU\*Answers if this occurs.

1. Select **Tool #360** *Run GL EOM/Upload to Analytics Booth.* The following screen will appear:

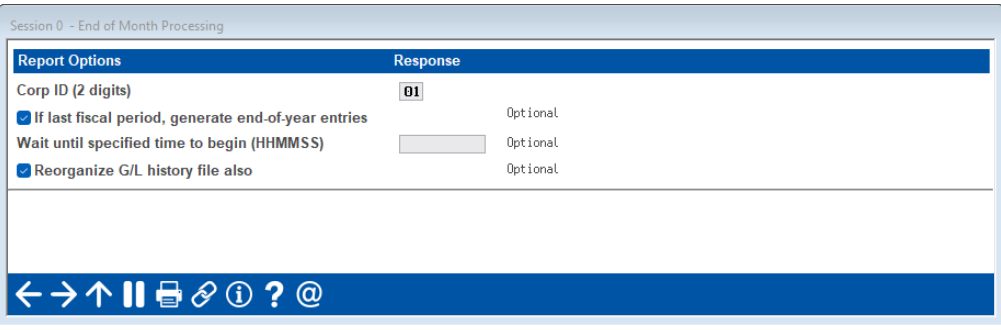

2. Ensure that the following fields are set with the correct parameters, then use Enter to proceed.

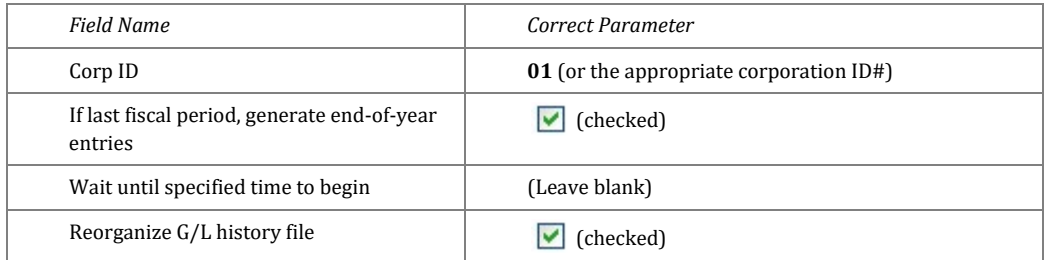

# **Step 6**

During the previous step, the system will have created a year-end journal entry. Now you are ready to review and post that entry. As part of month-end processing, the system set the processing date for the General Ledger forward to Jan 2025. Normally, the system would not allow you to post an entry for Dec 2024. However, the system is sophisticated enough to recognize the year-end journal entry and will allow you to post it without adjusting the current process year/month.

1. Using **Tool #61** *Create/Post GL Journal Entries*, review the system-generated journal entry. The batch entry dated 12/31/24 with a *JEID* of "ZZ" will be waiting to post. Select this journal entry and use *Change* to ensure that the Net is 0.00.

2. Post the system journal entry.

### **Step 7**

Confirm all totals against your financials.

1. First, use **Tool #640** *Print CU Financials* to view an income statement listing 12/31/24 pre-closing compared to post-closing. When setting up the financial report configuration, use the following as a guide:

| Session 0 - Financial Statement Report<br>Corp ID<br>ABC CREDIT UNION<br>$\mathbf{1}$<br>Report # 13<br>INCOME STATEMENT<br>Current period begin Jan 2023<br>$\mathbb{H}$ [MMYY]<br>Dec 2023<br><b>简 [MMYY]</b><br><b>Current period end</b> |                   |              |         |                     |               |          |   |             |           |            |         |  |
|----------------------------------------------------------------------------------------------------|-------------------|--------------|---------|---------------------|---------------|----------|---|-------------|-----------|------------|---------|--|
| Col                                                                                                    |                   | <b>Type</b>  | $-Or -$ | <b>Begin [MMYY]</b> | End [MMYY]    | Year-End | % | Begin $+/-$ | End $+/-$ | Math $+/-$ | % Value |  |
| 1                                                                                                    | N/A               | $\checkmark$ |         | 画<br>Jan 2023       | 画<br>Dec 2023 | Ω        |   |             |           |            |         |  |
| 2                                                                                                    | N/A               | $\checkmark$ |         | 曲<br>Jan 2023       | 曲<br>Dec 2023 | $\sim$   |   |             |           |            |         |  |
| 3                                                                                                    | N/A               | $\checkmark$ |         | 崗                   | 曲             | ∩        |   |             |           |            |         |  |
| 4                                                                                                    | N/A               | $\checkmark$ |         | 曲                   | 曲             | 0        |   |             |           |            |         |  |
| 5                                                                                                    | N/A               | $\checkmark$ |         | 區                   | 曲             | O        |   |             |           |            |         |  |
| $\boldsymbol{6}$                                                                                                    | N/A               | $\checkmark$ |         | 菌                   | 曲             | 0        |   |             |           |            |         |  |
| 7                                                                                                    | N/A               | $\checkmark$ |         | 區                   | 曲             | 0        |   |             |           |            |         |  |
|                                                                                                    | <b>New Report</b> |              |         |                     |               |          |   |             |           |            |         |  |

**Sample Display Report**

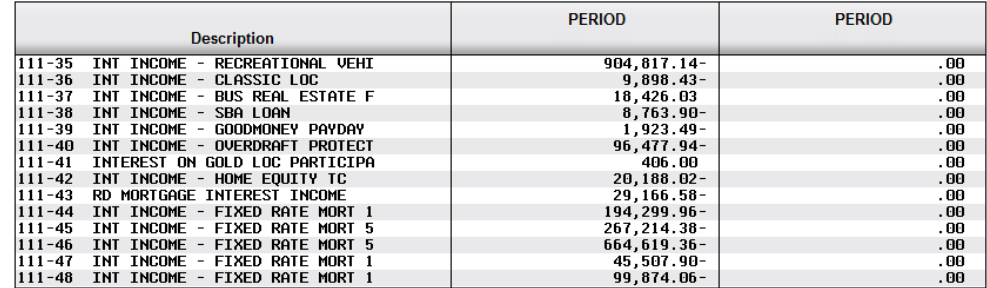

2. Verify each column's totals. Using the above configuration, Column 1 should represent 2024 YTD figures. Column 2 should be all zeros because it includes the year-end closing batch.

#### **Step 8**

If you use the CU\*BASE Investments subsidiary system to track investments, the following steps are used to zero out year-to-date income figures from the investments subsidiary ledger. This prevents YTD income from accumulating over multiple years, making it difficult to separate investment income for the year from income over the life of the investment. This feature lets you close the previous year's investment income from the subsidiary ledger much the same as the system automatically does in your General Ledger during the year-end closing process.

After posting any final adjustments to your investment income for 2024, use the following steps to purge year-to-date income from the subsidiary ledger:

*1.* Access **Tool #764** *Reset YTD Investment Income Tracking*

2. Enter the year for which YTD income should be purged (i.e., 2024) and press Enter.

The system will clear YTD figures from all investments for the year specified and automatically generate the following report showing that each investment was reset:

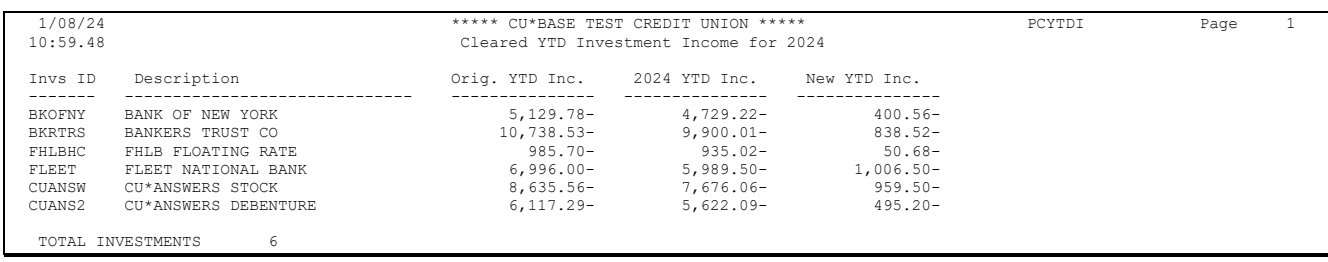

If your credit union has never cleared investment income YTD totals before, you may need to repeat this process for all previous years for which investment activity exists. To make the report the most meaningful, we recommend starting at your first year of activity and working forward to 2024.

**HINT:** To view investment income YTD amounts, print an investment Trial Balance (**Tool #408**  *Investment Trial Balance Report*). The YTD Income amount is listed as the figure farthest to the right. Next, look at the income history (**Tool #***993 INV 1: Work With CU Investments*, then *View Status*) and add the amounts posted in 2024. The amounts should match. If the amount on the Trial Balance is higher, add the figures for 2023. If these figures are included, you need to close both 2023 and 2024.

**IMPORTANT:** This step should be done only after you have posted your final income adjustments for the year, and before posting any 2025 income activity or reporting a January month-end analysis. Investment activity records are not affected by this process, only the YTD figures used in reporting and inquiry. Remember, also, that this affects your investments subsidiary ledger only, not the G/L.

### <span id="page-55-0"></span> $\rightarrow$  DEADLINE: (Ascensus and Self-Administered)

- Verify distribution (1099) data by **January 6**
- → Verify Coverdell contribution (5498-ESA) data by **April 17**
- Verify contribution data (5498) by **May 1**
- Verify this information periodically **throughout the year,** especially prior to December statements.

The IRA Balance File contains IRA totals by base account. This is an ongoing file which is updated as transactions are posted to IRA accounts. Unlike the tax file, which is generated from member account files, the IRA balance file is an active file that is affected by each IRA transaction.

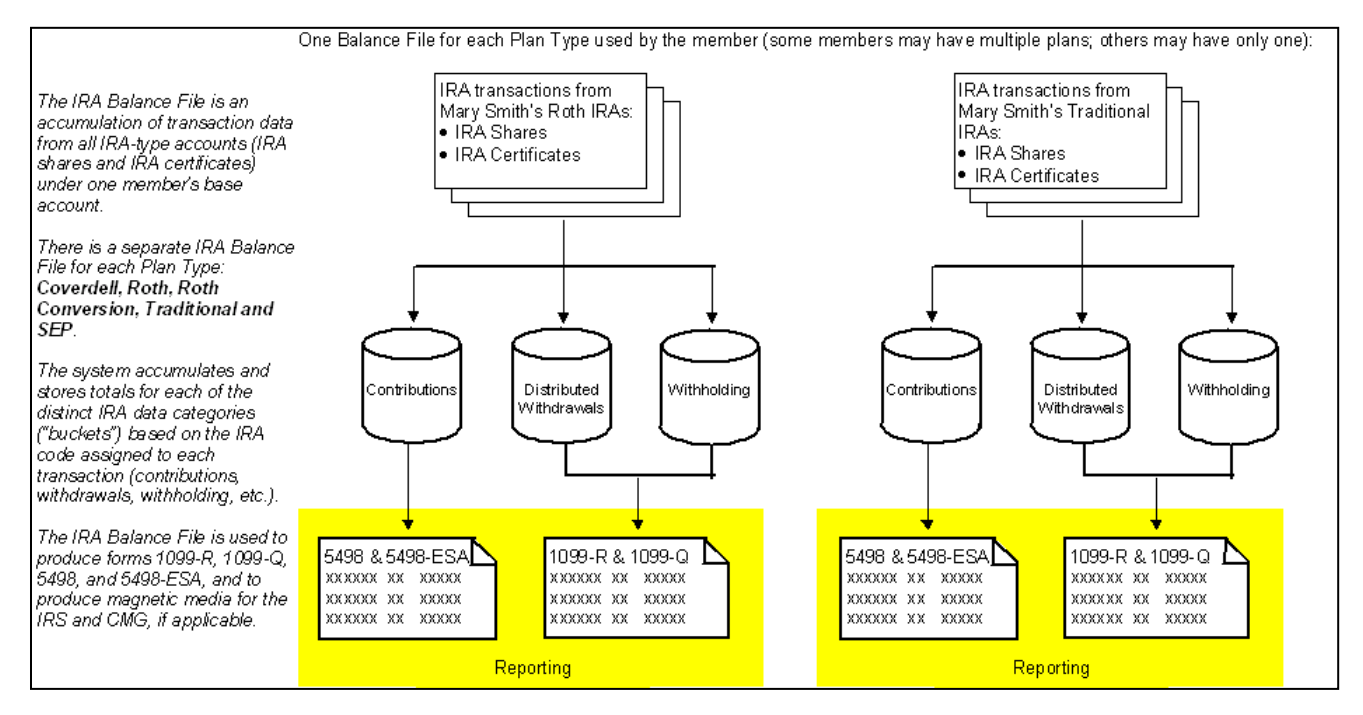

**This data should be verified on a regular basis** (at least monthly) throughout the year, to compare your paperwork against what is recorded in your CU\*BASE files, and to make sure the IRA balance file is in sync with your member records. **Remember that since Fair Market Value and other details for IRAs are printed on the year-end statement** (see Pages [46](#page-47-0) and [43\)](#page-44-0) **you should verify data during December before statements are produced.** In January, then, you will just need to do one final verification to make sure everything is in place before forms are processed.

To review and verify the data in the IRA Balance File, run the report **Tool #942** *Verify IRA Balances Report*. This option produces two reports. See the following page for a sample of both reports:

#### **Tool #942 Verify IRA Balances Report – Report 1**

The first report compares the totals of the members' IRA transactions by IRA Plan Type and Code to the IRA reporting "buckets" in the IRA Balance File and shows those situations where these two totals do not match, broken down by Plan Type.

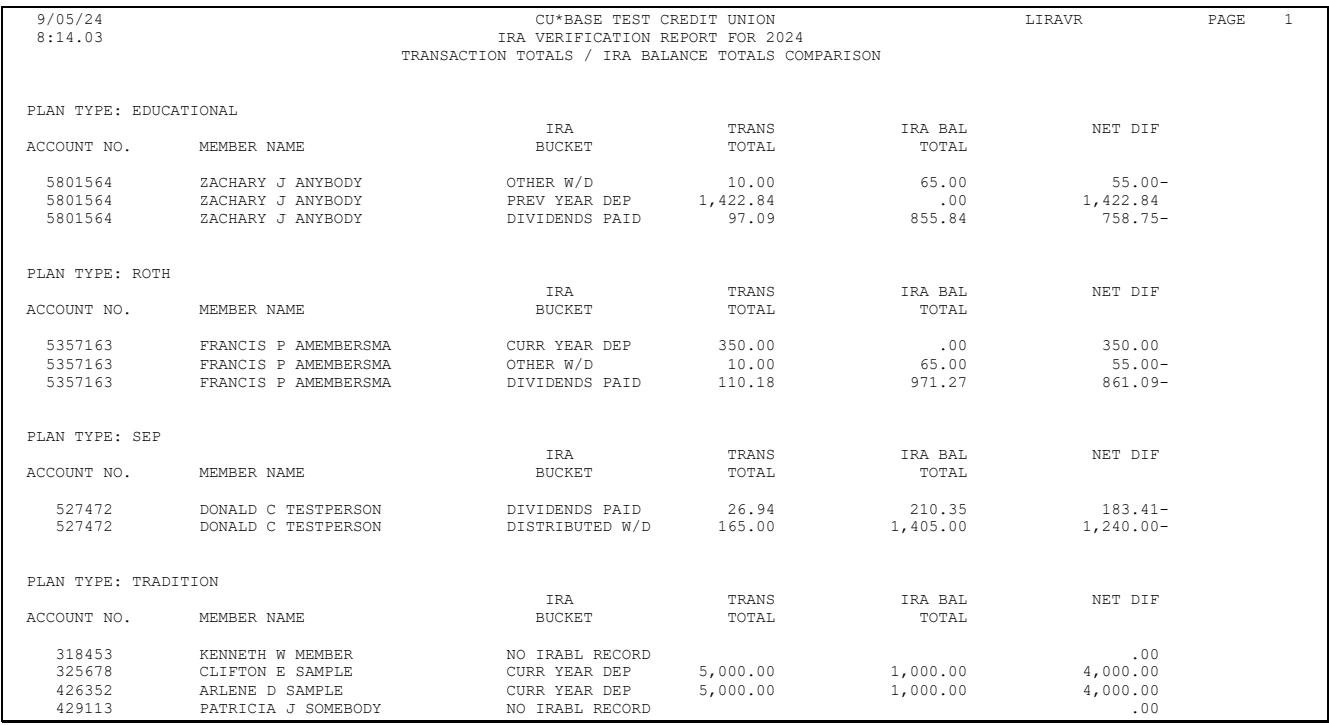

#### **Tool #942 Verify IRA Balances Report – Report 2**

The second report lists members that show withdrawals flagged as death distributions, compared to the beneficiary distribution records that record which beneficiary received the funds.

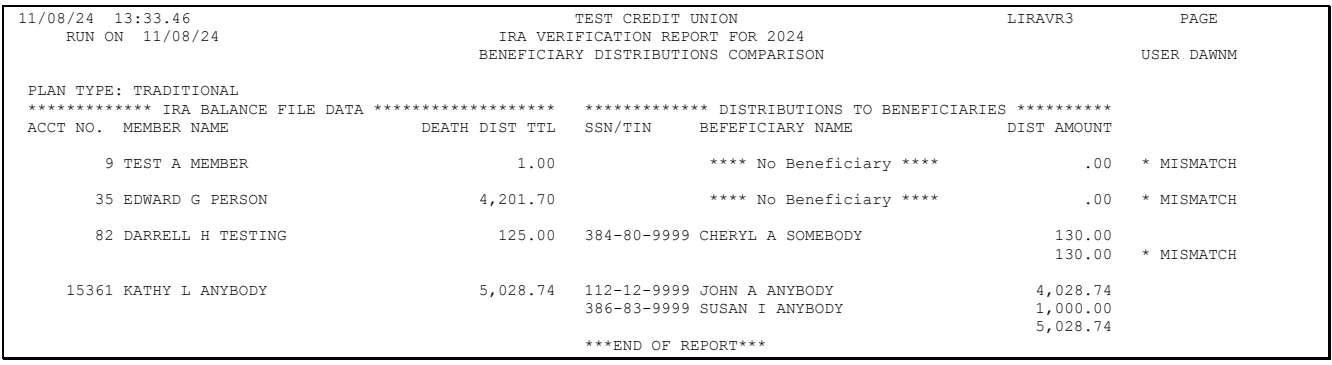

Review each record on both reports and determine what, if any, maintenance needs to be performed.

• **Tool #918** *Update Trans Desc & IRA/HSA Post Codes*

This option lets you modify the code that was assigned to a transaction, thus correcting both the member's transaction history as well as updating the respective IRA Balance File buckets.

#### • **Tool #896** *Update IRA Balance Information*

This method simply changes the totals in the IRA Balance File buckets, without altering

transaction data. This method is especially helpful for handling closed accounts, where transaction data can no longer be altered.

#### **Tool #897** *Update IRA Beneficiary Information* > **F15-Distributions**

If you see any records marked \* MISMATCH on the second report, you will need to maintain the records showing death distributions that were made to beneficiaries. Refer to the "IRA Processing with CU\*BASE" booklet for instructions. Once all maintenance has been performed, the report can be run again to provide another comparison to ensure your changes are accurate.

**IMPORTANT NOTE:** If you do Federal/State withholding for any members, remember that you can record this on the beneficiary distribution records as well.

**Special Note to Credit Unions Converted During 2024 -** If your credit union converted to the CU\*BASE platform during 2024, it may not have been possible to determine amounts to populate the IRA "buckets" from your old data processing system. Therefore, the IRA verification reports may not take into account a full year's worth of activity.

**Remember that whatever is shown in the IRA Balance File is what will be reported for the member**, even if it does not match transaction history. If complete transaction history was not converted from your previous platform, you will need to include previous history records when verifying the Balance File. Contact a CU\*BASE Client Service Representative for assistance verifying your IRA Balance File figures.

# <span id="page-58-0"></span>**Verifying the HSA Balance File**

# $\rightarrow$  DEADLINE: (Ascensus and Self-Administered)

- Verify distribution (1099) data by **January 6**
- → Verify Coverdell contribution (5498-ESA) data by **April 17**
- Verify contribution data (5498) by **May 1**
- Verify this information periodically throughout the year, especially prior to December statements**.**

The HSA Balance File contains HSA totals by base account. This is an ongoing file which is updated as transactions are posted to HSA share and checking accounts. Unlike the tax file, which is generated from member account files, the HSA balance file is an active file that is affected by each HSA transaction.

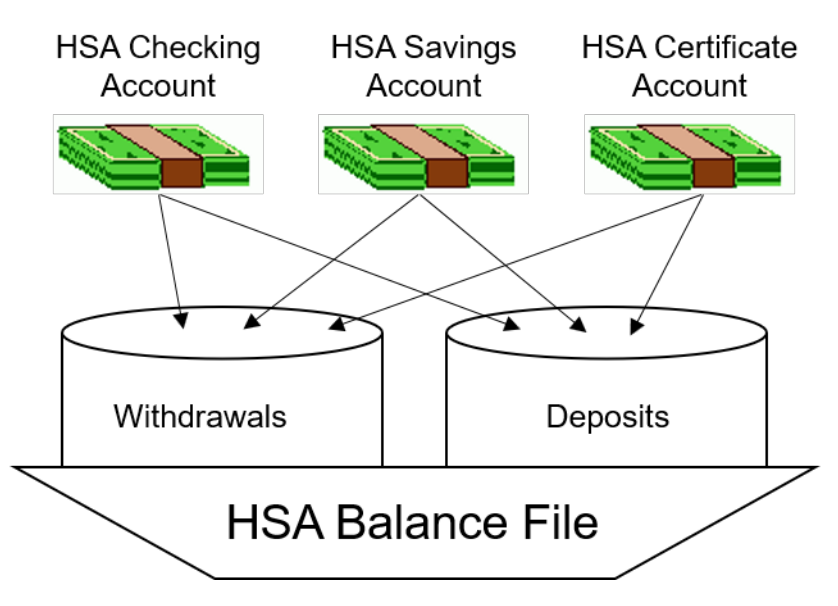

Deposits and withdrawals on all HSA savings, checking, and certificate accounts are summarized in a single HSA balance file record under each account base. Balance file totals are updated immediately whenever a transaction is posted to a member account.

**This data should be verified on a regular basis** (at least monthly) throughout the year, to compare your paperwork against what is recorded in your CU\*BASE files, and to make sure the HSA balance file is in sync with your member records. **Remember that since Fair Market Value for HSAs is printed on the year-end statement** (see the sample on Pag[e 43\)](#page-44-0)**, you should verify data during December before statements are produced.** In January, then, you will just need to do one final verification to make sure everything is in place before forms are processed. Just like IRAs, whatever is shown in the HSA Balance File is what will be reported for the member, even if it does not match transaction history.

To review and verify the data in the HSA Balance File, run the report **Tool #941** *Verify HSA Balances Report*. This report is used to compare the totals of the members' HSA transactions to the reporting "buckets" in the HSA Balance File. The report shows those situations where these two totals do not match and corrections are needed.

#### **Tool #941 Verify HSA Balances Report**

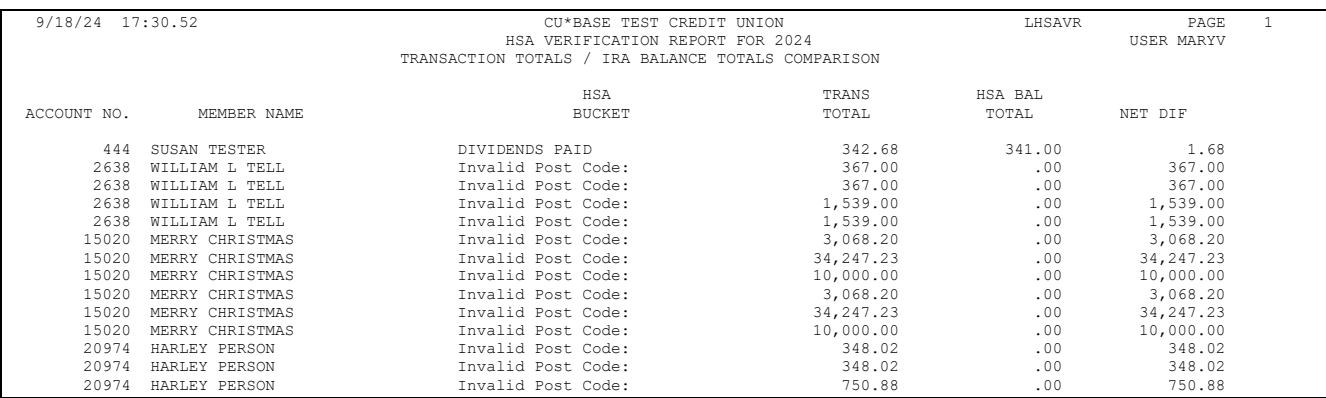

Review each record on the report and determine what, if any, maintenance needs to be performed. Once all maintenance has been performed, the report can be run again to provide another comparison to ensure your changes are accurate. The data can be changed through two methods:

#### **1) Tool #918** *Update Trans Desc & IRA/HSA Post Codes*

This option lets you modify the code that was assigned to a transaction, thus correcting both the member's transaction history as well as updating the respective HSA Balance File buckets.

#### **2) Tool #893** *Update HSA Balance Information*

This method simply changes the totals in the HSA Balance File buckets, without altering transaction data. This method is especially helpful for handling closed accounts, where transaction data can no longer be altered.

Keep in mind that the following data must be entered manually into the HSA Balance File as applicable, via **Tool #893** *Update HSA Balance Information*:

- Fair Market at Death
- <span id="page-59-0"></span>• Dividends on Excess Contributions

**Special Note to Credit Unions Converted During 2024 -** If your credit union converted to the CU\*BASE platform during 2024, it may not have been possible to determine amounts to populate the HSA "buckets" from your old data processing system. Therefore, the HSA verification reports may not take into account a full year's worth of activity. **Remember that whatever is shown in the HSA Balance File is what will be reported for the member**, even if it does not match transaction history. If complete transaction history was not converted from your previous platform, you will need to include previous history records when verifying the Balance File. Contact a CU\*BASE Client Service Representative for assistance verifying your HSA Balance File figures.

# <span id="page-60-0"></span>**Verifying The Tax File & Printing the 1099/1098 Tax Info Report**

# → **DEADLINE:** Verification/adjustments prior to printing: Before January 6

Verification/adjustments prior to reporting: **Before March 8**

During Beginning-of-Year processing, the system automatically creates the yearly Tax File for each member. This Tax File contains an accumulation of dividends earned, interest paid, and miscellaneous items such as savings bonds and mortgage points paid.

There is one Tax File record for each account held by a member. For example, let's say a credit union has an average of 2.1 accounts per member. This 10,000-member credit union will create a tax file of about 21,000 records, including open (MEMBER*x*) and closed (ACHIST*x*) accounts.

The Tax File contains summary IRS information for each year the account has been on the system. This summary information includes:

- **1)** Year-to-date totals for dividends **2)** Savings bonds interest
- **3)** Backup withholding **4)** Loan interest
	-

- 
- **5)** CD penalties **6)** Mortgage points

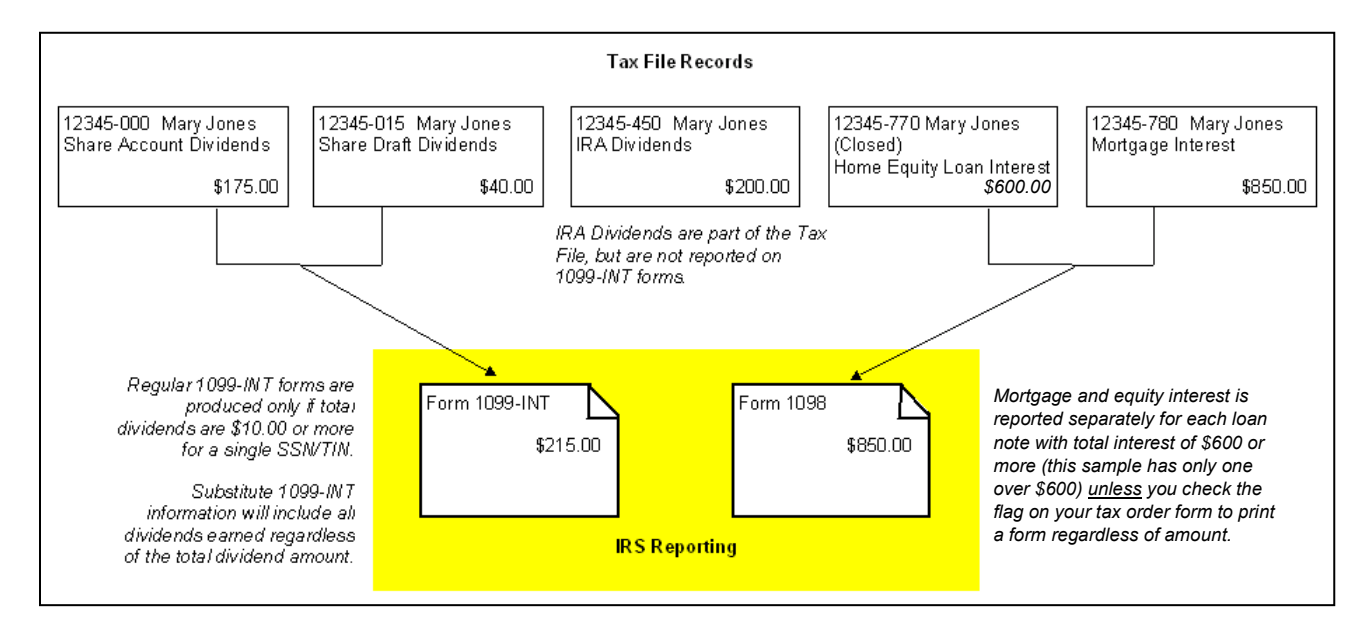

Your credit union is responsible for reviewing the accuracy of the data that will be used to produce forms and report to the IRS. This can best be done by generating two tax information reports after January 1, 2024:

**1099/1098 Tax Information Report (Tool #1014)**

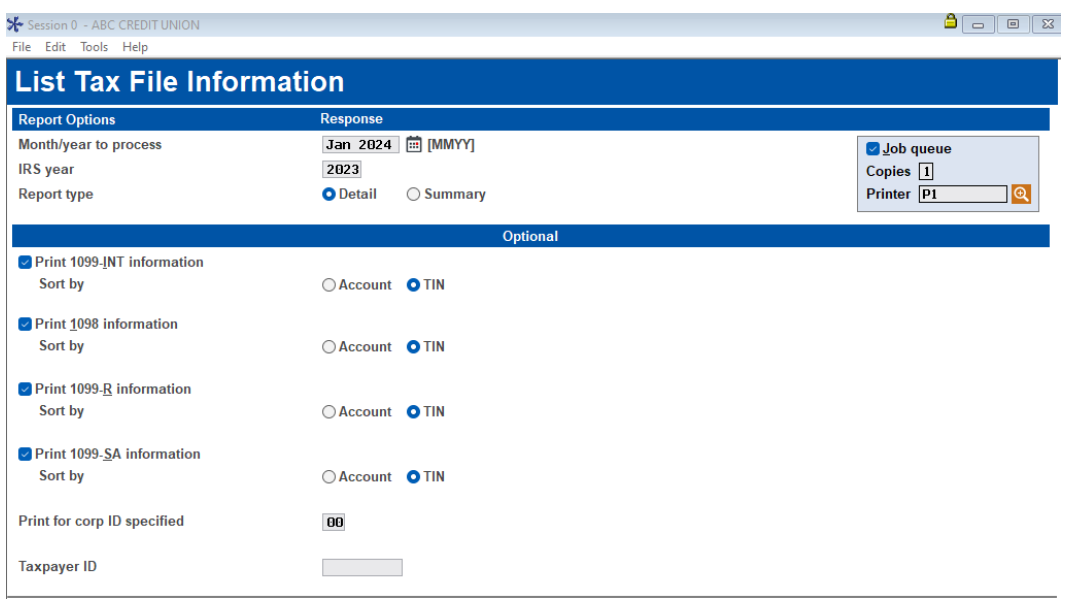

With this option, five separate reports can be generated: one for 1099-INT information, one for 1098 information (will also include 1098-E student loans), one for 1099-R (IRA Distribution) and 1099-Q (Coverdell IRA), and one for 1099-SA (HSA Distribution) information. **NOTE: Both the 1099-R and 1099-Q reports are controlled by the same flag on the screen**. *Be patient; the Detail version of these reports can take a few moments to generate.*

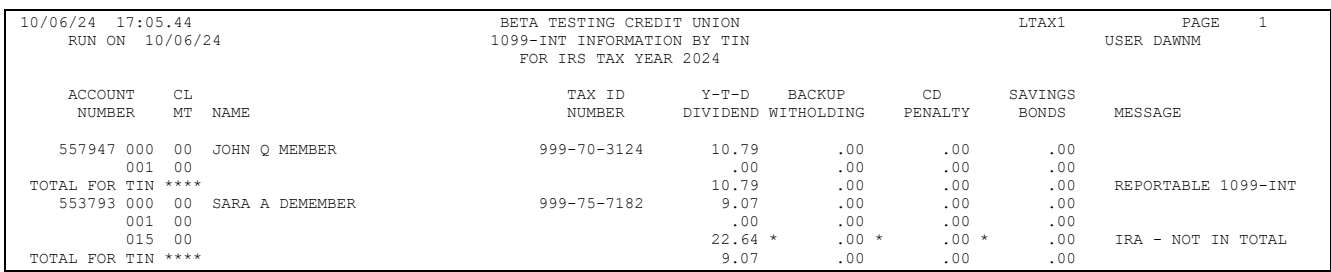

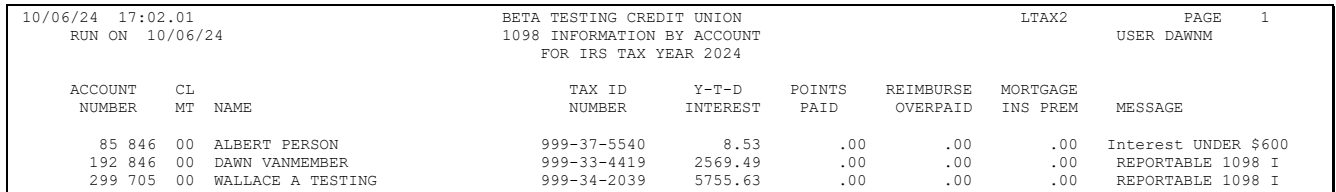

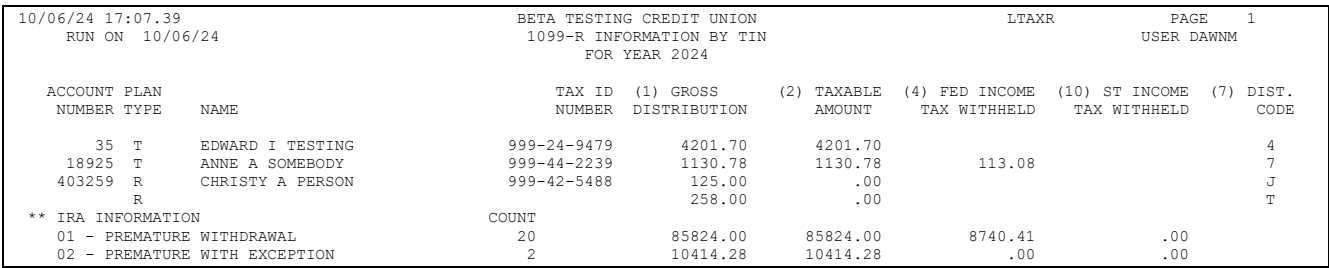

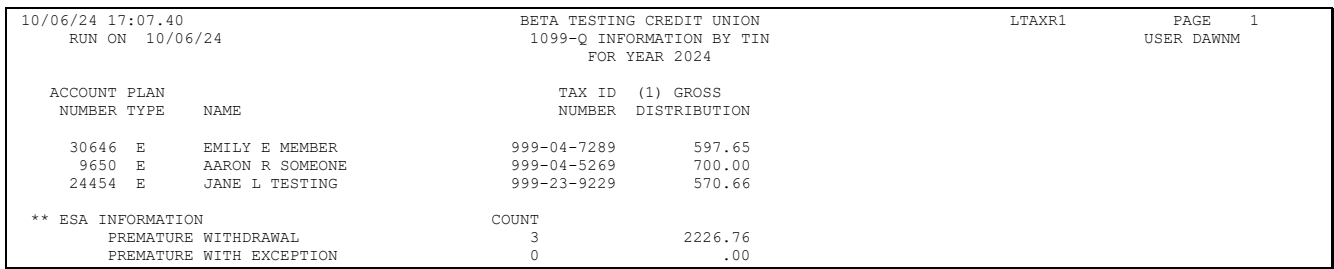

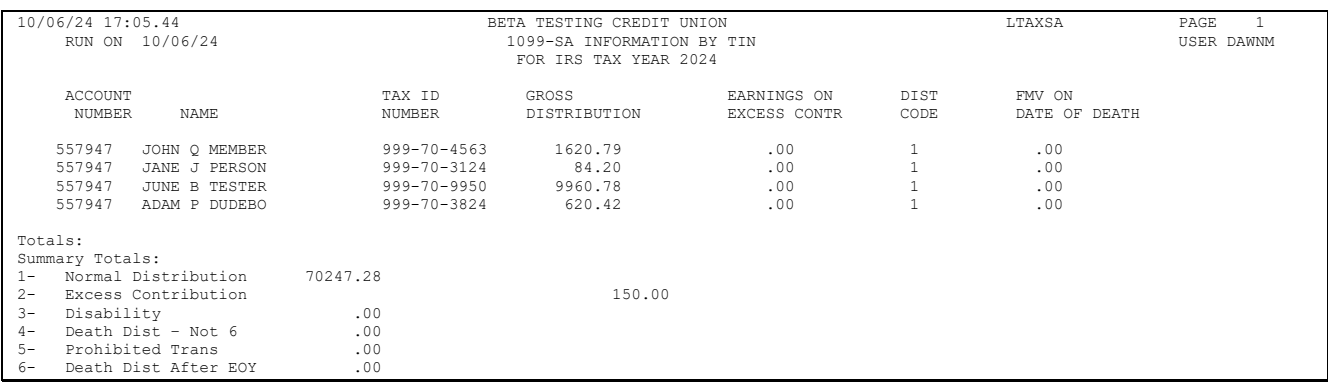

#### **1099-A,C, MISC, NEC Information Report (Tool #1013)**

You can choose whether to print all reports or just individual reports for 1099-A, 1099-C, 1099- NEC, or 1099-MISC data. On the 1099-MISC and 1099-NEC reports, an asterisk \* will appear next to any vendors that do not have a Tax ID # and therefore will not be reported to the IRS.

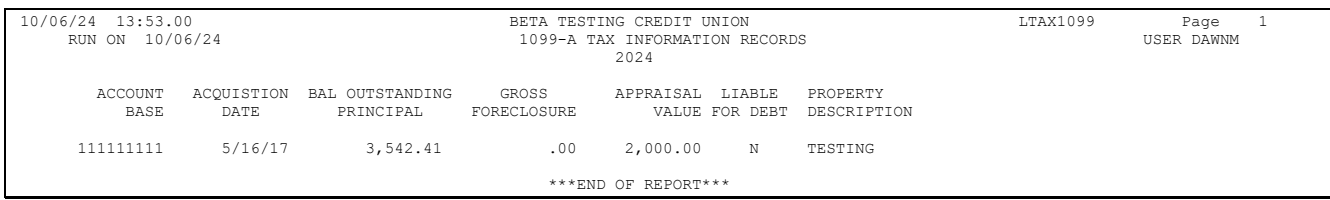

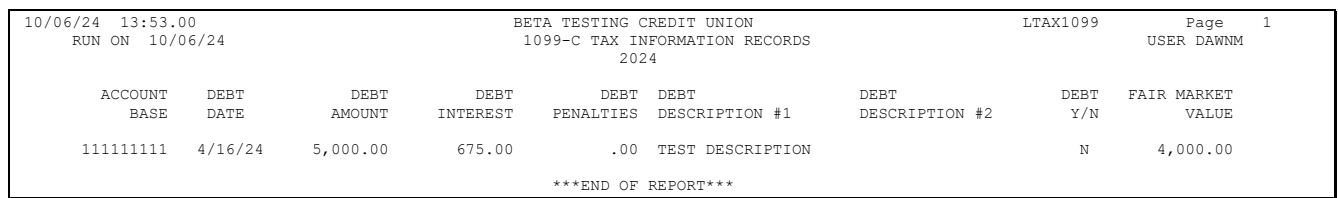

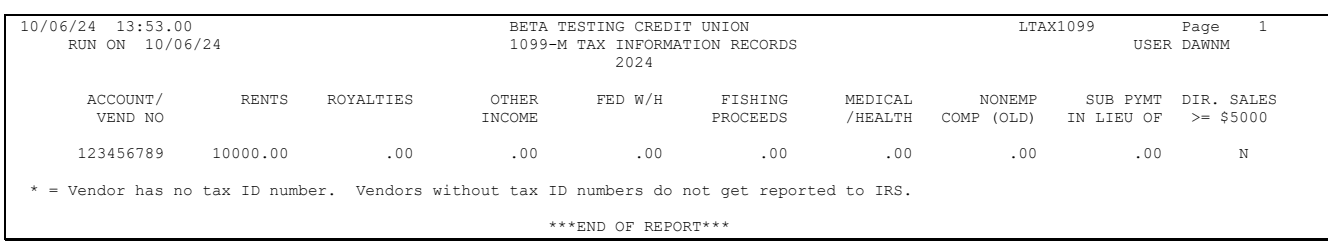

```
 10/17/24 13:53.00 BETA TESTING CREDIT UNION LTAX1099 Page 1
                                       RUN CHARLES CHARLES CHARLES DAMANTION RECORDS<br>2024
2024 2024
    ACCOUNT/ NONEMP FED W/H<br>VEND NO COMP
     VEND NO
     123456789 10000.00 .00 
   Vendor has no tax ID number. Vendors without tax ID numbers do not get reported to IRS.
                                         ***END OF REPORT***
```
In addition to scanning data for obvious errors (unusually large dividend or interest amounts, for example), look for situations where there are two loan accounts for the same member, where both represent equity loans tied to the same property (may indicate a rewritten loan; see Page [26](#page-27-1) for more information on combining YTD interest amounts from both loans).

# <span id="page-63-0"></span>**Making Corrections**

You can review and update your credit union's tax file (refer to the instructions on Pag[e 29\)](#page-30-2) at any time up until printed forms are produced. Once forms have been created, tax file updates can still be performed until **March 8**.

Review the messages on each report and determine if a member correction needs to be made on the member record. Look for net differences, which is the difference between transaction totals and what the IRA buckets say – you may want to check those codes and make sure you have that right.

If an update is done after the form has been sent to the member, but prior to creating the IRS file, a corrected paper form should be sent to the member. If an update is done after the form has been sent to the member and the data sent to the IRS, a corrected paper return should be prepared by your credit union and sent to both the member and the IRS. **Don't forget to take into account ALL of the accounts under the member's SSN/TIN!**

**IMPORTANT:** If you printed substitute 1099-INTs on your year-end member statements, if you need to make any adjustments to the tax file for 1099-INT information after December 31, you must also manually create a corrected paper form (include all accounts under that member's SSN/TIN) to be sent to the member.

#### <span id="page-64-0"></span> $\rightarrow$  **DEADLINE:** Will be reported to Ascensus by January 10

If your credit union's IRA and/or HSA programs are administered by Ascensus, you can choose to have us report 1099-R distribution data (for HSAs and for non-education IRAs) to Ascensus during January.

**NOTE:** 1099-Q information (Coverdell Education IRAs) cannot be submitted to Ascensus via a file. You must work with Ascensus and use their procedures to report this information.

Before CU\*Answers reports to Ascensus, your credit union must perform a final verification of IRA distribution data. Use **Tool #1014** *1099/1098 Tax Information Report* and select the *Print 1099-R information* and *Print 1099-SA Information* option. If the information shown on these reports is incorrect, you may either change the appropriate IRA Code associated with the transaction **Tool #918** *Update Trans Desc & IRA/HSA Post Codes*) or update the IRA Balance File (**Tool #896** *Update IRA Balance Information*). See Pages [54](#page-55-0) an[d 57](#page-58-0) for additional instructions.

Before CU\*Answers reports to Ascensus, your credit union must also perform a final verification of HSA distribution data. Use **Tool #941** *Verify HSA Balances Report* to review the information. If the information shown on this report is incorrect, you may either change to the appropriate HSA Code associated with the transaction via **Tool #918** *Update Trans Desc & IRA/HSA Post Codes* or update the HSA Balance File via **Tool #893** *Update HSA Balance Information*. See Pages [54](#page-55-0) an[d 57](#page-58-0) for additional instructions.

Remember that **it is your responsibility to contact Ascensus** and tell them exactly how and what data will be reported to them this year, even if CU\*Answers is sending the data for you. Ascensus will <u>ignore</u> data we send unless they have instructions from you on what to do with it and will charge you a fee if they have to make special correction arrangements after the fact!

This is especially important for credit unions with special situations, such as a credit union with multiple TIN information, as forms can have multiple reporting IDs, but are sent with only one ID per CU. In this case, if you receive a call from Ascensus stating your file is missing, please ask Ascensus to look for the data by credit union name or provide Ascensus with your secondary file ID. Once Ascensus locates the data, you must authorize Ascensus to process using the master ID number.

# <span id="page-65-0"></span>**Form 5498/5498-SA/5498-ESA Instructions: Ascensus-Administered**

### $\rightarrow$  DEADLINE:

Final changes to IRA Balance File (Coverdell, 5498-ESA) by **April 17**

Verify IRA and HSA contribution data (5498) by **May 1**

Forms **5498** and **5498-ESA** (Coverdell) are used to report IRA plan contributions. These forms will also include Rollover IRA Contributions and Fair Market Value as of December 31, 2024. Form 5498-SA is used to report HSA plan contributions.

Before CU\*Answers reports to Ascensus, your credit union must perform a final verification of IRA contribution data. Use **Tool #413** *IRA Govt. Report/5498.* If the information shown on this report is incorrect, you may either change the appropriate IRA Code associated with the transaction or update the IRA Balance File. See Page[s 54](#page-55-0) and [57](#page-58-0) for additional instructions.

Before CU\*Answers reports to Ascensus, your credit union must also perform a final verification of HSA contribution data. Use **Tool #398** *HSA Govt. Report/5498.* If the information shown on this report is incorrect, you may either change the appropriate HSA Code associated with the transaction or update the HSA Balance File. See Pages [54](#page-55-0) an[d 57](#page-58-0) for additional instructions.

**NOTE:** If your credit union reports to Ascensus via paper, CU\*Answers will not be reporting to Ascensus for you. You will still need to verify IRA and HSA balance information.

Remember that **it is your responsibility to contact Ascensus** and tell them exactly how and what data will be reported to them this year, even if CU\*Answers is sending the data for you. Ascensus will *ignore* data we send unless they have instructions from you on what to do with it and will charge you a fee if they have to make special correction arrangements after the fact!

This is especially important for credit unions with special situations, such as a credit union with multiple TIN information, as forms can have multiple reporting IDs, but are sent with only one ID per CU. In this case, if you receive a call from Ascensus stating your file is missing, please ask Ascensus to look for the data by credit union name or provide Ascensus with your secondary file ID. Once Ascensus locates the data, you must authorize Ascensus to process using the master ID number.

Members have until **April 15, 2025**, to make contributions for 2024. **Final adjustments to the IRA and HSA Balance Files must be done before May 1, 2025,** in time for CU\*Answers to submit the data to Ascensus by their deadlines.

# <span id="page-66-0"></span>**Form 5498/5498-SA/5498-ESA Instructions: Self-Administered**

### $\rightarrow$  DEADLINES:

- Final changes to IRA Balance File (Coverdell, 5498-ESA) by **April 17**
- Verify IRA and HSA contribution data (5498) by **May 1**
- CU\*Answers will submit 5498-ESA forms to members by **April 30**
- CU\*Answers will submit other 5498 forms to members by **May 31**
- 5498 reporting to IRS by **May 31**

Forms **5498** and **5498-ESA** (Coverdell) are used to report IRA plan contributions. These forms will also include Rollover IRA Contributions and Fair Market Value as of December 31, 2024. Form 5498-SA is used to report HSA plan contributions.

Before CU\*Answers generates the 5498 forms, your credit union must perform a final verification of IRA contribution data. Use **Tool #413** *IRA Govt. Report/5498.* If the information shown on this report is incorrect, you may either change the appropriate IRA Code associated with the transaction or update the IRA Balance File. See Pages [54](#page-55-0) and [57](#page-58-0) for additional instructions.

Before CU\*Answers generates the 5498 forms, your credit union must also perform a final verification of HSA contribution data. Use **Tool #398** *HSA Govt. Report/5498.* If the information shown on this report is incorrect, you may either change the appropriate HSA Code associated with the transaction or update the HSA Balance File. See Pages [54](#page-55-0) an[d 57](#page-58-0) for additional instructions.

Members have until **April 15, 2025**, to make contributions for 2024. **Final adjustments to the IRA and HSA Balance Files must be done before May 1, 2025.** CU\*Answers will print and mail the forms directly to your members and report to the IRS.

# <span id="page-67-0"></span>**How many tax files were sent to the IRS?**

Each year, CU\*Answers receives this question from credit unions who are researching for both their own benefit, as well as at the behest of auditors.

The reports that list total tax form numbers are P1099x, P1098x, and P5498x. These reports are sent to CU\*Spy and/or your in-house archive server when the tax files are submitted to the IRS, bundled with the reports for that day (verify the date the files are submitted via the CU\*Answers Alerts website, where a notification is posted). Please note that these reports are also sent to the in-house eDOC server, if that applies to your credit union.

If the P1099x and P1098x reports are no longer in CU\*Spy, you may need to review your archive CD of March reports. The P5498x reports will be on the May reports CD.

Additionally, the Tax CD (see pag[e 13](#page-14-0) for pricing details) contains the LTAXx reports, as well as the LGVIRA and LGVHSA reports to assist in determining the number of tax forms submitted to the IRS.

# <span id="page-67-1"></span>**Using Smart Operator to Review Tax File Transmissions**

Questions about when CU\*Answers completed a specific tax file transmission? **Tool #822**  *Smart Operator: Daily Ops Log* will now contain information as it relates to data center tax processing. Simply access the tool and use the **Process Lookup** button to select one of the process codes below to view processing date and time information for the following tax processes:

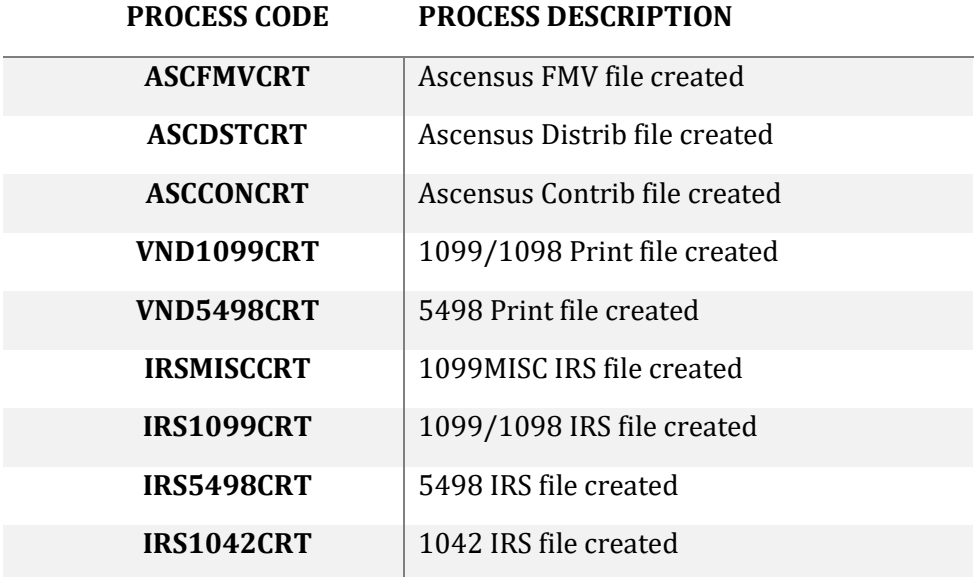